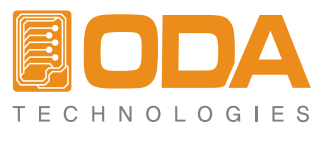

www.odacore.com

# **Programmable DC Power Supply** OPM Series

User Manual Manual Part NO. 018OPM-2.0

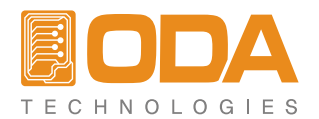

#### **Legal Notices**

#### © ODA Technologies.,Co.Ltd 2004

No part of this document may be photocopied, reproduced, or translated to another language without the prior another language without the prior agreement and written consent of ODA agreement and written consent of ODA Technologies.,Co.Ltd. as governed by Korea and international copyright laws.

#### **Warranty Certification**

The material contained in this document is provided "as is," and is subject to being changed, without notice, in future editions. Further, to the maximum extent permitted by applicable law, ODA disclaims all warranties, either express or implied, with regard to this manual and any information contained herein, including but not limited to the implied warranties of merchantability and fitness for a particular purpose. ODA shall not be liable for errors or for incidental or be liable for errors or for incidental or consequential damages in connection with the furnishing, use, or performance of this document or of any information contained herein. Should ODA and the user have a separate written agreement with warranty terms covering the material in this document that conflict with these terms, the warranty terms in the separate agreement shall control.

#### **Assistance**

This product comes with the standard product warranty. Warranty options, extended support contacts, product maintenance agreements and customer assistance agreements are also available. Contact your nearest ODA Technologies. Sales and Service office for further information on ODA Technologies. full line of Support Programs. Refer to below information.

www.odacore.com oda@odacore.com 82-2-1800-8644

#### **Waste Electrical and Electronic Equipment**

The affixed product label (see right) indicates that you must not discard this electrical/electronic product in domestic household waste. Do not dispose in domestic household waste. To return unwanted products, contact our local ODA distributors, or call us for more information.

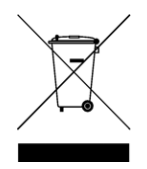

#### **Manual Editions**

Manual Part Number: 018OPM-2.0 Edition 2, February, 2018 Printed in ROK Reprints of this manual containing minor corrections and updates may have the same printing date. Revised editions are identified by a new printing date.

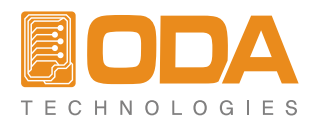

#### **Safety Notices**

The following general safety precautions must be observed during all phases of operation of this instrument. Failure to comply with these precautions or with specific warnings or instructions elsewhere in this manual violates safety standards of design, manufacture, and intended use of the instrument. ODA Technologies assumes no liability for the customer's failure to comply with these requirements.

 Do not use this product in any manner not specified by the manufacturer. The protective features of this product may be impaired if it is used in a manner not specified in the operation instructions.

#### Ground the Instrument

 earth terminal will cause a potential shock chassis and cover must be connected to an qualified service personnel. electrical ground. The instrument must be connected to the ac power mains through a grounded power cable, with the ground This product is a Safety Class 1 instrument (provided with a protective earth terminal). wire firmly connected to an electrical ground

Make all connections to the unit before **WARNING** Verify that all safety precautions are taken.

 is not customer accessible. The instrument contains an internal fuse, which and notice until the indicated conditions are fully

#### Do Not Operate in an Explosive Atmosphere

 of flammable gases or fumes. Do not operate the instrument in the presence

#### Do Not Remove the Instrument Cover

 removing the instrument cover. the power cable and any external circuits before remove instrument covers. Always disconnect are aware of the hazards involved should Only qualified, service-trained personnel who

#### General General Communication Communication Communication Communication Communication Communication Communication Communication Communication Communication Communication Communication Communication Communication Communicat

 Do not install substitute parts or perform any u nauthorized modification to the product. Return the product to an ODA Sales and Service Office for service and repair to ensure that safety features are maintained.

#### In Case of Damage

 Instruments that appear damaged or defective To minimize shock hazard, the instrument unintended operation until they can be repaired by should be made inoperative and secured against

#### CAUTION

 of important data. Do not proceed beyond a hazard that could result in personal injury. CAUTION notice until the indicated conditions Before Applying Power and met. And the same state of the same fully understood and met. (safety ground) at the power outlet. Any attention to an operating procedure, practice, or interruption of the protective (grounding) the like that, if not correctly performed or adhered conductor or disconnection of the protective to, could result in damage to the product or loss A CAUTION notice denotes a hazard. It calls

 understood and met. "Safety Symbols" or the like that, if not correctly performed or adhered to, could result in personal injury or Fuses death. Do not proceed beyond a WARNING applying power. Note the instrument's A WARNING notice denotes a hazard. It calls external markings described under attention to an operating procedure, practice,

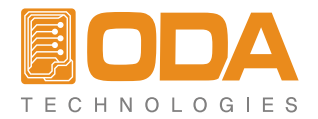

## **Safety Symbol**

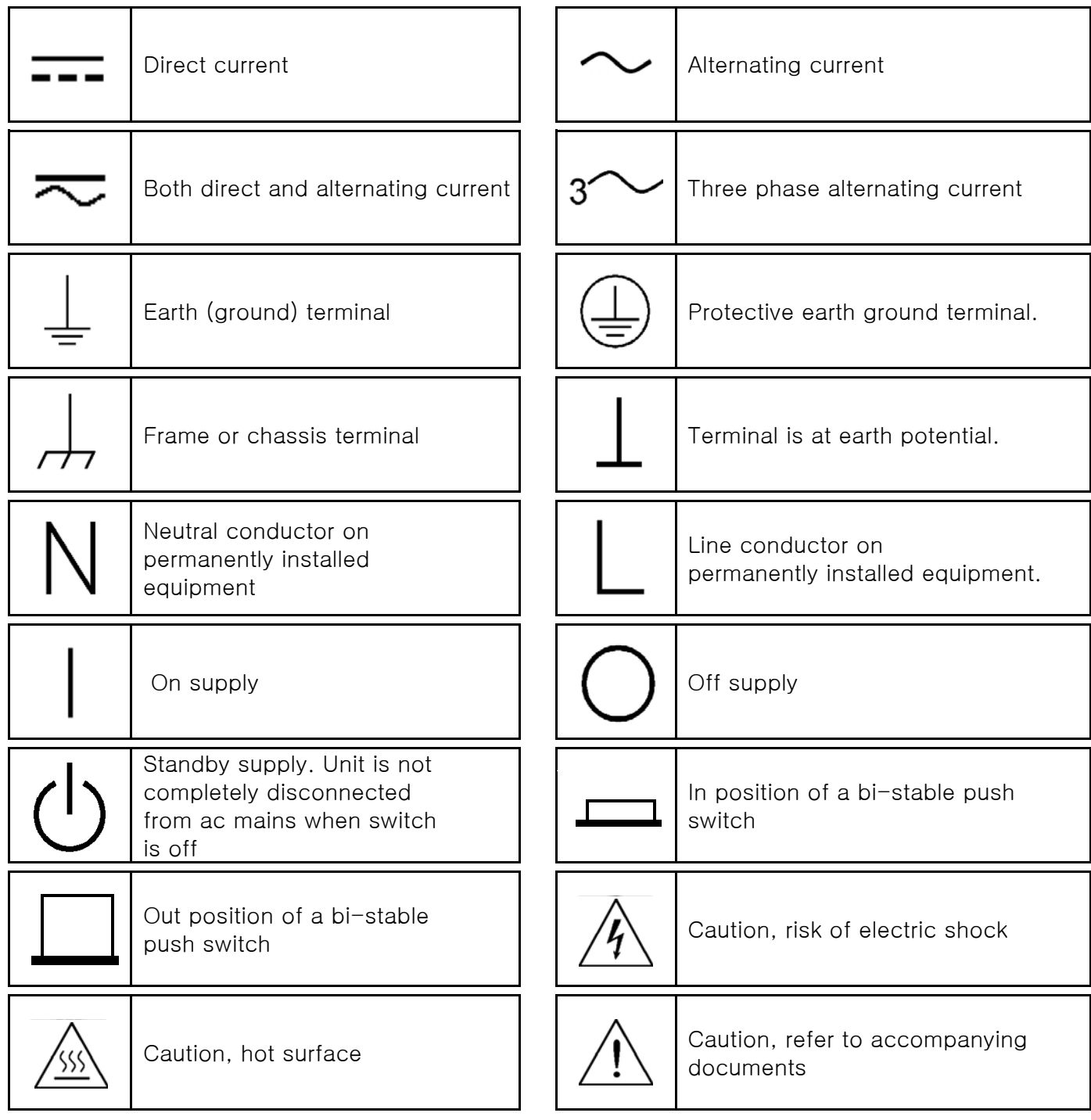

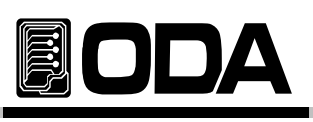

# **CONTENTS**

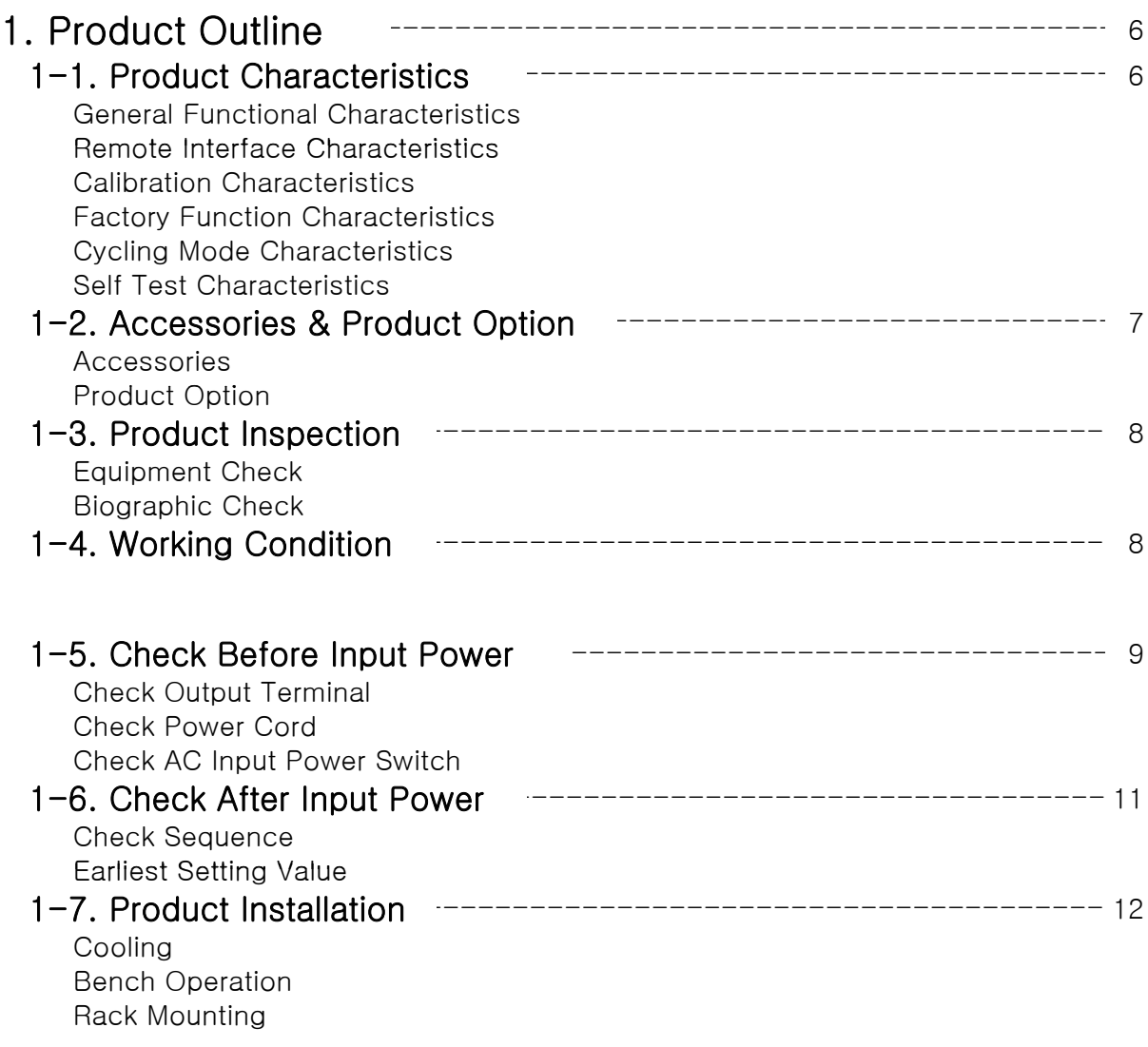

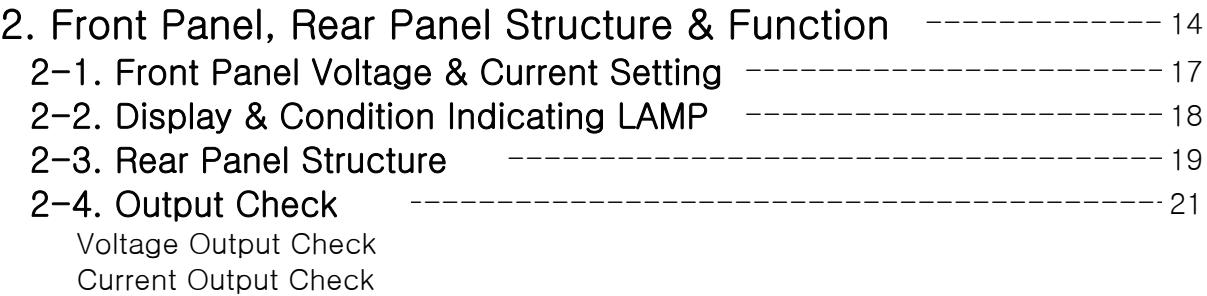

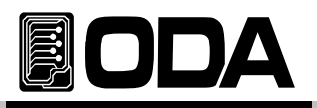

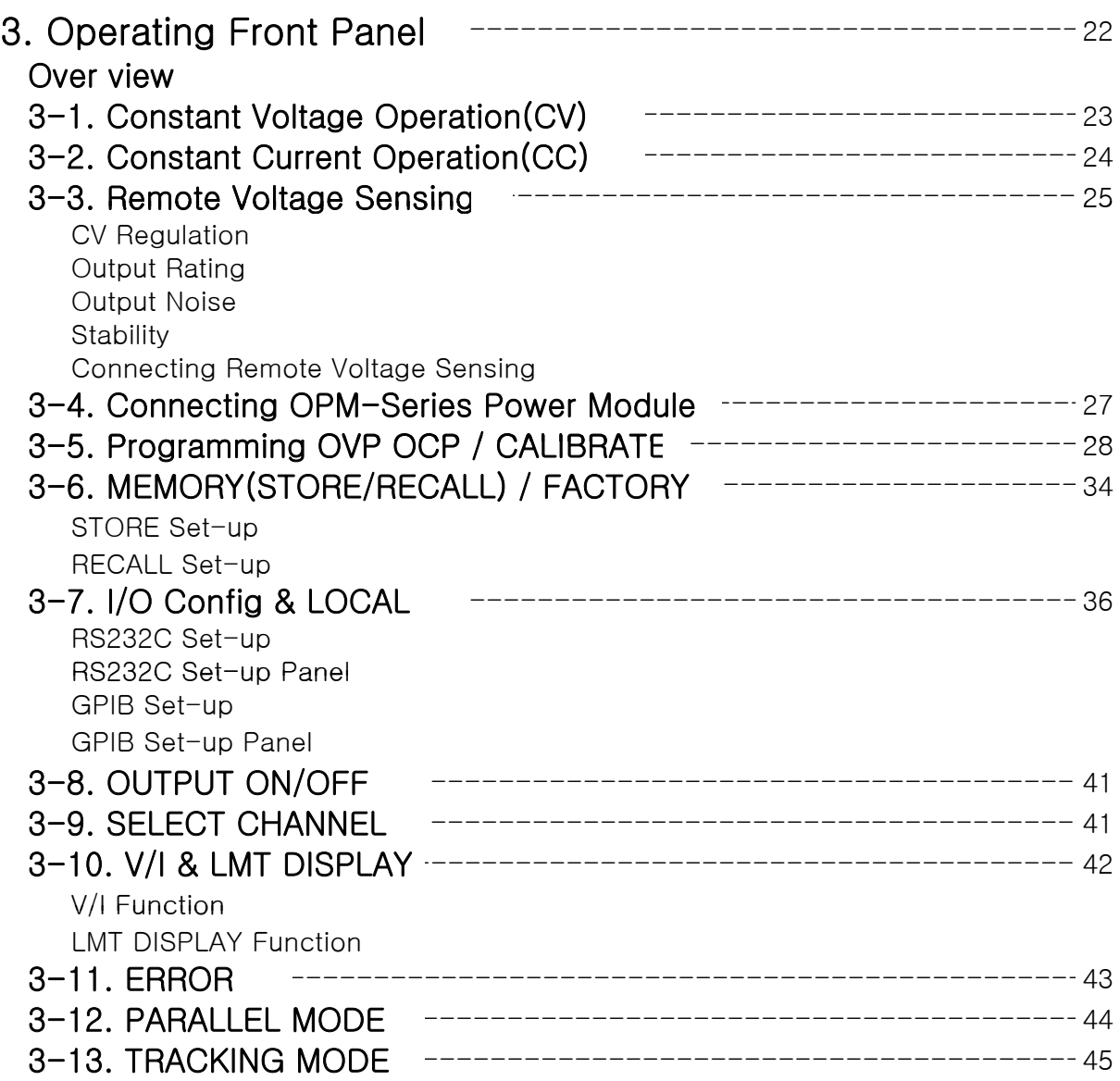

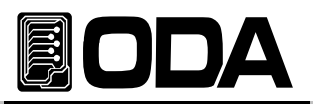

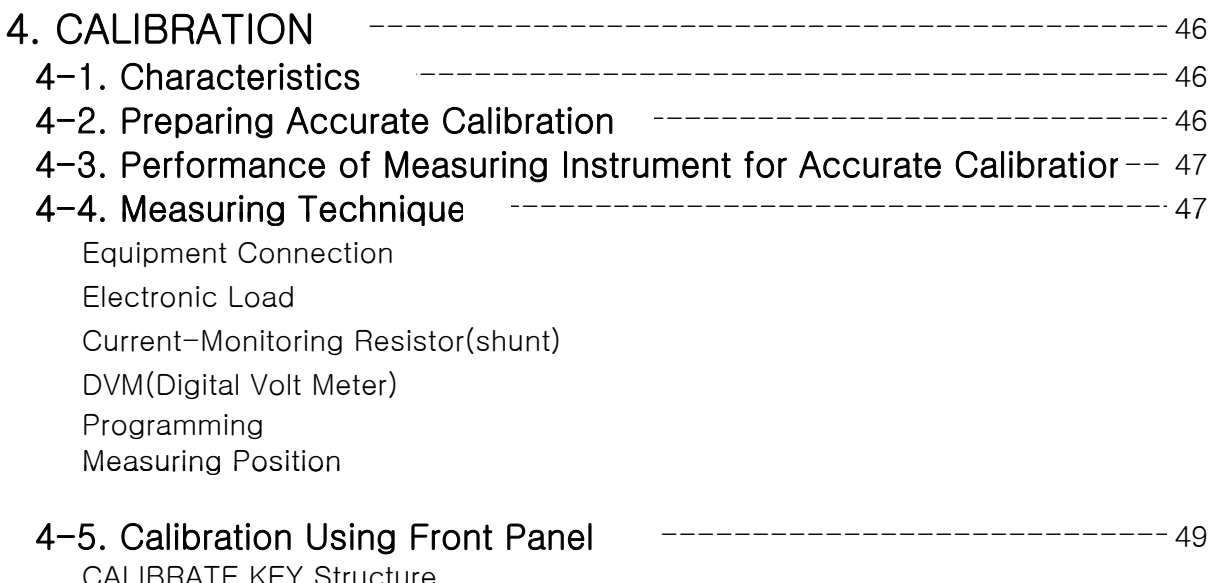

CALIBRATE KEY Structure CALIBRATE Setting Range Voltage CALIBRATE Operation Current CALIBRATE Operation

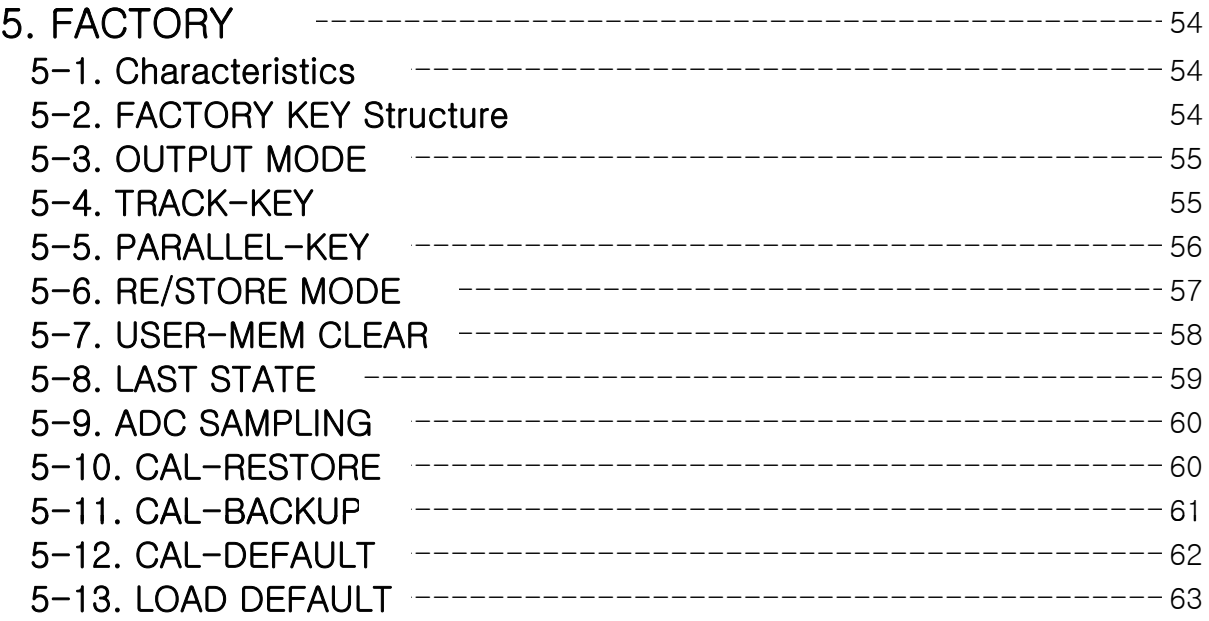

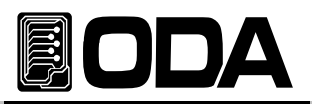

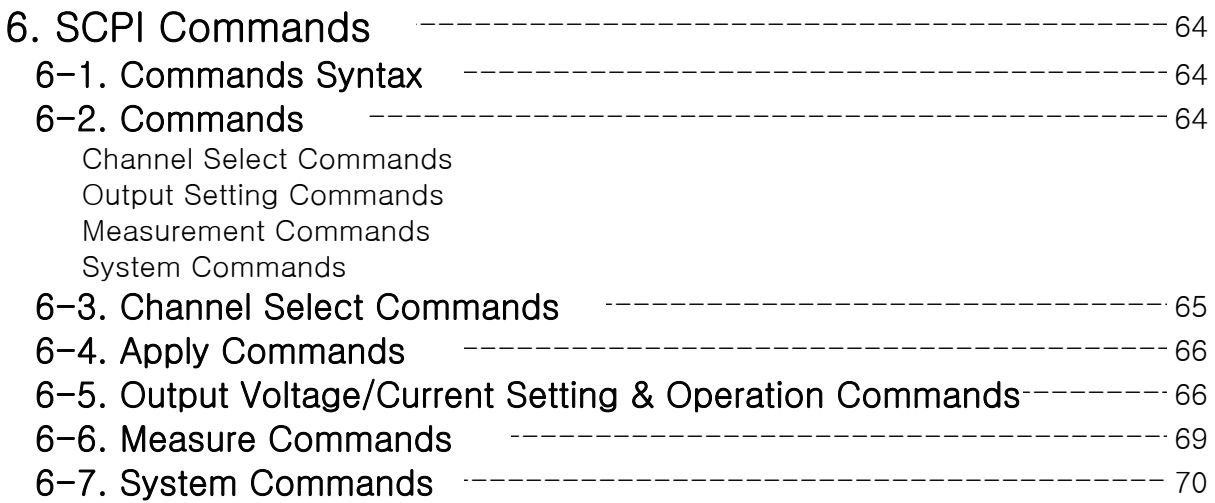

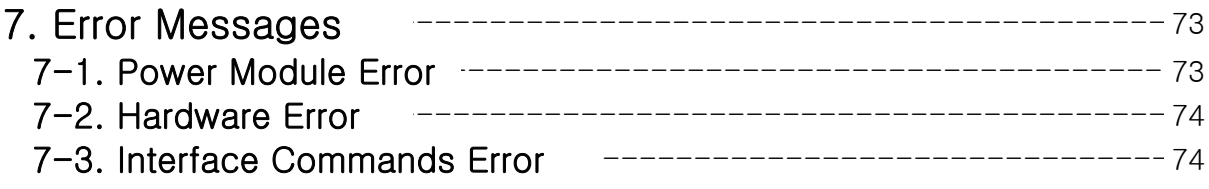

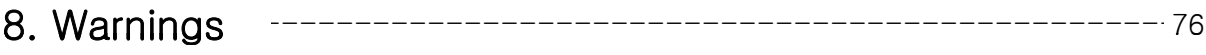

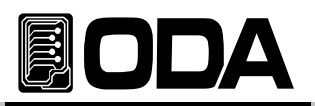

# 1. Product Outline

# 1-1. Product Characteristics

ODA Technologies OPM-Dual Output Series is high-precision, high-accuracy Programmable DC Power Supply with SCPI (Standard Commands for Programmable Instruments) Protocol GPIB(IEEE-488.2)와 RS-232C communication, and designed to be equipped in 3U\*19inch Half-Rack. Capacity Extending or adding another Power Supply is simple and econimical.

#### General Functional Characteristics

- Isolated Dual Output
- Rear Output Standard
- Tracking Output Operation
- Parallel Output Operation
- Simple Setting using Jog Shuttle
- Visual Convenience by high-intensity VFD
- Output Voltage, Current Shut-Off & Restore Function (Output ON/OFF)
- Alarm occurs in any events
- High-accuracy and high-precision
- Built-in Remote Sensing for Load Voltage(V-Sensing)
- Over Voltage Protection(O.V.P) / Over Current Protection(O.C.P) / (P.S.P)
- High perfomance Load Regulation & Line Regulation
- Store and Recall Operating Condition(Voltage, Current, OVP, OCP) up to 10
- Save and Display error message up to 10
- 3U \* 19inch Half-Rack Compatible

#### Remote Interface Characteristics

- GPIB(IEEE-488.2) & RS232C Interface
- SCPI(Standard Commands for Programmable Instruments) Compatible
- High Speed Setting & Measument
- Plentiful Commands Equipped
- Simple interface setting using I/O Config on front panel
- Realized isolation and floating logic
- Equipped SCPI programming grammar mistake check function

#### **Calibration Characteristics**

- Internal calibration is unnecessary because of Software Calibration
- Save Calibration in range separately

#### Factory Function Characteristic

- Output ON/OFF printing independently function
- Tracking Key Protection
- Parallel Key Protection
- Recall/Store Setting independent channel function
- Recall/Store memory reset function
- Restore & Disable Last States condition function
- ADC Sampling Mode setting function
- Calibration Data restore function
- Calibration Data back-up function
- Calibration Data reset(default) function
- Factory Setting Reset

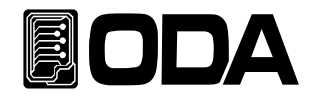

#### Self Test Characteristics

- 
- 
- 
- Auto Search connected power module
- Front Panel Test ADC H/W Error Test
- Remote Interface Test **■UnRegulated Condition Test**
- Memory Data Verification Test  **ADC/DAC Calibration Verification Test**

# 1-2. Accessories & Product Option

#### Accessories

- One Power Cord
- ▌Output Cable (+), (-) 2pcs each(Part Number : OE-LW-BCW-2.0)
- One User's Manual
- Demo Software & Windows Application Manual (Web Free Download)

#### Product Option

- OPM Power Module(Voltage:0V~500V Current:0A~6.4KA Wattage:30W ~ 250KW)
- Windows Application(Document & Report, Agenda Total Solution)
- **GPIB Module**
- GPIB Calbe 1M, 2M, 4M
- RS232C Cable 1M, 2M, 4M, 10M
- Cable for voltage sensing 1M, 2M, 4M, 10M
- $\blacksquare$  100V  $\pm$  10%, 50~60Hz Input Power
- 115V ± 10%, 50~60Hz Input Power
- 230V ± 10%, 50~60Hz Input Power
- Rack Mount Support

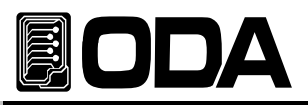

# 1-3. Product Inspection

Please check below features after opening box. If a problem occurs please ask service center or main office about A/S Service. Please pack the product fully with box package. Also, check our website Q&A for further information.

#### Equipment Check

- Check if KEY, Encoder Switch, Power Switch are damaged.
- Check Scratches on the Name Plate.
- Check Scratches on the product body.
- Check Scratches and Dot shatter on VFD.

#### Biographic Check

■ Check Alarms when the Power is ON.

If there is an alarm, there might be error in the self-test.

Press ERR Key to check the Error Code.

Find Reference "7. Error Messages" for further details.

Feference 1-6 check after power on for self-test

- Company Name & Model Name will be displayed when the power is ON.
- If "P1-OUTPUT OFF Message is displayed without any problem,

read reference Specifications to continue.

 If Last State function is enabled, it will return to condition before Power OFF. Read reference 『1-6. Factory mode』for further information.

Note

Service Center : 82-32-623-5454 Home Page : www.odacore.com

# 1-4. Working Condition

This product is appropriate in below circumstances.

- ▌Ambient Temperature : 0 ∼ 40℃
- Humidity : Less than 80%
- Altitude : Less then 2000m
- Place where has no vibration
- Place not be effected by magnetic field

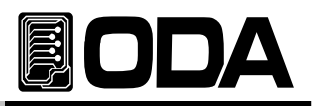

# 1-5. Check Before Input Power

### Check Output Terminal

■ Check front & rear output terminal is structured as below.

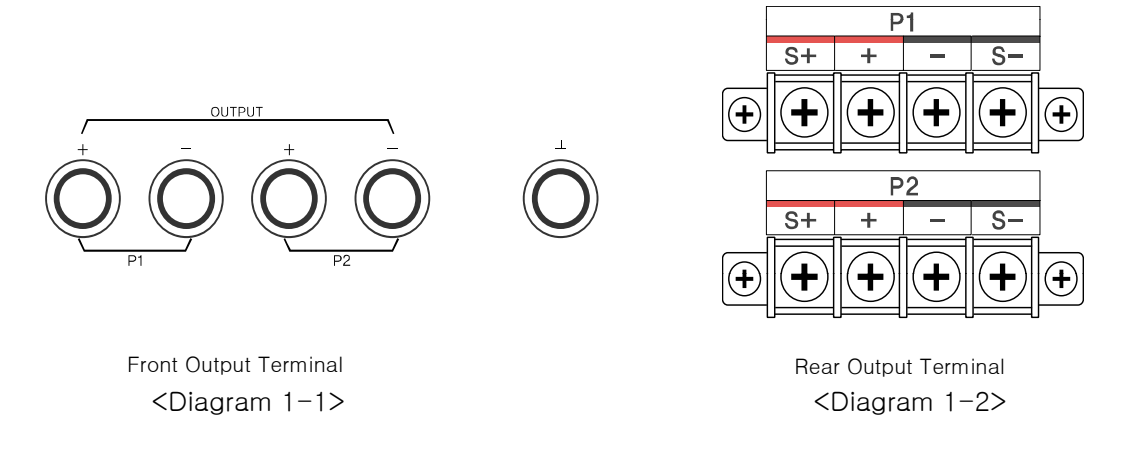

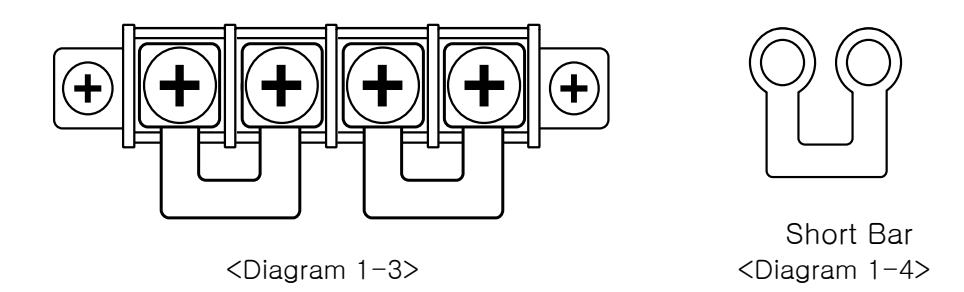

#### Note

Please read 26 page for further information of V-Sensing

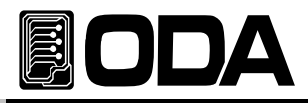

#### Check Power Cord

■ Supplied power cord is 3-wire Ground Type. If you like to use separate power cord, please use Ground type. Also, Connect power line Earth and products GND before using the goods.

#### Check AC Input Power Switch

- **The product is designed single phase with AC100V / AC200V**  $\pm 10\%$  **/ 50~60Hz. We set**  AC200V when the good is released, the switch is located at the bottom of the product. Read reference "1-2. Accessories & Product Option" "Option" Part.
- Fuse is equipped to protect the product when the product is overloaded. When the power is OFF even the switch is ON, please check Rear Panel Inlet Fuse Holder If the Fuse is damaged, please change with same capacity fuse.

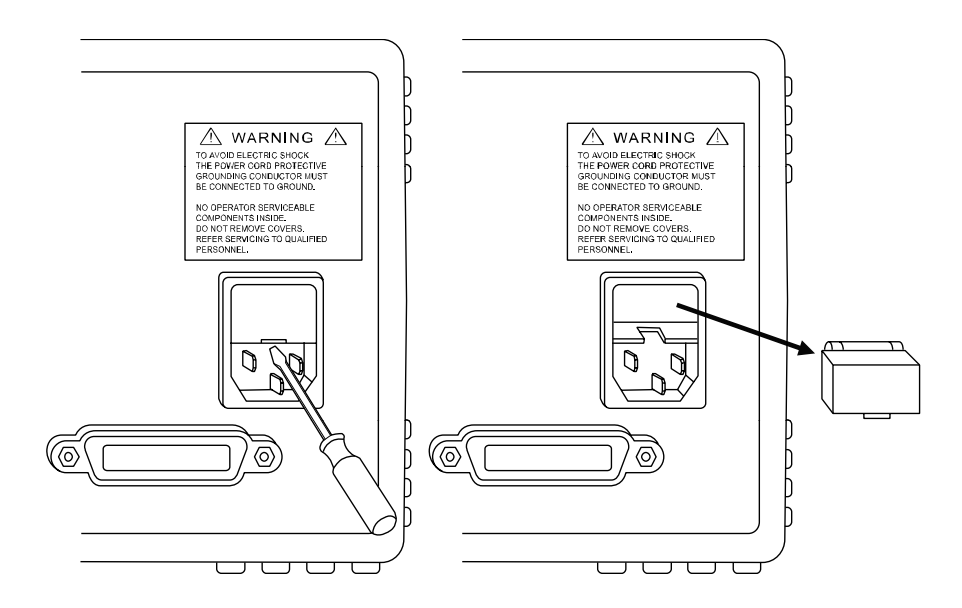

<Diagram 1-4>

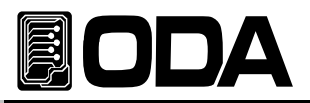

## 1-6. Check After Input Power

When Power Supply is ON, it will start setting & self-testing. Also, it maintains previous Remote Interface Setting. Output voltage is 0V, output current is maximum. (When the product is released, last state setting is disabled). Read Reference "1-2. Factory mode" "Last State" Part.

#### Check Sequence

▌"WWW.ODACORE.COM" will be displayed.

 If you visit our website, you will able to download manual & software, upgrade information product information.

- Every lamp will be lighted.
- **I** "INITIALIZING..." Message will be Displayed.

While above features are displaying, a reset will be done by fixed memory.

■ Also front lamp(CV, CC, OVP, OCP, RMT, TRK, PAR) will be lighted out.

▌"i/f - gpib" OR "i/f - rs232c" will be Displayed.

It will automatically search power module when communation interface is done.

■ The Product will activate Self-Test. Descriptions are below

Analog Power Module Test Check OPM Power Module ADC H/W Error Test Check ADC HardWare Error

Front panel Test Front panel Test Front panel is connected Check whether Front panel is connected Remote Interface Test Check Remote Interface for PC Communication Memory Data Verification Test Check product information & setting UnRegulated Condition Test Check Output Voltage Floating ADC/DAC Calibration Test Check ADC & DAC Calibration Data

If there is an error, alarm will occur and saves in fixed memory.

Press ERR Key to check the Error code.

Read reference "7. Error Messages" for more information.

#### Default Setting Value

- OVP : OVP Maximum, OVP ON Output ON/OFF : OFF
- 
- 
- ▌Output Current : Limit Maximum Setting▌Cursor Location : Default Voltage
- Output Select : P1(Positive channel) voltage : 1V Unit
- 
- 

■ OCP : OCP Maximum, OCP ON ■ Remote Interface : Maintain Previous Setting

■ Output Voltage : 0V <br>■ Display after Self-Testing : "P1-OUTPUT OFF\*\*"

■ Tracking : OFF Current : Less than 5A, 100mA Unit ■ Parallel : OFF Less than 50A, 1A Unit

Note1

If user did not order GPIB Option, RS232C will be selected after released, baud-rate will be 19200bp

If user ordered GPIB Option, GPIB will be selected after released, The address is 05.

#### Note2

Default setting value can be different due to Last State Setting from Factory Mode.

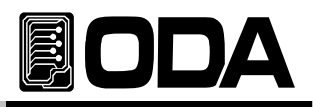

# 1-7. Product Installation

### Cooling

The product is guaranteed in  $0^{\circ}C \sim 40^{\circ}C$  condition. So please consider the place to use. In area 40°C  $\sim$  55°C, reduce output current 0~70%.

When it is installed in Rack, please consider about ventilation. Mount Support will solve above problems.

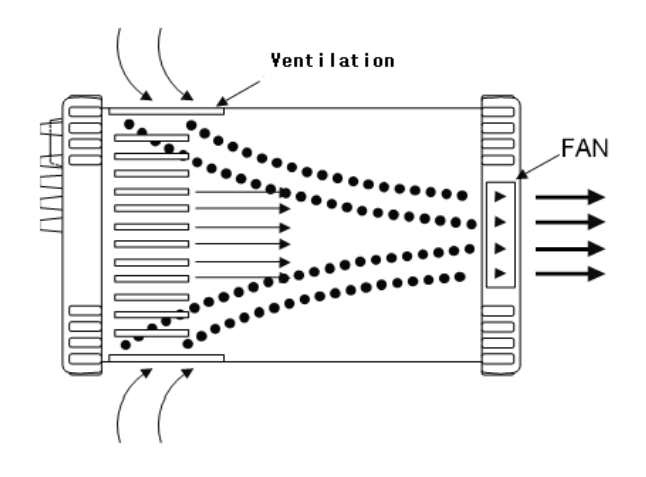

<Diagram 1-4 Bottom view>

#### Bench Operation

■ There should be spare spaces on products side, front, rear for ventilation. Bottom has no ventilating opening, can be used directly.

#### Rack Mounting

▌It is designed to be used in 3U \* 19inch, please expand bumper as below diagram and equip on the product.

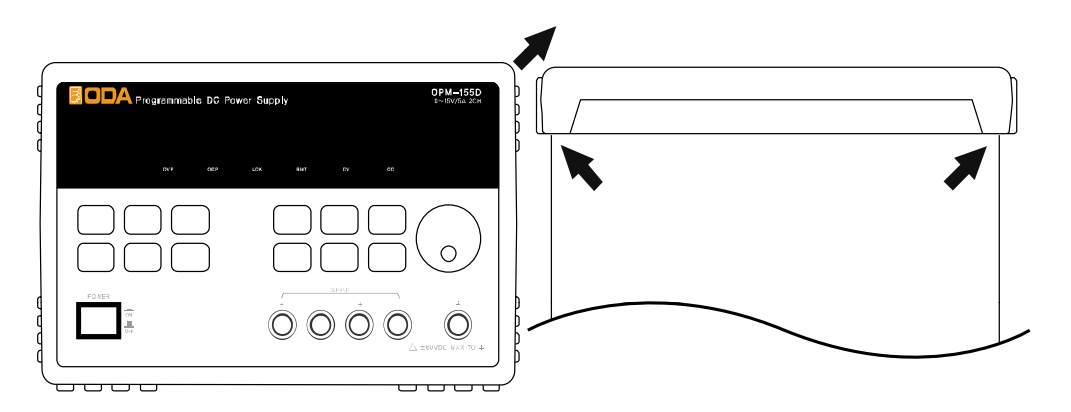

<Diagram 1-5>

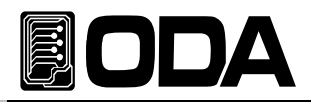

■ It fast and convenient when user use Power Supply in Rack independently, with support OM-3U19(Option).

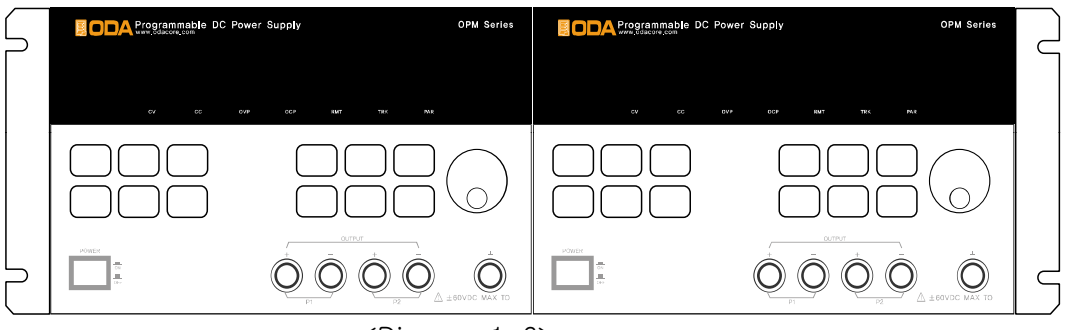

<Diagram 1-6>

It is fast and convenient when user use power supply in Rack Dual with support OM3U19FD(Option).

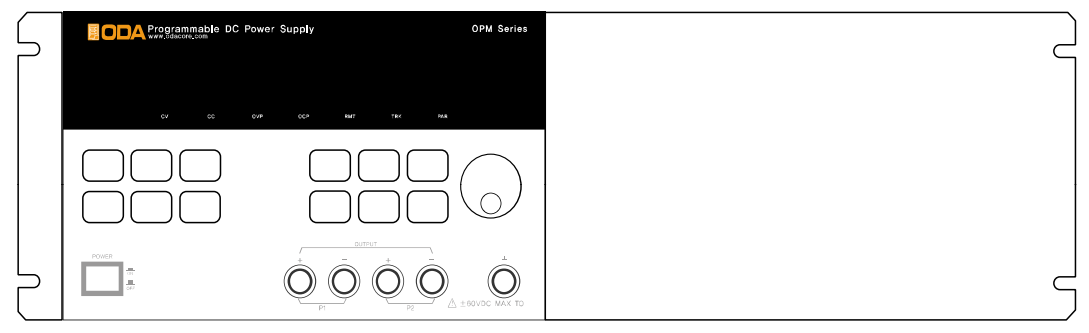

<Diagram 1-7>

■ If user order OM-3U19-SS(Option), will able to use power supply easier.

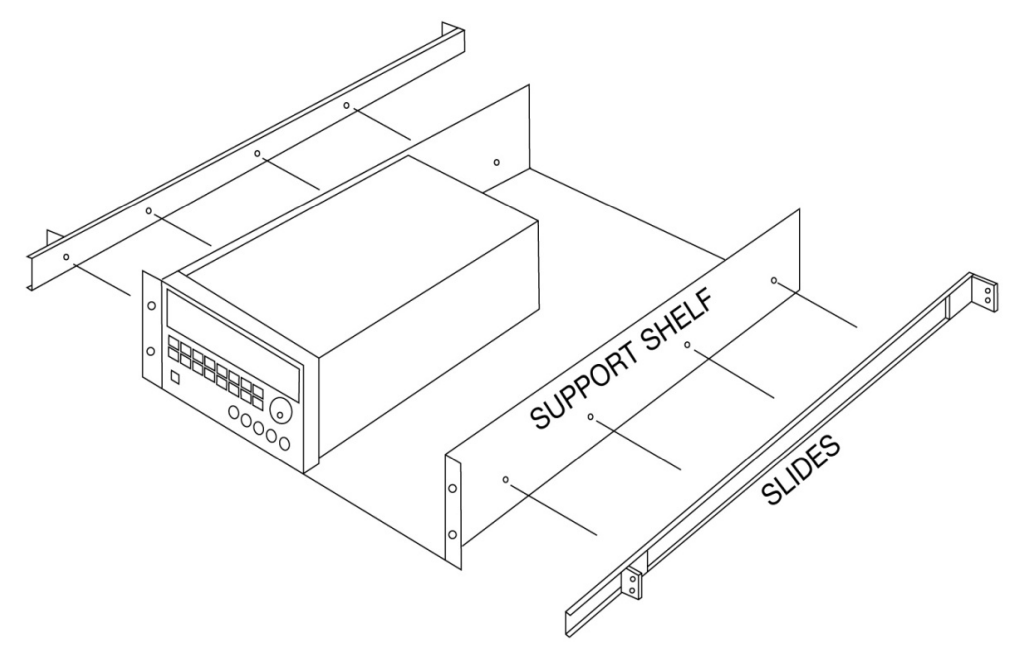

<Diagram 1-8>

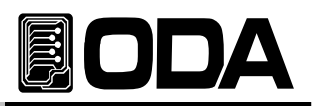

# 2. Front Panel, Rear Panel Structure & Function

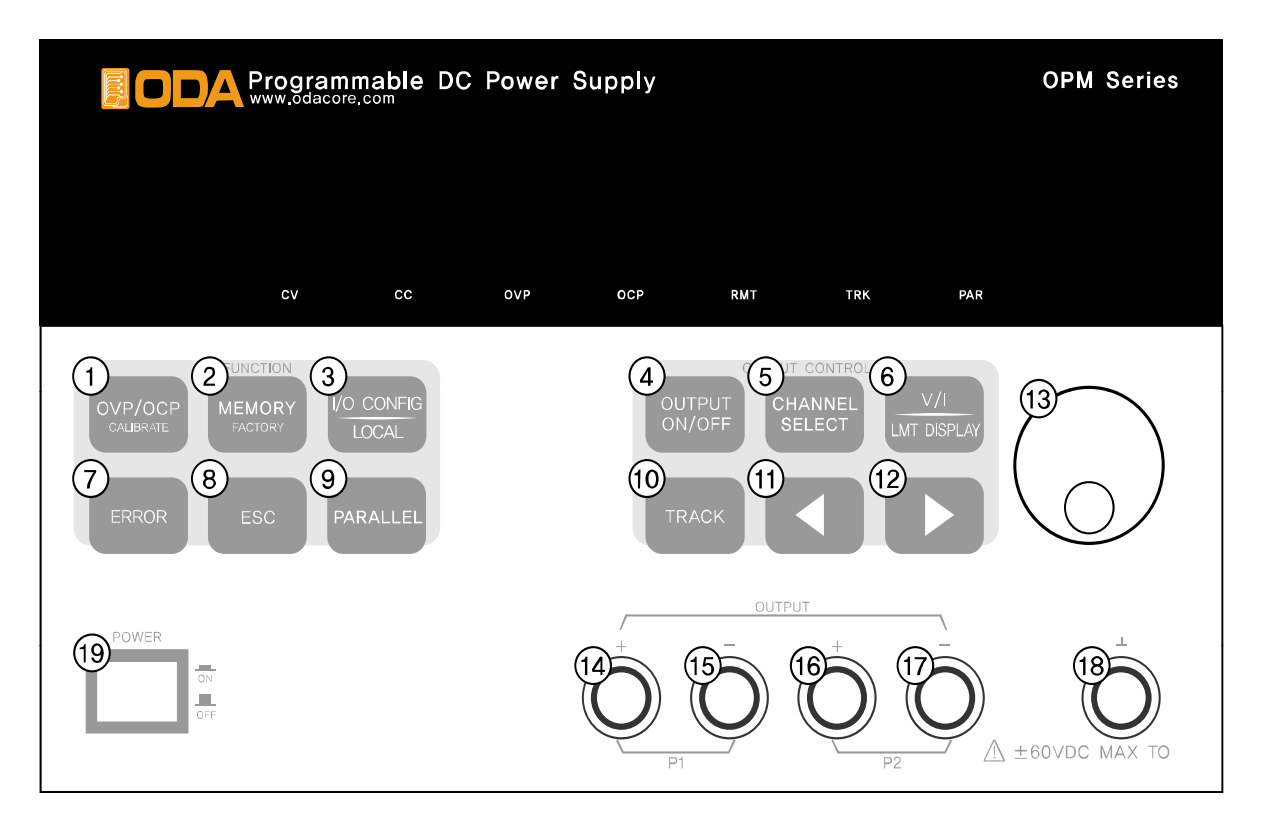

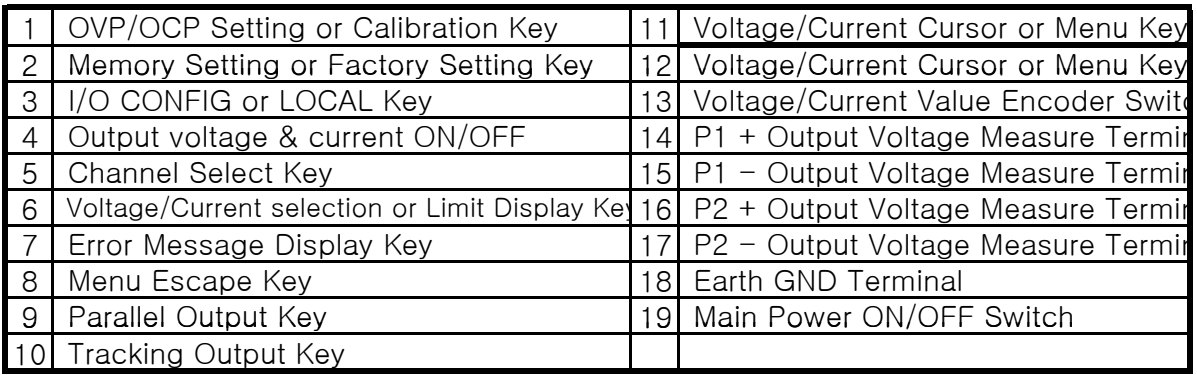

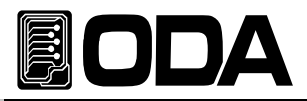

#### 1. OVP/OCP Setting Key or Calibration Key

OVP/OCP Protection can be selected ON/OFF and Level value can be changed. If user turn on the power while holding this key, it will move on to calibration mode, which able to activate caalibration setting.

#### 2. Memory Setting or Factory Setting Key

It restores present voltage, current, OVP, OCP setting condition & Level value, Also the OUTPUT ON/OFF condition. (Track Mode & Parallel Mode will not be restored.) If user input power while holding this key, it will move on to Factory Mode, and able to use 11 factory mode functions.

#### 3. I/O CONFIG or LOCAL Key

It is Remote Interface setting key, able to select RS232C or GPIB and change Baud-rate and GPIB Address. If it is Remote Interface condition, it will be operated by LOCAL Key.

#### 4. Output Voltage & Current ON/OFF

Print or Shut-off output voltage / current from output terminal.

#### 5. Channel Select Key

This key selects P1 and P2 control. By pressing once, the control moves from P1 to P2. If user add power module additionally, it will automatically control the number of channels in OPM Series.

#### 6. Voltage/Current Select or Limit Display Key

This key selects voltage or current in Limit Display condition. In Readback Voltage or Current Display condition, it is Limit Display Key.

#### 7. Error Message Display Key

This key checks error messages of hardware or system error, communication error from self-testing.

#### 8. Menu Escape Key

This key can be used to enter Menu cancel or if user wants previous condition.

#### 9. Parallel Output Key

This key allows all channels to be parallel for current, and P1 channel will be master channel.

#### 10. Tracking Output Key

This key allows all the output to be tracked.

#### 11. Voltage/Current Cursor or Menu change Key

If limit setting of voltage/current is changed, the cursor key will be operate to the Left. In Menu condition, this key can be used to change the menu.

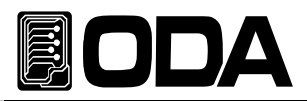

#### 12. Voltage/Current Cursor or Menu change Key

If limit setting of voltage/current is changed, the cursor key will be operate to the Left. In Menu condition, this key can be used to change the menu.

#### 13. Voltage/Current Numerical change encoder switch

Switch which changes voltage  $/$  current numerical.

#### 14. P1 + Output Voltage Measuring Terminal

P1 + Output terminal able to measure power from +.

 $P1 -$  Output terminal is a pair.

The terminal which supplies to the load is located at the rear side.

#### 15. P1 - Output Voltage Measuring Terminal

- $P1$  Output terminal able to measure power from  $-$ .
- P1 + Output terminal is a pair.

The terminal which supplies to the load is located at the rear side.

#### 16. P2 + Output Voltage Measuring Terminal

- P2 + Output terminal able to measure power from +.
- P2 Output terminal is a pair.

The terminal which supplies to the load is located at the rear side.

#### 17. P2 - Output Voltage Measuring Terminal

 $P2$  - Output terminal able to measure power from  $-$ .

P2 + Output terminal is a pair.

The terminal which supplies to the load is located at the rear side.

#### 18. Earth GND Terminal

It is connected with product chassis, also with ground which supplied from AC Power.

#### 19. Main Power ON/OFF Switch

Mechanical switch which input, shut-off AC Main Power.

#### **WARNING**

Do not connect load with output measuring terminal on the front panel. The actual Output terminal is on the rear side.

If there is a electric on front panel, it can be damaged seriously.

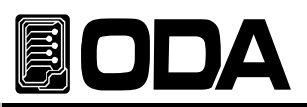

# 2-1. Front-Panel Voltage Current Setting

Read below description to change Limit Setting Value of Voltage and Current.

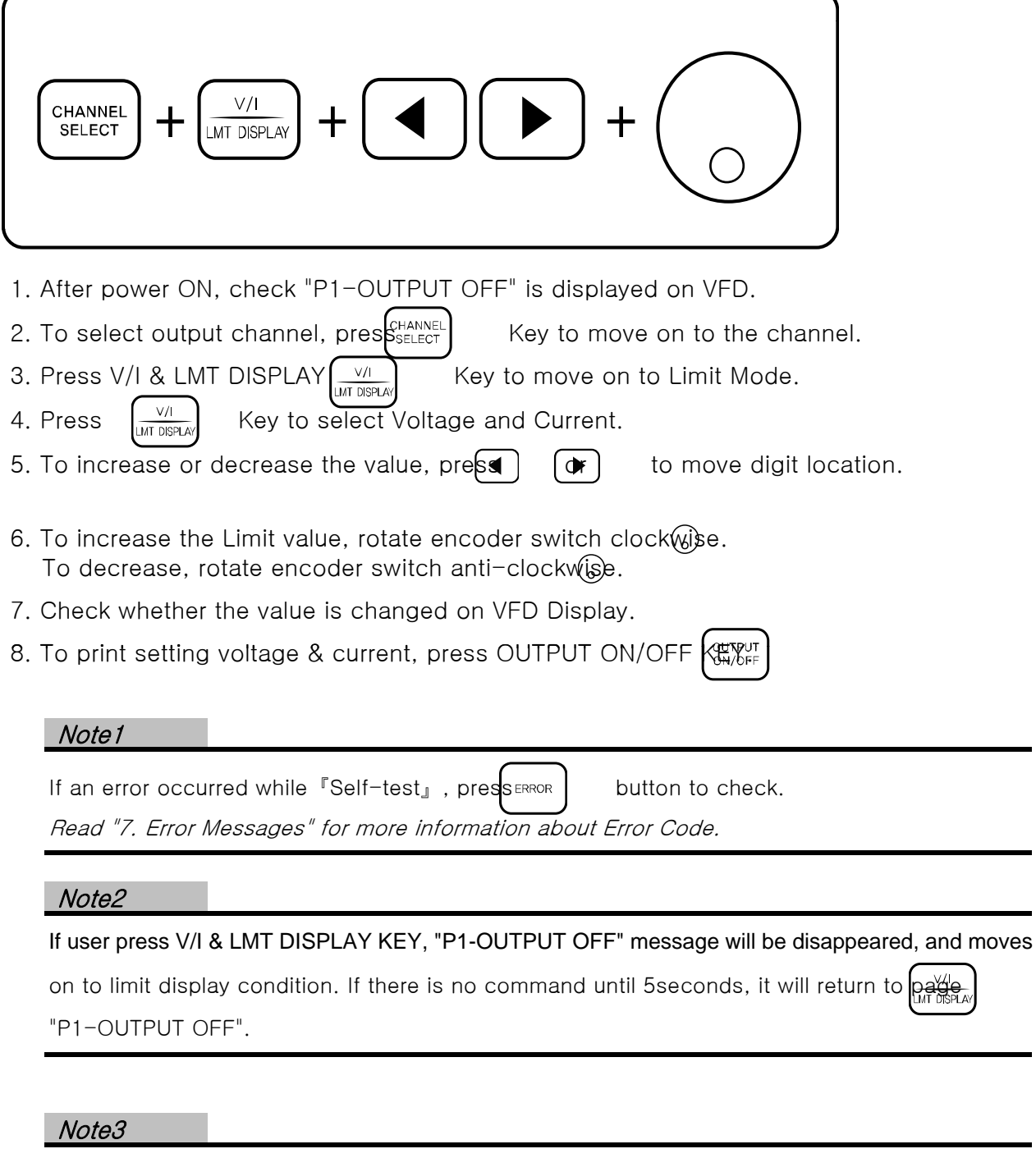

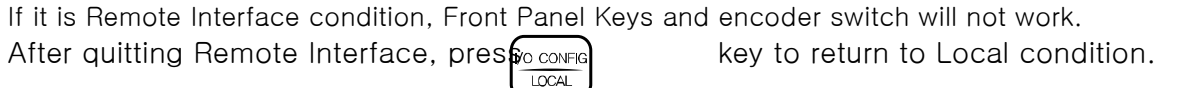

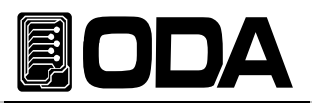

# 2-2. Display & Condition Indicating LAMP

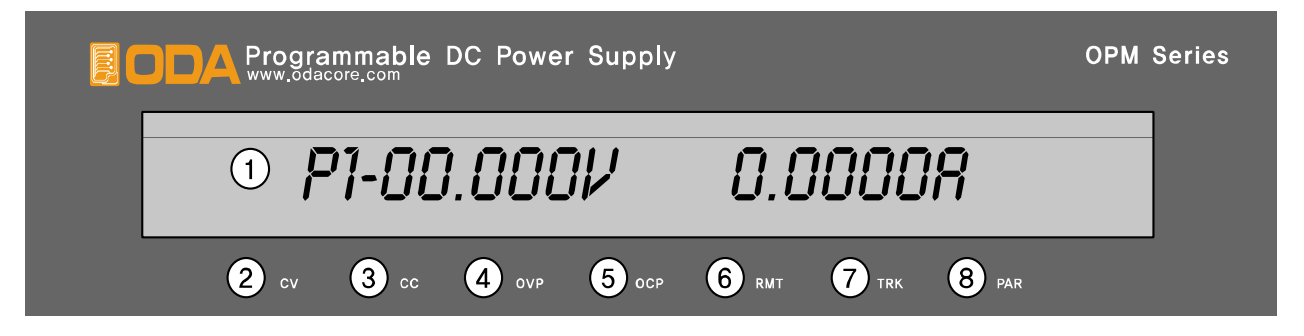

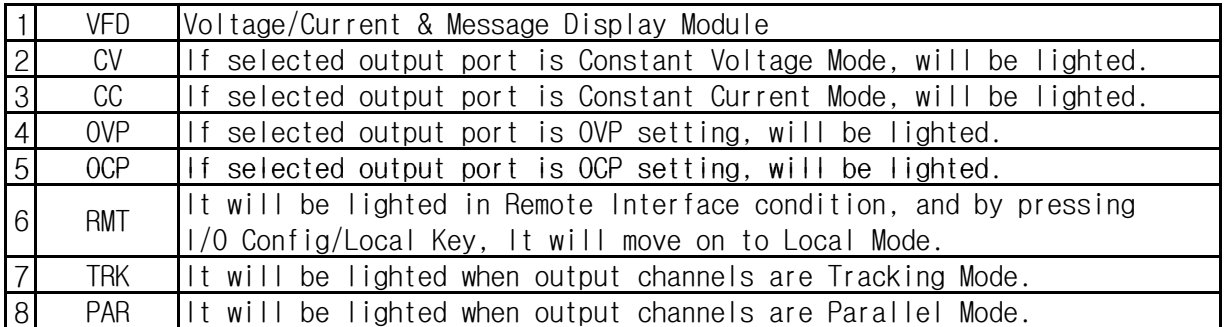

**Note** 

When the power is ON, every lamp will be lighted for 300ms.

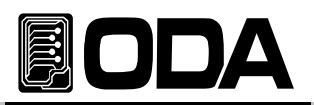

# 2-3. Rear Panel Structure

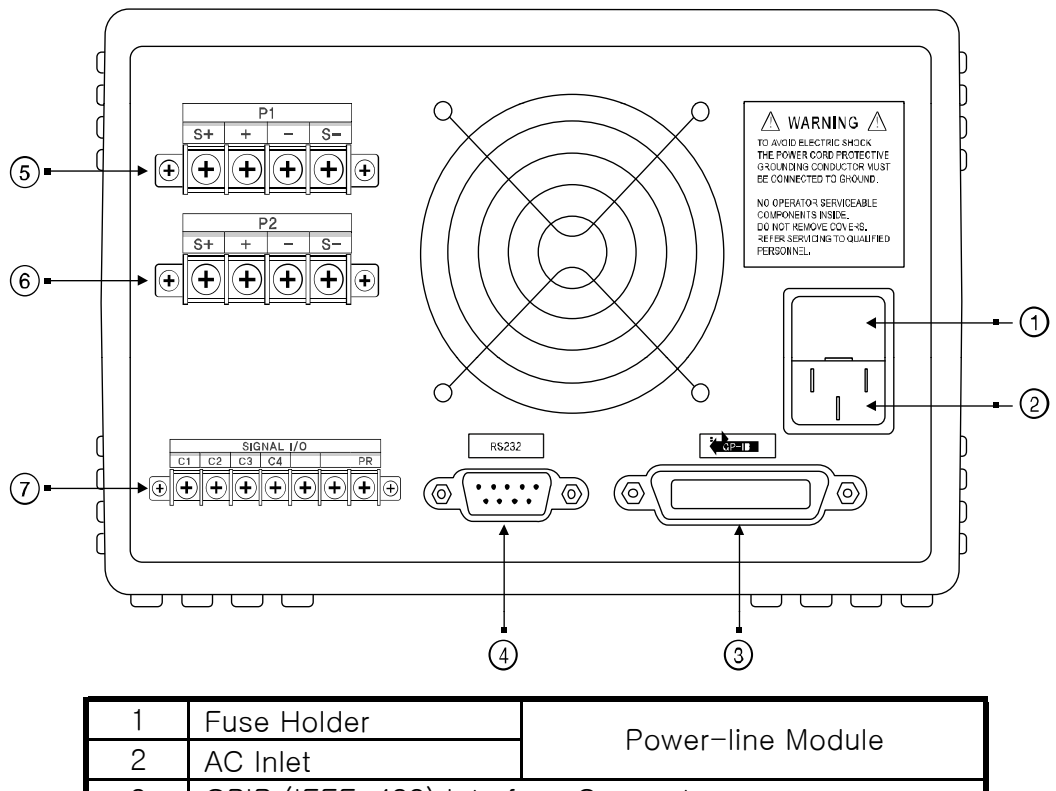

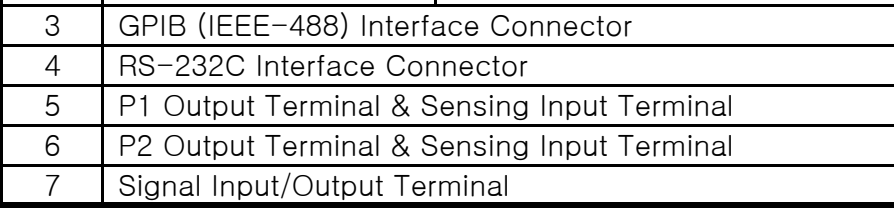

#### 1. Fuse Holder

Time Fuse is equipped, which protects the product. Time Fuse is equipped, which protects the

It you would want to change the Fuse, read 『1-5. Check Before Input Power』.

#### 2. AC inlet

Products standard input power is AC220 / 60Hz. If user changed this input power by option, input the correct power.

#### 3. GPIB (IEEE-488) Interface Connector

GPIB Interface connector.(Parallel communication method) Press  $\sqrt{\cos n}$  key on Front Panel to set-up PC Interface.  $LOCAL$ 

(Read『3-6. I/O Config & LOCAL』 for more information)

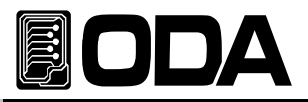

#### 4. RS-232C Interface Connector

1:1 series communication method. RS-232C Interface Connector.

Press MoconFig Key on Front Panel to set-up PC Interface. **LOCAL** 

(Read『3-6. I/O Config & LOCAL』 for more information)

#### 5. P1 Output Terminal & Sensing Input Terminal

It is Channel P1 Output Terminal and Sensing Input Terminal.

Output +, - Terminal is a connector which supplies power to actual load,

S+, S- Terminal is to sense suppling voltage.

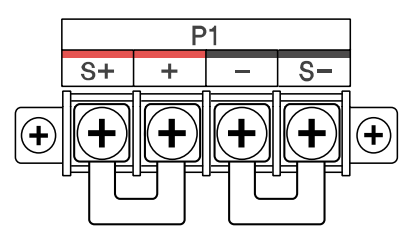

#### 6. P2 Output Terminal & Sensing Input Terminal

It is Channel p2 Output Terminal and Sensing Input Terminal. Output  $+$ ,  $-$  Terminal is a connector which supplies power to actual load, S+, S- Terminal is to sense suppling voltage.

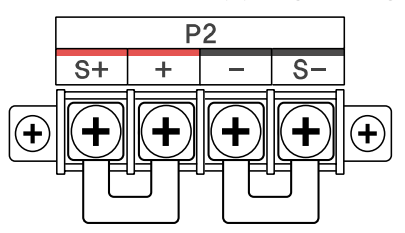

#### 7. Siganl Input/Output Terminal

OPM-Series has Terminal which connects Power Module and Terminal which enables to contro Power Module with current parrallel. It can be connected maximum 253 Module.

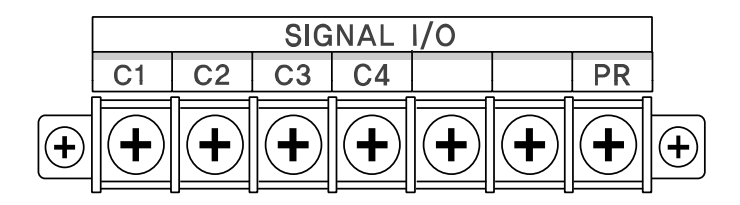

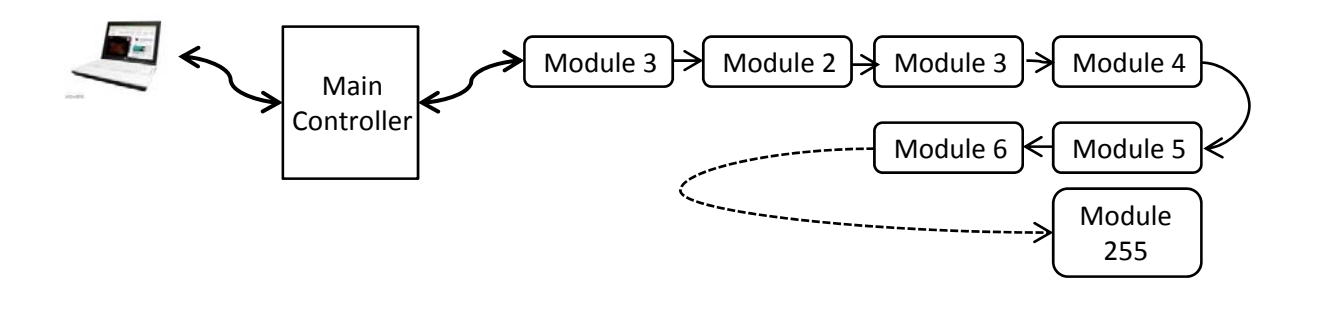

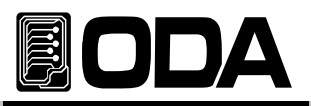

# 2-4. Output Check

It is safe to check voltage & current output condition before connecting load. Below are method to check the voltage & current output condition.

### Voltage Output Check

- Check the sequence below.
	- 1. Input Power ON
	- 2. When self-testing is done, wait for "P1  $-$  OUTPUT OFF" is displayed.
	- 3. To measure voltage, connect DVM on output terminal.
	- 4. Press  $\left[\begin{array}{cc} \circ_{\text{UTPUT}} \\ \circ_{\text{ONOFF}} \end{array}\right]$  Key to print voltage from the output terminal.
	- 5. Press  $\begin{bmatrix} \frac{\sqrt{1}}{|\mathcal{M}| \leq \frac{|\mathcal{M}|}{|\mathcal{M}| \leq \frac{|\mathcal{M}|}{|\mathcal{M}|}} \end{bmatrix}$  Key to move cursor location to voltage.
	-

6. Press  $\begin{bmatrix} 1 & 1 \\ 1 & 1 \end{bmatrix}$  Key to change cursor location in voltage digit.

- 7. To increase or decrease, rotate encoder switch clockwise or anti-clo $\alpha$
- 8. Compare voltage value on VFD and DVM.
- 

9. Press  $\begin{bmatrix} \text{CHANNEL} \\ \text{SELECT} \end{bmatrix}$  Key and select P2 and repeat 3~8 sequence to check Channel 2.

### Current Output Check

- Check the sequence below.
	- 1. Input Power ON
	- 2. When self-testing is done, wait for "P1 OUTPUT OFF" is displayed.
	- 3. Press  $\left\{\begin{array}{ll} \text{output} \\ \text{oWOFF} \end{array}\right\}$  Key to print voltage from the output terminal.
	- 4. Press  $\left[\frac{V/I}{LMT \cup SPLAV}\right]$  Key to move cursor location to voltage.
	- 5. Press  $\begin{bmatrix} 1 \\ 1 \end{bmatrix}$   $\begin{bmatrix} 1 \\ 2 \end{bmatrix}$  Key to change cursor location in voltage digit.
	- 6. Set-up 5V by using encoder swit $\epsilon$ h.
	- 7. Press  $\begin{bmatrix} v/t \\ \frac{V}{|M| \cdot N|S|} \end{bmatrix}$  Key to move cursor location to current.
	- 8. Press  $\begin{array}{|c|c|c|c|c|}\n\hline\n\end{array}$  Key to change cursor location in current digit.
	- 9. Press  $\begin{bmatrix} \text{output} \\ \text{o}} \end{bmatrix}$  Key to change condition to "P1 OUTPUT OFF".
	- 10. To measure current, connect appropriate DAM to output terminal.
	- 11. Press  $\begin{bmatrix} \text{output} \\ \text{on}/\text{OPT} \end{bmatrix}$  Key to print current from output terminal.
	- 12. Compare current value on VFD and DAM.
	- 13. Press  $\left[\frac{CHANNEL}{SELECT}\right]$  Key and select P2 and repeat 3~12 sequence to check channel 2.

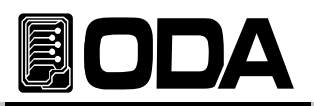

# 3. Operating Front-Panel

To escape from any functions or in any condition,  $prds \xi^{sc}$  | Key. Menu select & check key provides simple and convenience to users.

## **Overview**

- 1. Constant Voltage (CV) Explanation of Constant Voltage Output Mode. 2. Constant Current (CC)
- Explanation of Constant Current Output Mode.
- 3. Remote Voltage Sensing Explanation of Load Voltage Sensing.
- 4. OPM-Series Power Module Connection Explanation of Load Voltage Sensing.
- 5. Programming OVP OCP / CALIBRATE Explanation of Over Voltage Protection.
- 6 MEMORY(STORE/RECALL) / FACTORY 6. MEMORY(STORE/RECALL) / FACTORY Explanation of Over Current Protection.
- 7. I/O Config & LOCAL Explanation of Remote Interface Setting & Local Mode Switching.
- 8. OUTPUT ON/OFF Explanation of Printing or Shutting-off output voltage.
- 9. CHANNEL SELECT Explanation of output channel panelling and selecting.
- 10. V/I & LMT DISPLAY Explanation of selecting voltage/current and Limit Display.
- 11. ERROR

Explanation of Front Panel Key Lock and Unlock.

12. PARALLEL MODE

Explanation of current parallel control.

#### 13. TRACKING MODE

Explanation of tracking voltage and current in each channel.

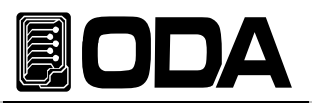

# 3-1. Constant Voltage Operating (CV)

Operating sequence about P1 output port are below.

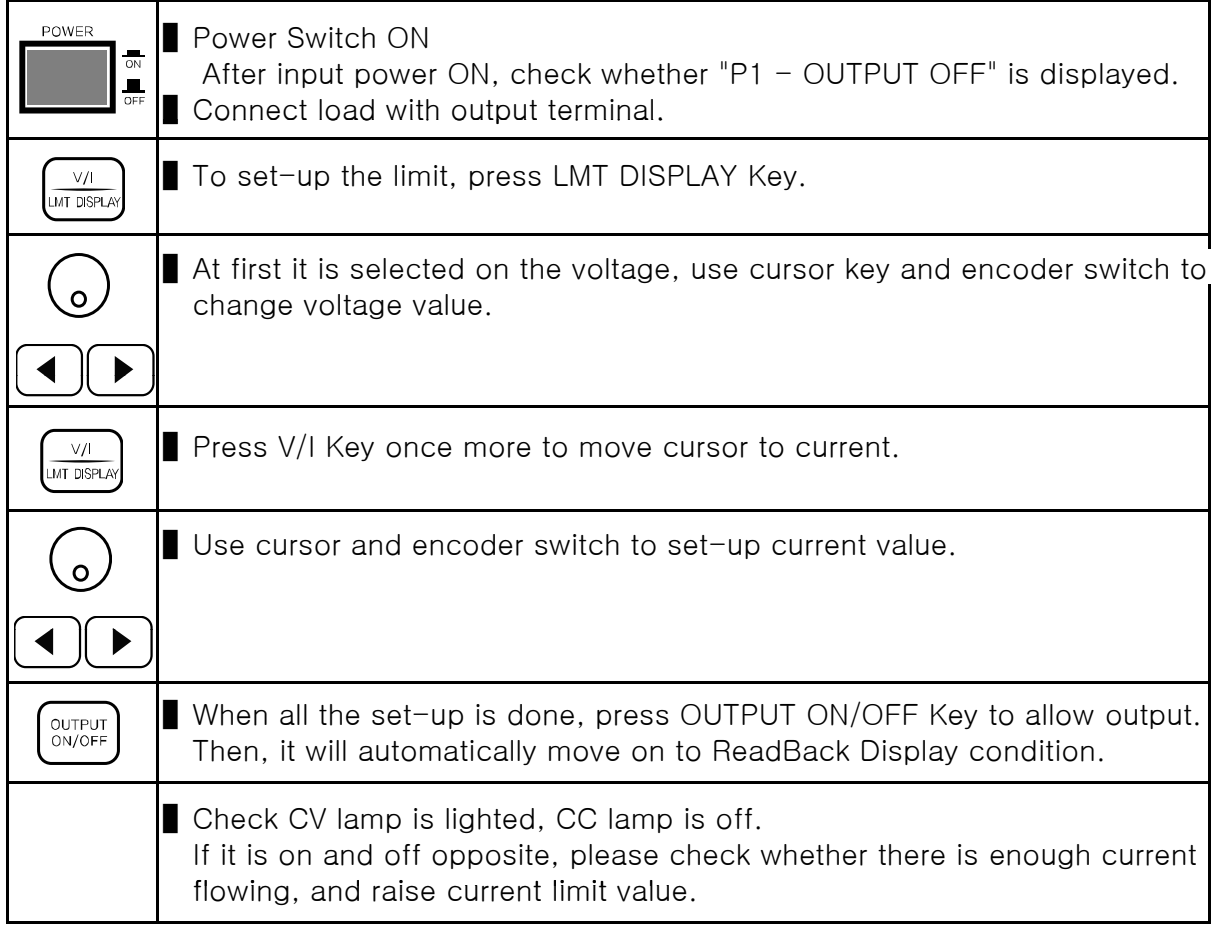

≫ Related Remote Interface Command

INSTrument:[SELect] {OUT1|OUT2| .. |OUT255} [SOURce:]VOLTage{<voltage>|UP|DOWN} [SOURce:]CURRent{<current>|UP|DOWN} OUTPut[:STATe] {OFF|ON|0|1}

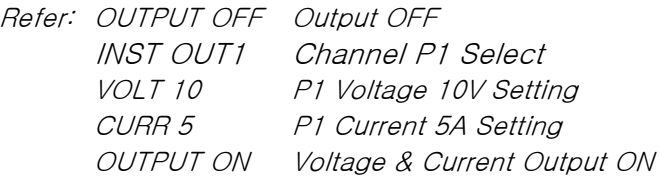

#### **Note**

1. Use cursor key to select voltage/current increasing, decreasing scale.

2. What is ReadBack Display? It is condition which displays voltage and current printing.

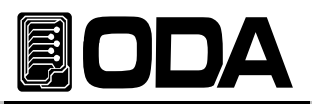

# 3-2. Constant Current Operating(CC)

It is CC output mode, and sequence are below:

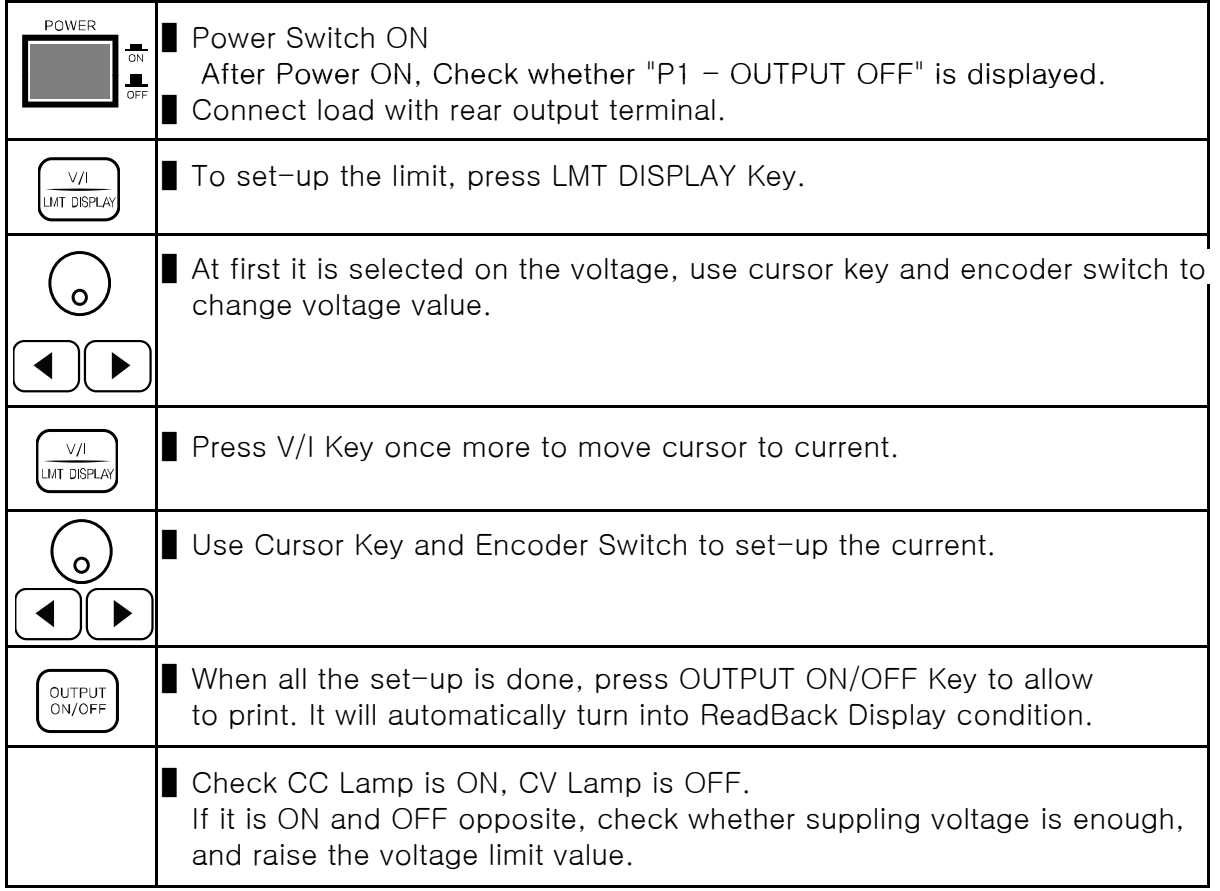

≫ Related Remote Interface Command INSTrument:[SELect] {OUT1|OUT2| .. |OUT255} [SOURce:]VOLTage{<voltage>|UP|DOWN} [SOURce:]CURRent{<current>|UP|DOWN} OUTPut[:STATe] {OFF|ON|0|1}

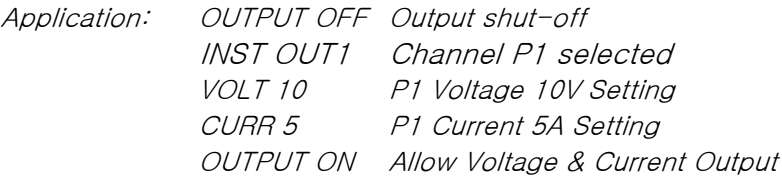

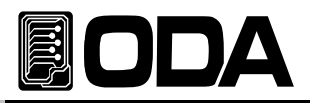

## 3-3. Remote Voltage Sensing

Voltage Regulation will be caused when a load is connected with output terminal of power supp Therefore, for accurate voltage, Remote Voltage Sensing (V-Sensing) could be used. To use V-Sensing, please check below :

### CV Regulation

About the factors of Specification Voltage Load Regulation, please check below. While V-Sensing, users must add 5mV about +S point and + output terminal. Load current change. Because sensing lead line is part of power supply feedback. User will able to maintain output value when sensing lead line resist is 0.5Ω or less.

#### Output Rating

About specification's voltage and current output rating, please check below : When using V-Sensing, sum of dropped voltage and actual supplied voltage will be total output value from power supply.

Therefore, if maximum voltage is higher than the limit, V-Sensing function will not be guaranteed, and the power supply will turn into UnRegulated condition. Also, when a load le is over than 1V, it will automatically turn into UnRegulated condition.

#### **Note**

UnRegulated condition? It is condition caused when suppling voltage & current is more than the limit.

#### Output Noise

Noise caused from power supply output may bring serious damage in voltage load regulatio Therefore, please check below method. Check diagram <3-1>.

- Twist sensing lead line to reduce noise from external.
- Connect sensing lead line straight with load lead line.
- Cover sensing lead line when it is exposed to noise.
- Connect GND with noise covering device in the shortest way.
- Connect load lead line & sensing lead line to power supply in the shortest way.

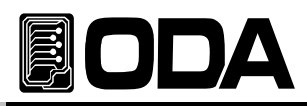

#### **Stability**

When using V-sensing with long load lead line and high-capacity load, may cause problem because it is a part of voltage feedback roof as a filter.

This may reduce power supply stability and suppling voltage & current will be unstable. This unstable roof can be another feedback which cause another problem in power supply. To protect this problem, please follow below sequence.

- Connect load lead line and sensing lead line in the shortest way.
- Twist load lead line.
- Connect sensing lead line safely.

 It is part of power supply programming feedback roof, may cause problems while activating.

■ DO NOT connect load lead line with sensing terminal.

### Remote Voltage Sensing Connection & Usage

Connect V-Sensing from output terminal to load, and sensing terminal to load watching +' and '-', If user connected load with sensing terminal, it may fall into UnRegulated conditi Displaying voltage and current is different with actual output voltage and current.

#### **Note**

Please remove metal short-bar from sensing terminal for V-Sensing Connection. When V-Sensing is not used, equip metal short-bar with sensing terminal.

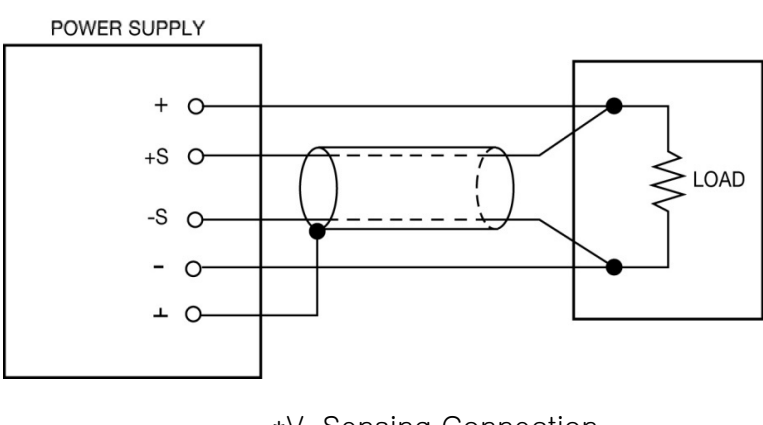

\*V-Sensing Connection  $\langle$  Diagram 3-1  $\rangle$ 

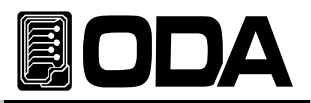

# 3-4. Connecting OPM-Series Power Module

OPM-Series is dual output standard. (Main Controller included & Individual

Analog Power Module). Analog Power Module cannot be used individually, needs main controlle Main controller can add Analog Power Module up to 255, in 250KW.

These characteristics does not need controller repetitive, and reduces time & cost by connection only one connector.

#### Feature

- ▌ High-Quality power module additional equipping function
- Minimum 30W to Maximum 250KW available.
- **Only 4 wires are connected parallel, which makes connection simple.**
- Support individual Power Module Full-Function.
- Control 255 Channels using one interface(RS232C, RS485, GPIB).
- Support setting functions to control 255 Channels at once.
- Reduce cost & time while system composition.
- Support parallel mode about added power module.

### Signal & Parallel Function Connection

To add Analog Power Module, connect as below :

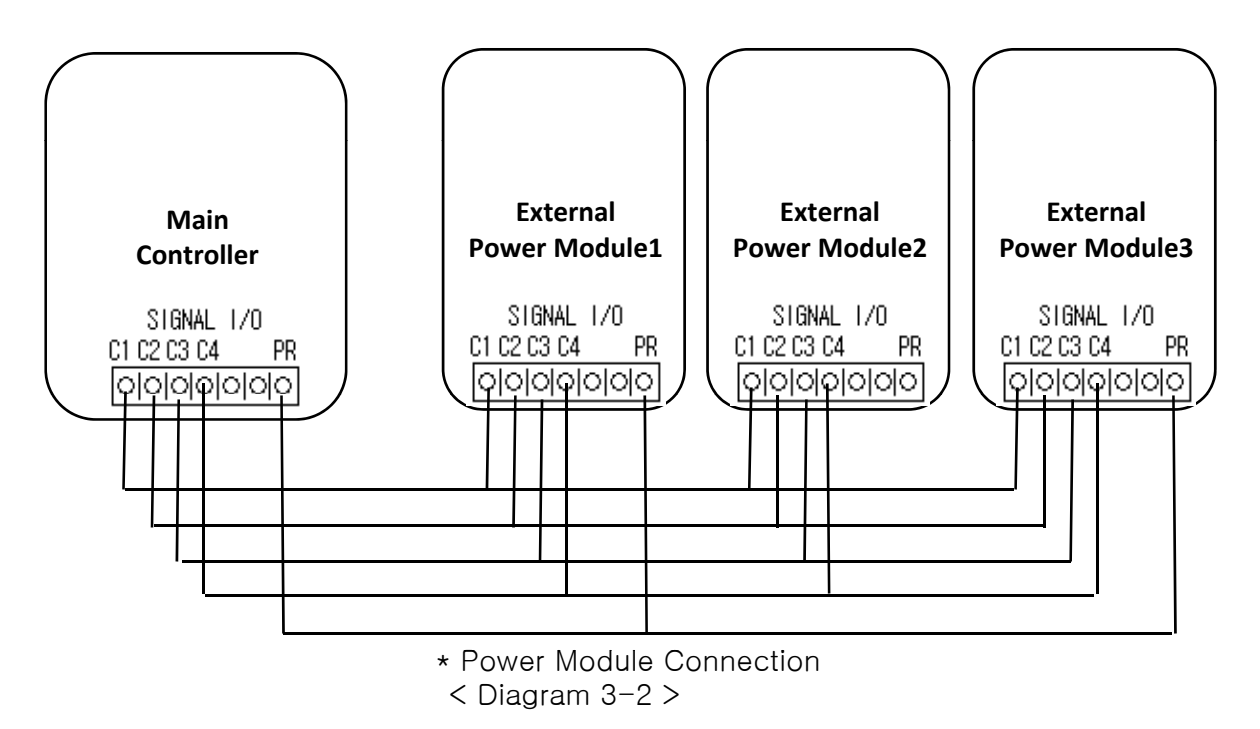

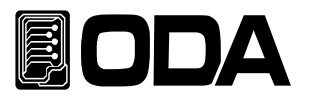

# 3-5. Programming OVP OCP / CALIBRATE

Function which shut-off output voltage & current when it is higher than set-up value to protect the power supply. It is method to set-up OVP Level below.

Value below can be different.

Please check "4. CALIBRATION" for more information about Calibrating function.

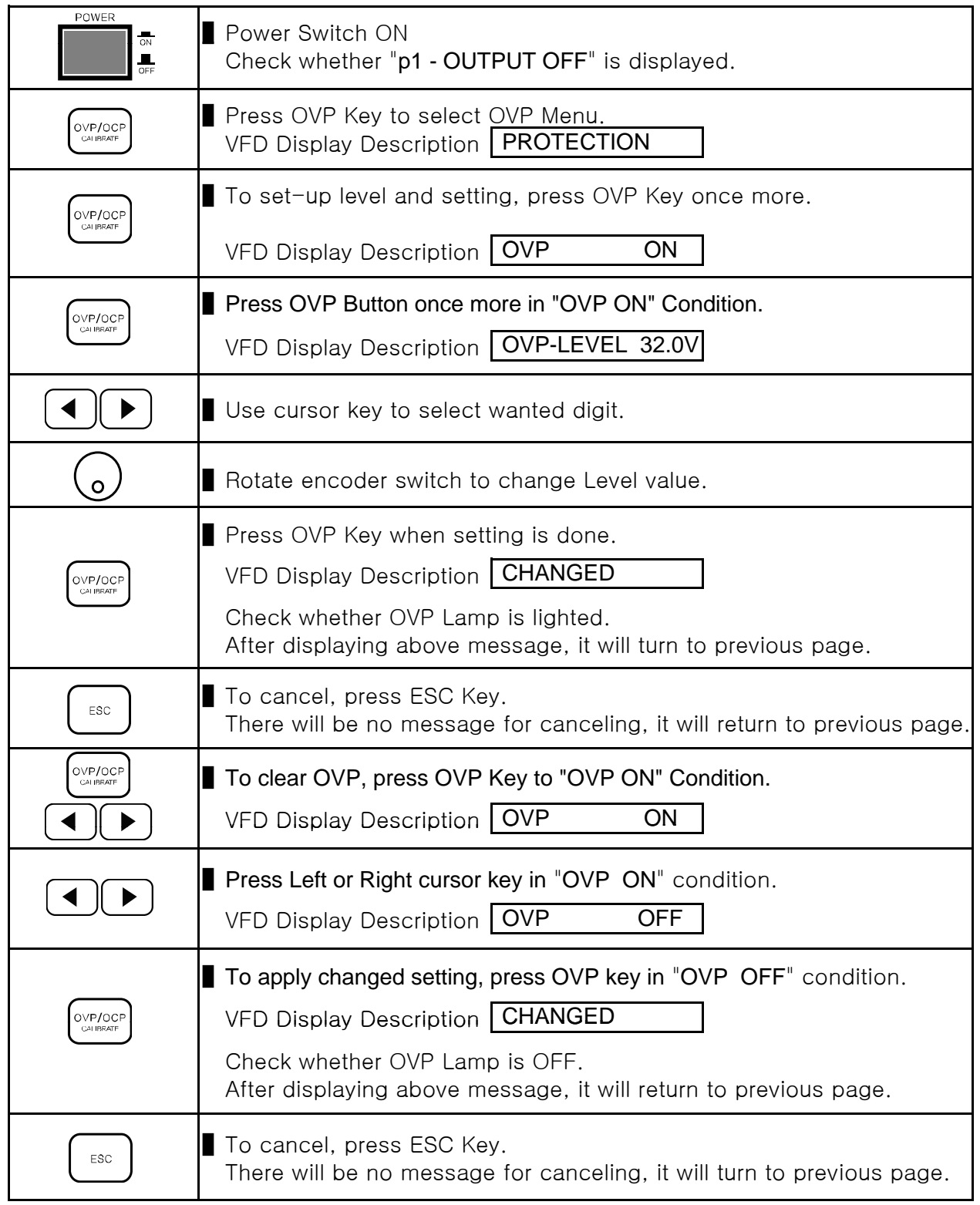

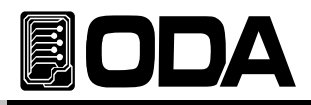

≫ Related Remote Interface Command INSTrument:[SELect] {OUT1|OUT2| .. |OUT255} [SOURce:]VOLTage:PROTection{<voltage>} [SOURce:]VOLTage:PROTection:STATe {0|1|OFF|ON} Refer: INST OUT1 P1 Controller condition VOLT:PROT 20 OVP Level set-up for P1 VOLT:PROT:STAT ON or, OVP ON for P1 VOLT:PROT:STAT OFF OVP OFF for P1

#### **Note**

Read reference "1-6. Check after Power ON" "Default Setting Value" for earliest OVP setting

When actual output is higher than OVP Level value, "OVP TRIPPED" message will be displayed. It will shut-off all the power.

If the power supply is in Tracking Mode or Parallel condition, please check whether voltage is suppling to the channel safely. To print voltage and current, remove load and clear the trip using method below. The cause of trips are :

- First Mistaken OVL Level setting value may cause tripping. Therefore, raise Level value to solve.
- Second Load which makes counter-electro motive force such as coils and motors may cause the trip. Insert UF-diode in right capacity to prevent this problem.
- Third When source one is used as load. When battery is run out, it may cause Trip.

Insert Diode as below diagram to prevent from tripping.

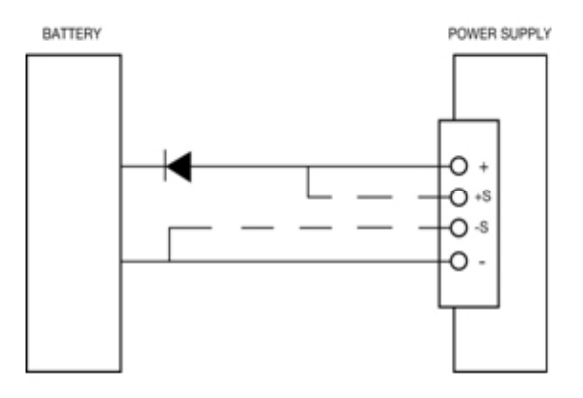

 $<$  Diagram 3-2  $>$ 

#### **Note**

For example, when OVP trip occurs in P2 while users are controlling channel P1, it will maintain controlling P2. In PC Interface condition, trip commands can care, control all the channels.

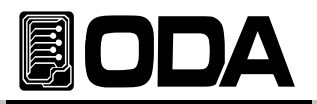

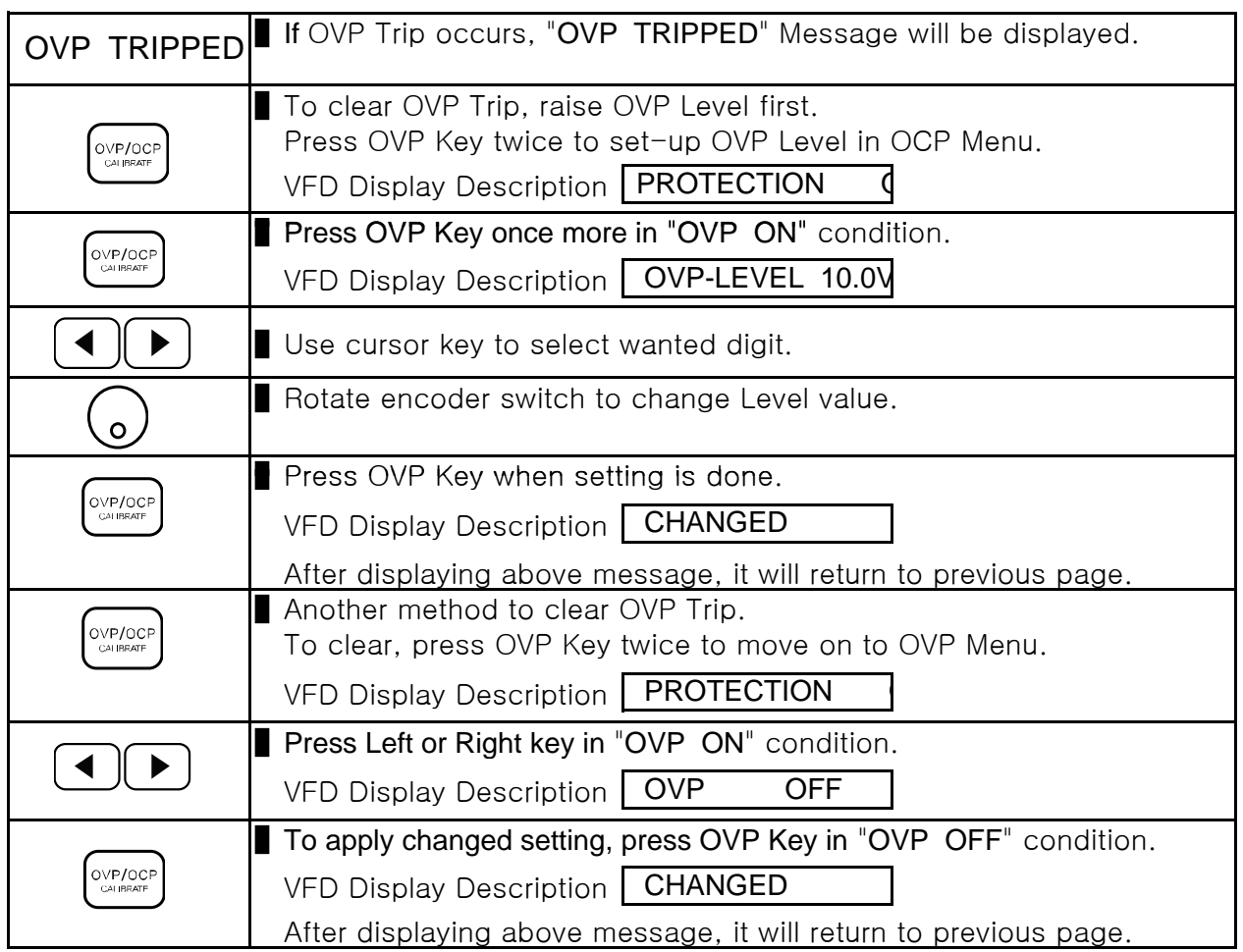

≫ Related Remote Interface Command

INSTrument:[SELect] {OUT1|OUT2| .. |OUT255} [SOURce:]VOLTage:PROTection{<voltage>} [SOURce:]VOLTage:PROTection:STATe {0|1|OFF|ON} [SOURce:]VOLTage:PROTection:TRIPped? [SOURce:]VOLTage:PROTection:CLEar

Refer: Method to raise Level value when Trip occurred. INST OUT1 P1 Controller Setting VOLT:PROT:TRIP? Return value "1" Check P1 OVP trip VOLT:PROT 32 Set-up P1 OVP Level VOLT:PROT:CLE Clear P1 OVP Trip Method to clear OVP Trip INST OUT1 P1 Controller Setting VOLT:PROT:TRIP? Return value "1" Check P1 OVP Trip VOLT:PROT:STAT OFF Clear P1 OVP VOLT:PROT:CLE OVP Trip Clear

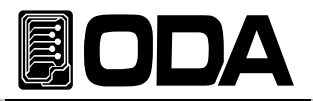

Below is description about OVP Level setting & ON/OFF Setting. OCP is one of protection with OVP, it shut-off over flowing current.

Below OCP Level value can be different.

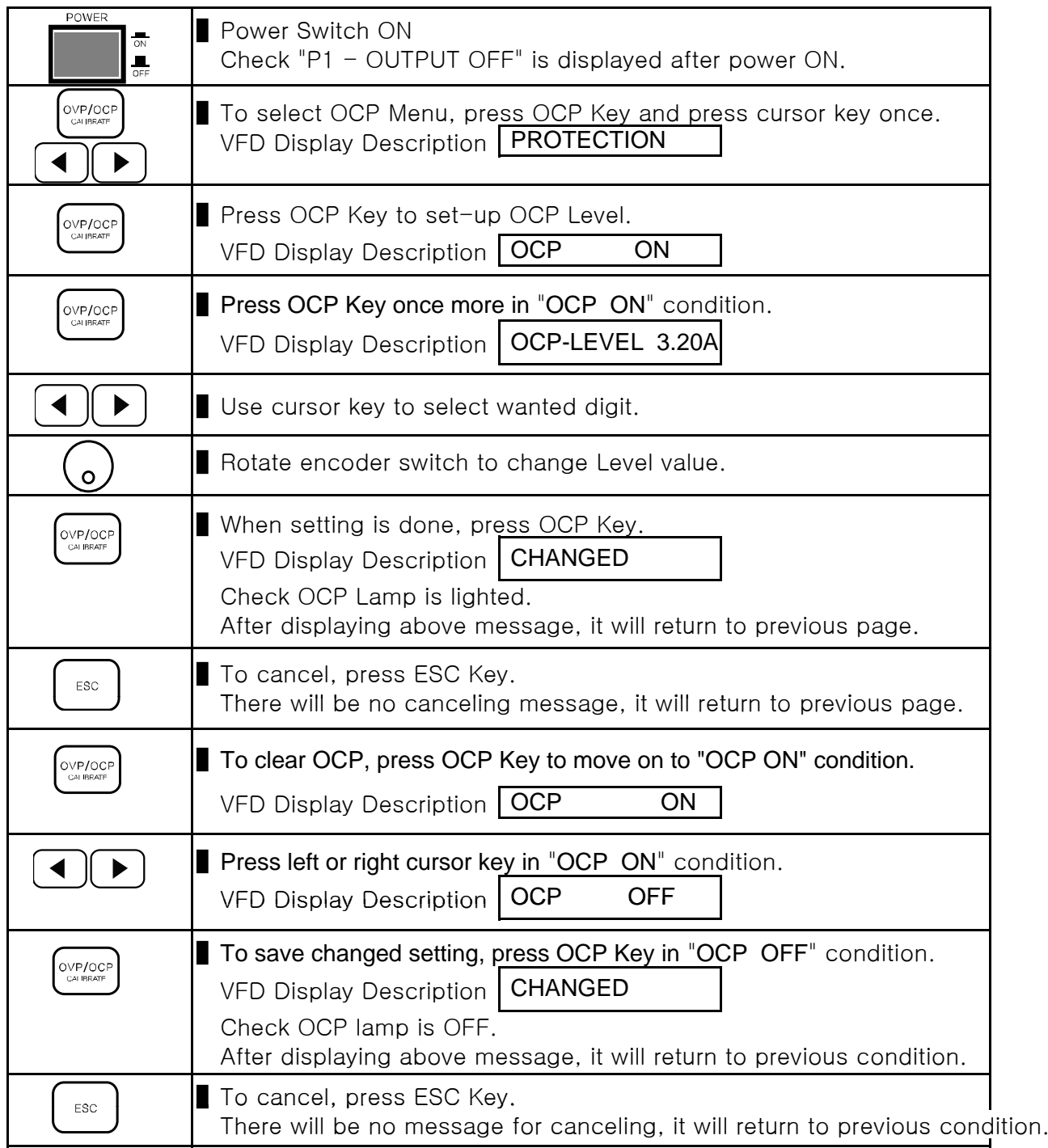

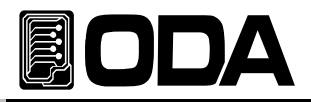

≫ Related Remote Interface Command INSTrument:[SELect] {OUT1|OUT2| .. |OUT255} [SOURce:]CURRent:PROTection{<current>} [SOURce:]CURRent:PROTection:STATe {0|1|OFF|ON} Refer: CURR:PROT 6 0CP Level Setting CURR:PROT:STAT ON or, OCP ON CURR:PROT:STAT OFF OCP Cleared

**Note** 

About the default OCP Setting, read reference "1-6. Check after Power ON" "Default Setting Value".

When actual output current is higher than OCP Level value, "OCP TRIPPED" will be displayed. It is condition which shut-off all the source from relevant channel It is condition which shut-off all the source from relevant channel.

If it is in Tracking Mode or Parallel condition, please check.

To print voltage and current again, remove load first and clear trip please follow below sequenc The cause of trips are :

First Mistaken OCP Level setting value may cause tripping. Therefore, raise Level value

Second Load which makes counter-electro motive force such as coils and motors may

Third When source one is used as load. When battery is run out, it may cause Trip.

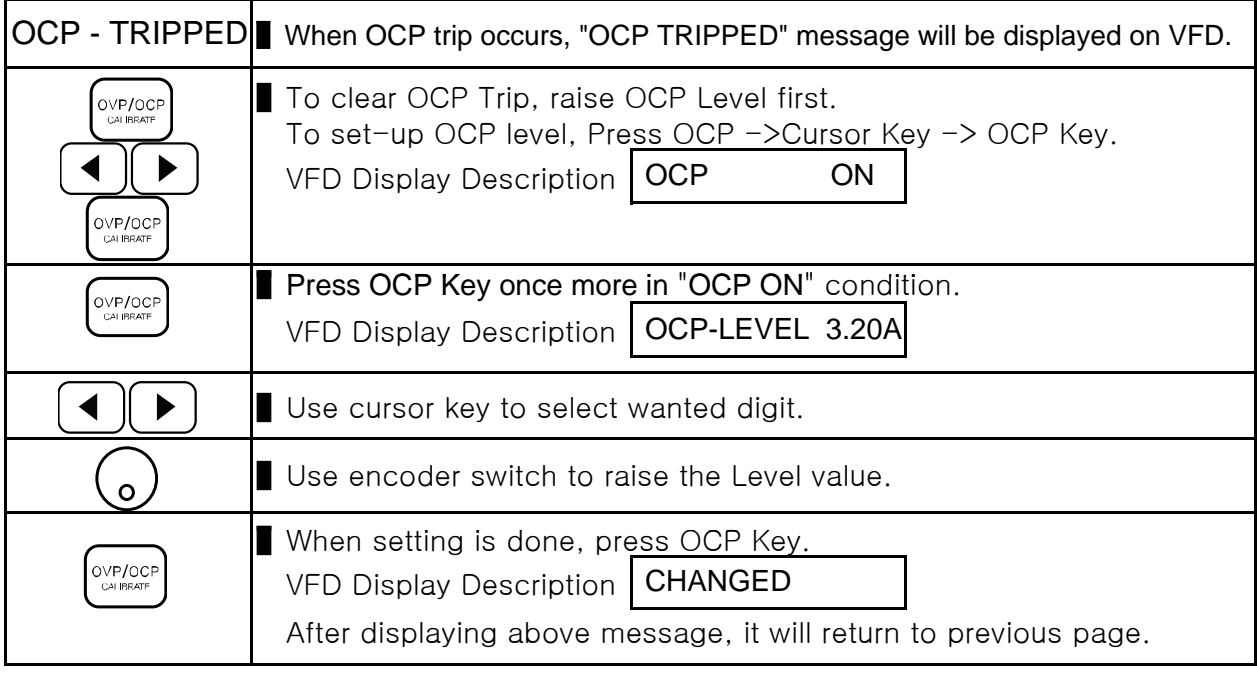

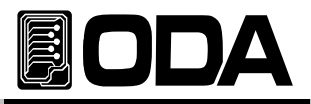

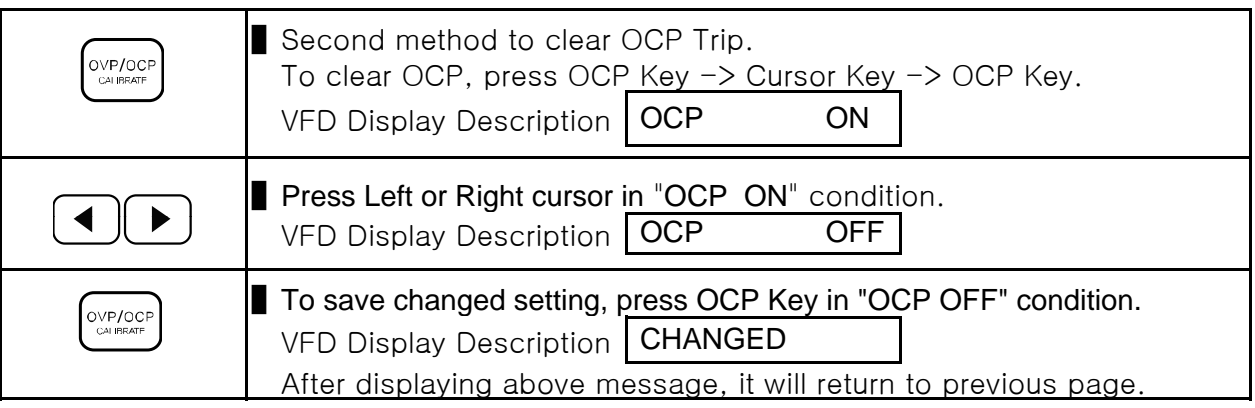

#### ≫ Related Remote Interface Command ≫ Related Remote Interface

INSTrument:[SELect] {OUT1|OUT2| .. |OUT255} [SOURce:]CURRent:PROTection{<current>} [SOURce:]CURRent:PROTection:STATe {0|1|OFF|ON} [SOURce:]CURRent:PROTection:TRIPped? [SOURce:]CURRent:PROTection:CLEar

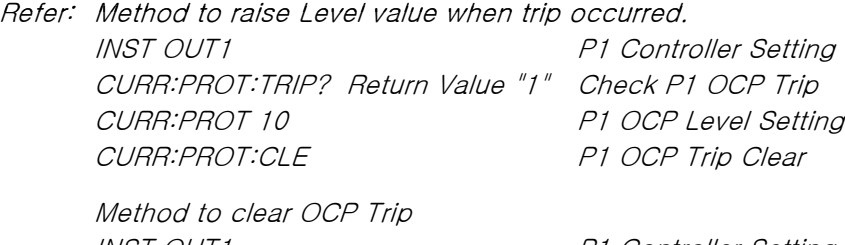

INST OUT1 P1 Controller Setting CURR:PROT:TRIP? Return Value "1" Check P1 OCP Trip CURR:PROT:STAT OFF Clear P1 OCP CURR:PROT:CLE Clear P1 OCP Trip

#### Note

When OCP Trips while using Tracking Mode, tracking mode will be disabled, and channel will be automatically selected.
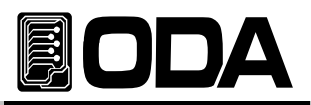

## 3-6. MEMORY(STORE/RECALL) / FACTORY

Function which saves power supply current condition in 『User Memory』. 『User Memory』 is divided into 10 part, and stores & recall voltage, current, OVP, OCP Level & setting value. Also, There is Factory Mode which enables to change setting of power supply. Parallel & Tracking cannot be stored and recalled.

Read "5. FACTORY" for more information about factory function.

#### STORE Setting

It is sequence to save in 『User Memory』below :

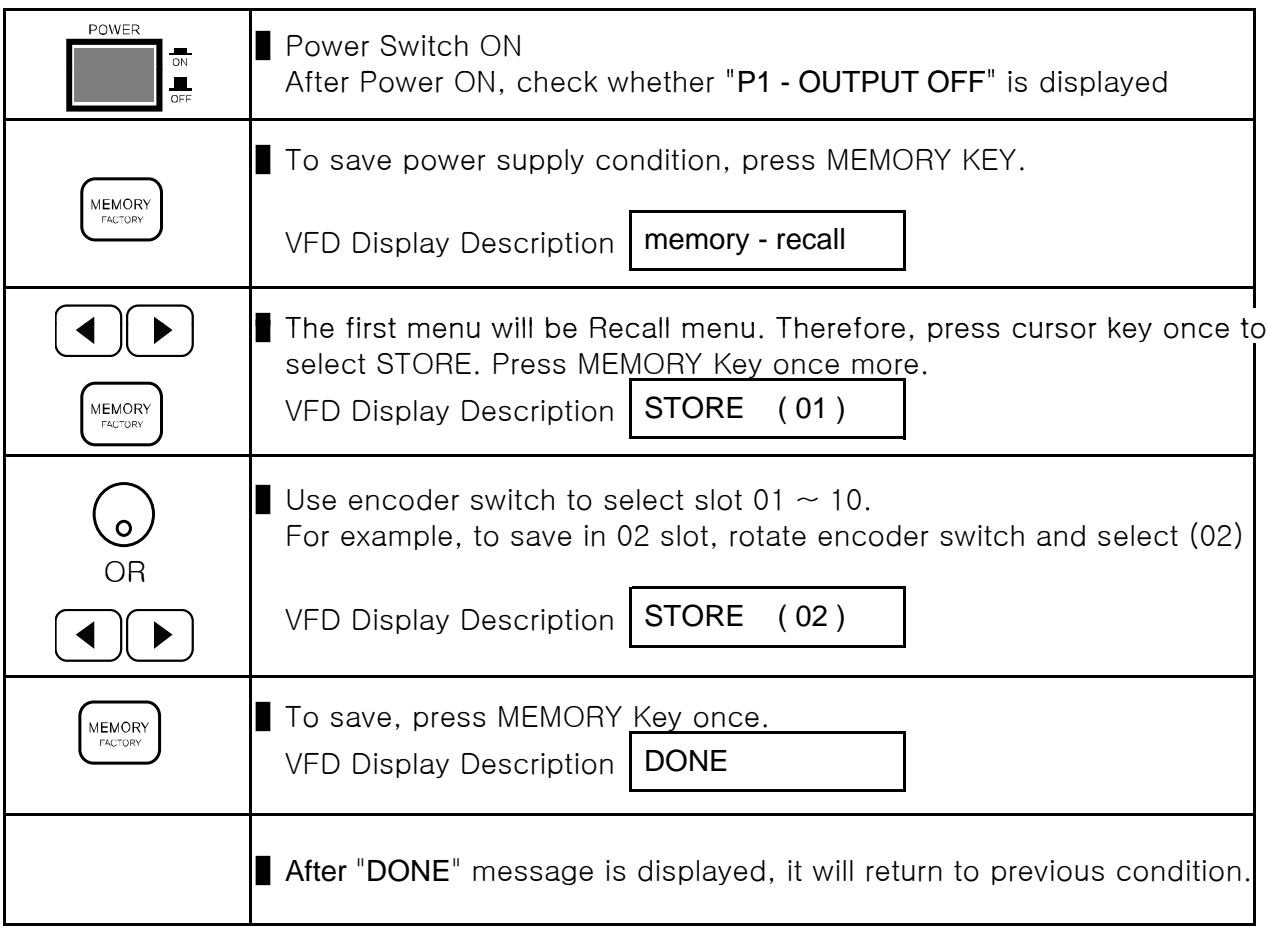

≫ Related Remote Interface Command \*SAV {1|2|3|4|5|6|7|8|10} Refer: \*SAV 4 Saves in 04 slot of『User Memory』

#### Note

To reset 『User Memory』, check "5-4. USER-MEM CLEAR" .

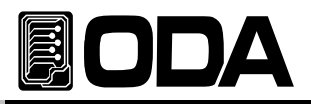

## RECALL Set-up

It is sequence applying by calling 『User Memory』Data.

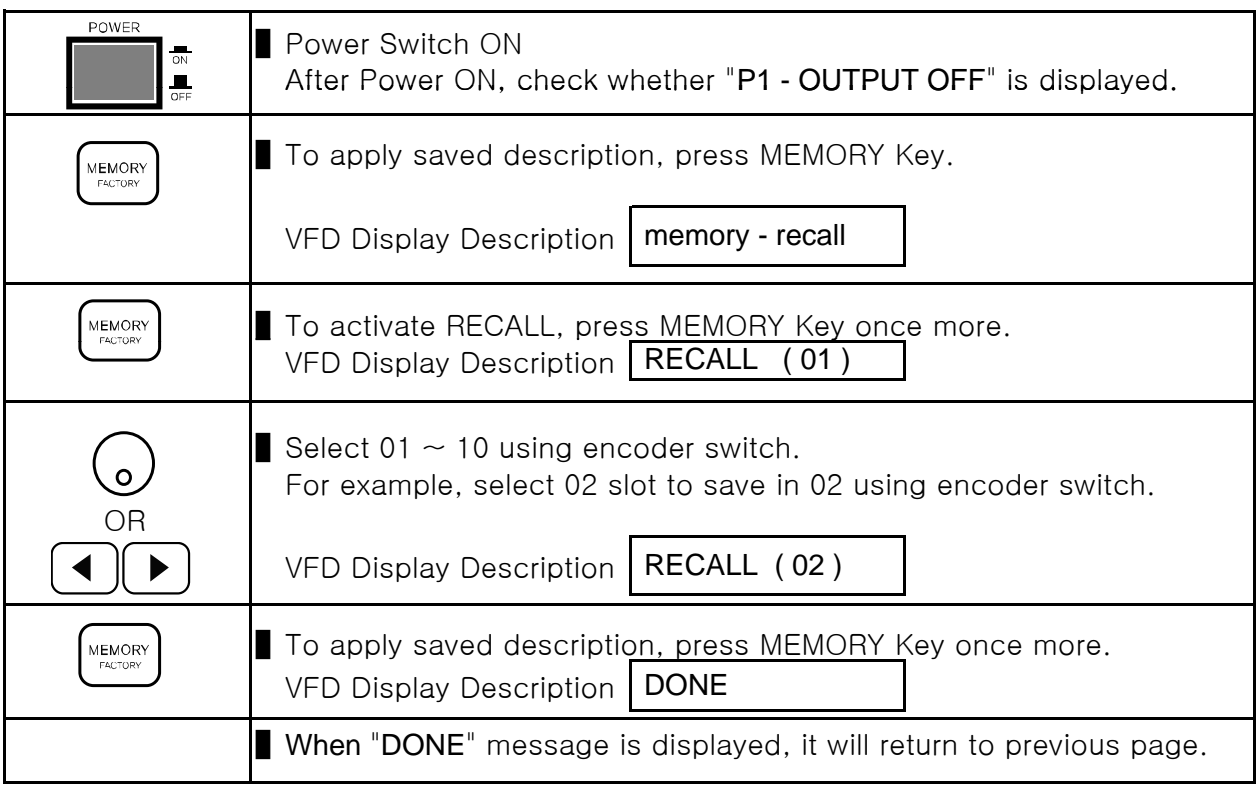

≫ Related Remote Interface Command \*RCL {1|2|3|4|5|6|7|8|10} Refer: \*RCL 4 Apply in 4th slot of 『User Memory』

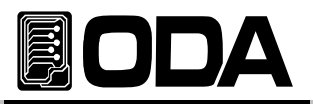

## 3-7. I/O Config & LOCAL

I/O Config key enables remote interface, and set-up RS232C & GPIB.

Before using PC Interface, product must be set-up first. When it is released with GPIB option, GPIB is selected and the address is 05. If it is RS232C standard, RS232C is selected and Baud Rate is 19200bps. GPIB & RS232C setting must be done only in Front Panel.

■ Set-up description from I/O Config will be saved in fixed memory. It will not change even the power is On/Off.

- When Remote Interface is done, RMT Lamp will be lighted and front panel keys will not operate.
- End Remote Interface to control only from the front panel.

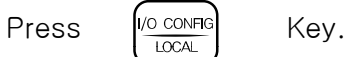

#### RS232C Setting

RS232C Setting sequence below :

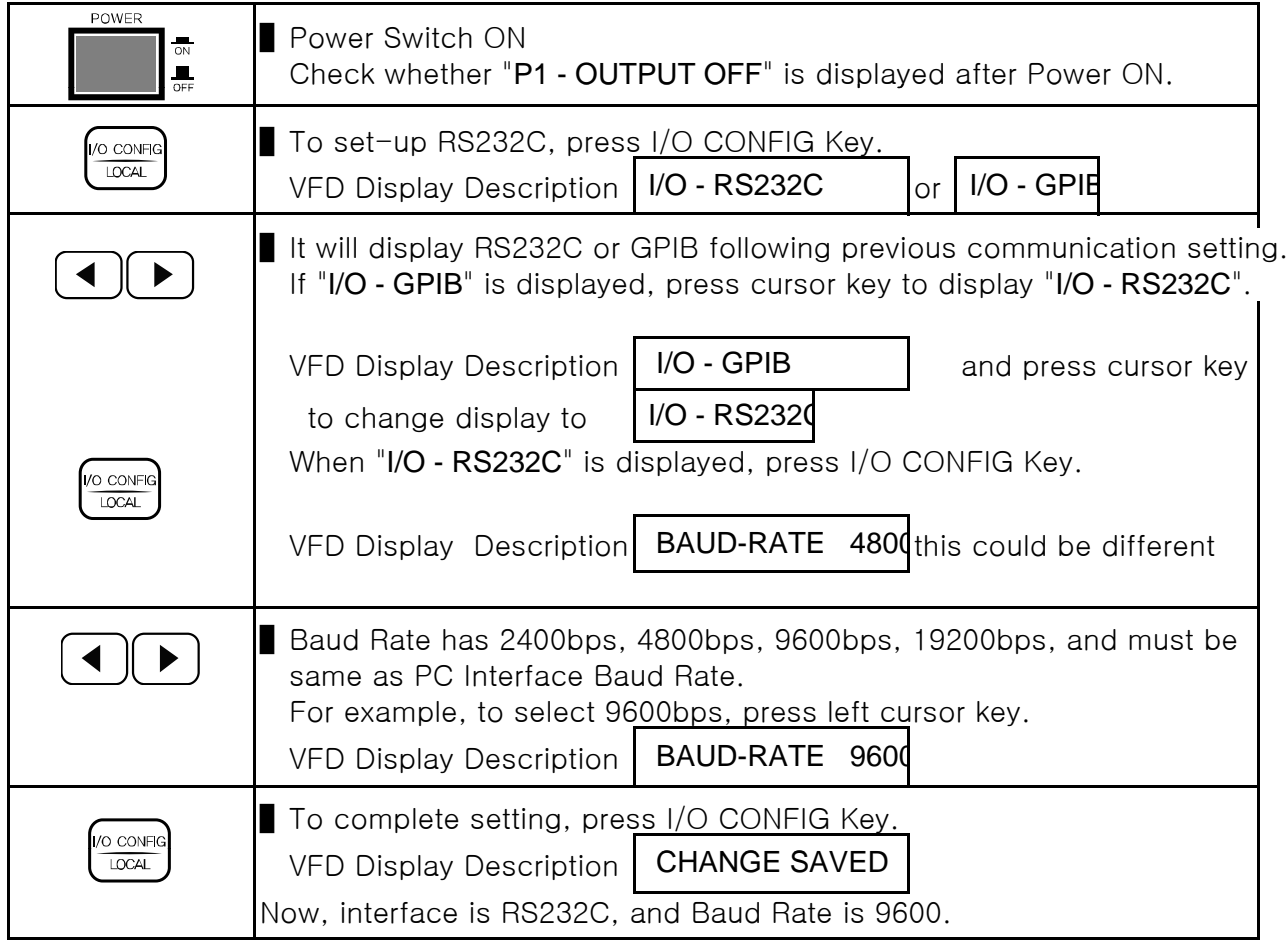

#### Note

What is BPS? It is stand for Bit Per Second, a scale which data can be sent in a second.

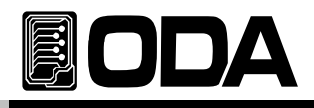

#### RS232C Install Set-up

- RS232C is Fixed as below. Data Bit: 8 Stop Bit: 1 Parity Bit : None
- RS232C Data Frame Scale

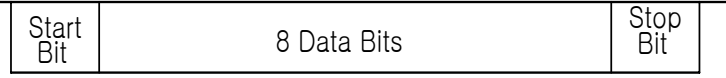

■ To connect product and PC, Female type standard cross cable is required. Below is explanation if it is all Female type standard cross cable.

Check "1-2. Accessories & Product Option" about length of the cable.

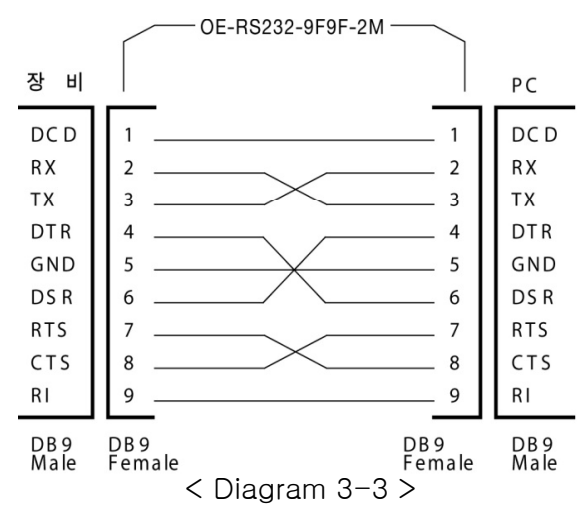

■ It is convenient when user use adaptor cable providing DB25PIN from PC.

Check "1-2. Accessories & Product Option" about length of the cable.

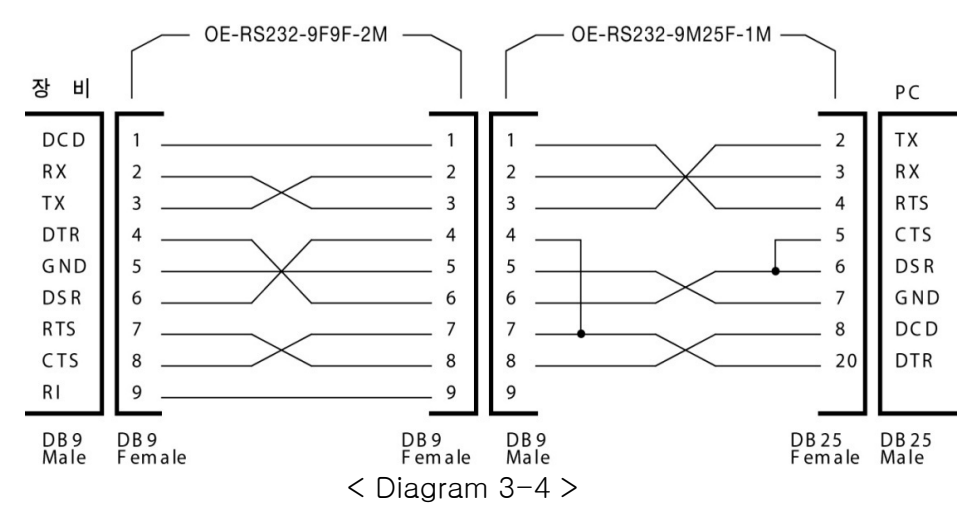

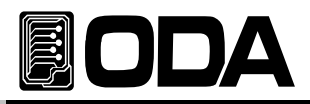

#### GPIB Setting

Channels can be controlled up to 15 (PC included) and speed of communication is fast which amplifies production.

GPIB Setting sequence below.

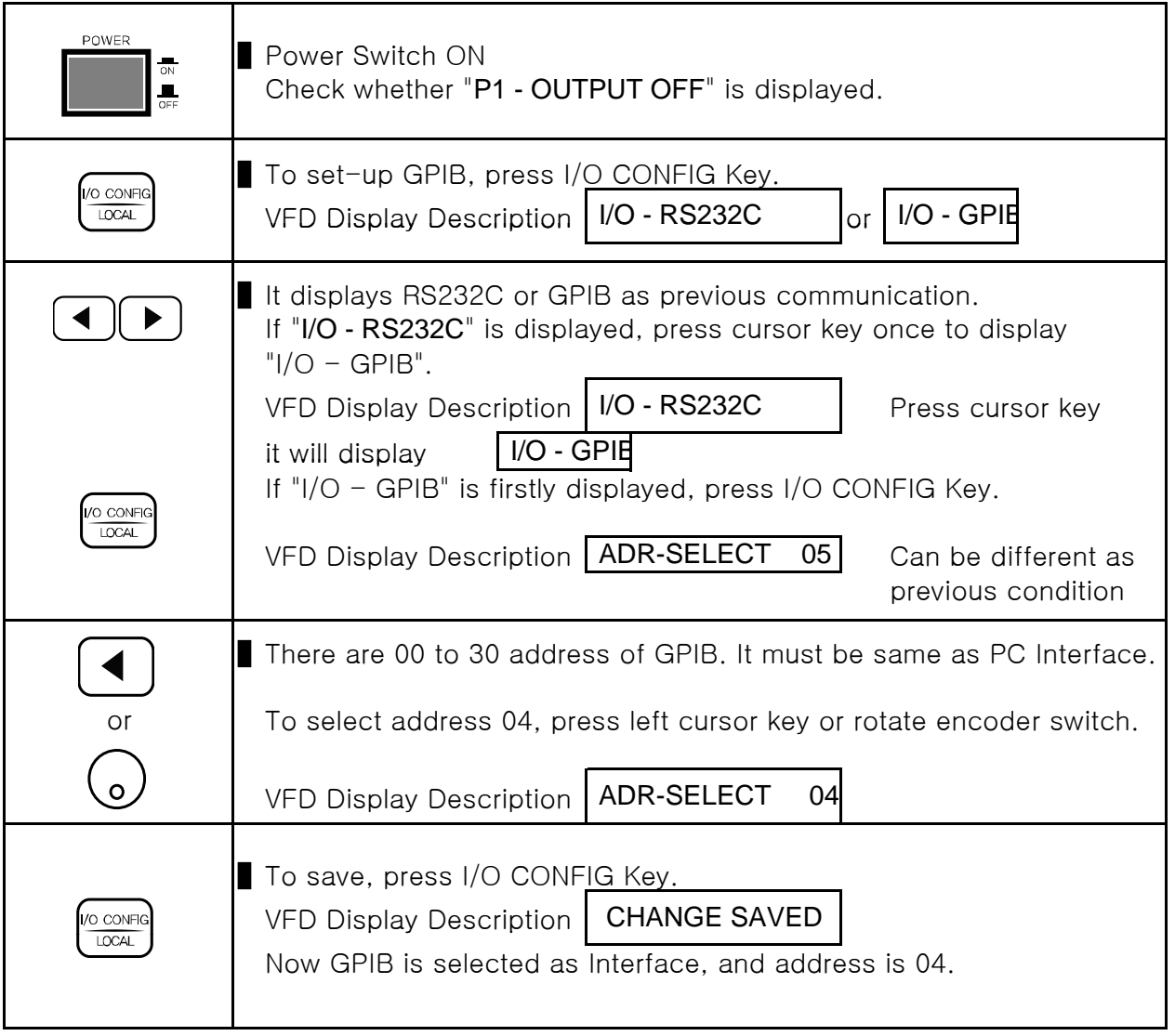

#### Note

RS232C port is Female type, and should be cross type. Check "1-2. Accessories & Product Option" to check length of the cable.

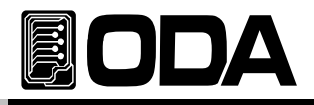

#### GPIB Installation Set-Up

GPIB connector is 24pin standard, and located at the rear panel of power supply. GPIB is Optional.

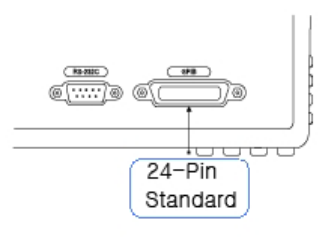

< Diagram 3-5 >

■ GPIB PC Interface Installation

 To connect the equipment, cables should be protected and shorter than 2M. Also, total length should not be longer than 20M.

Do not connect more than 15 devices (Including PC).

IEEE488.2 Connector block should not be more than 3 piece.

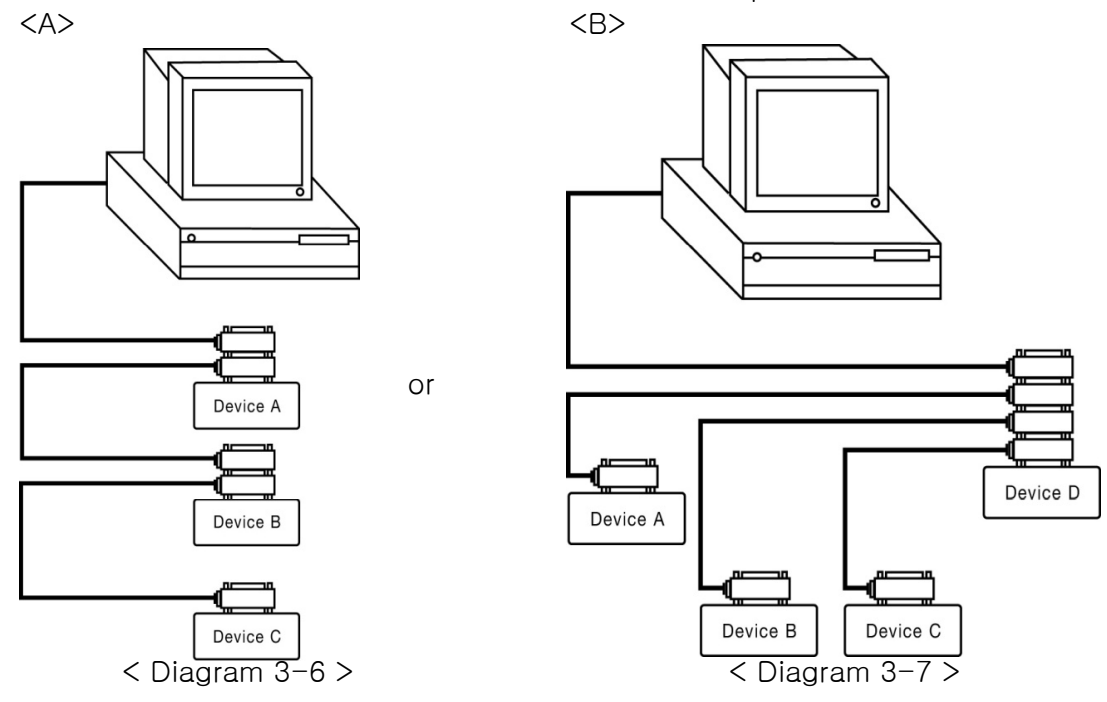

#### **Note**

When connecting cable is longer than 4M, please check IEEE488.2 warning.

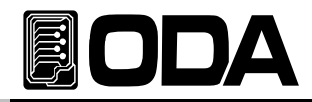

#### ■ GPIB standard 24pin shield cable

Read Accessories to check length of the cable.

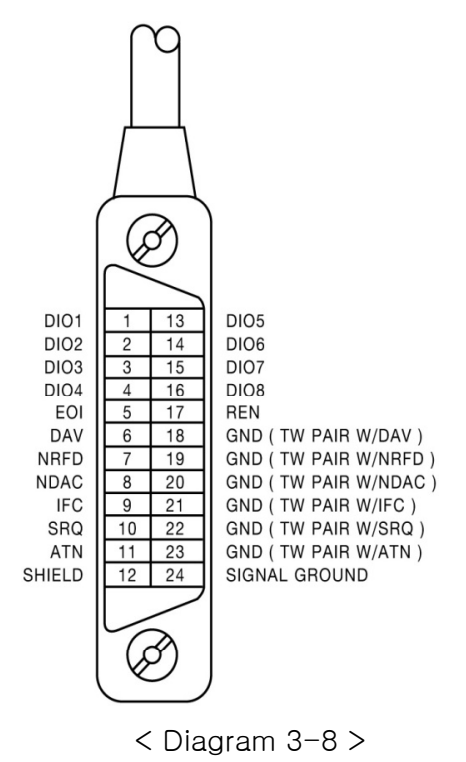

■ Power supply and test measuring devices can be structured as below diagram.

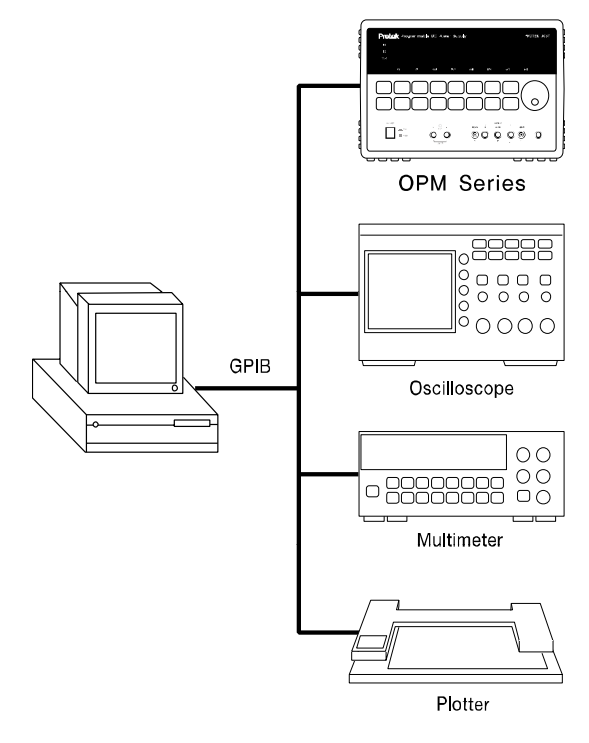

< Diagram 3-9 >

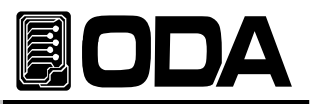

## 3-8. OUTPUT ON/OFF

Function which supply, or shut-off source, with voltage 0V and current 20mA. Therefore, it can shut-off suppling voltage without removing the load. Explanation below :

POWER ■ Power Switch ON  $\overline{on}$  After Power ON, check whether "p1 - OUTPUT OFF" is displayed.  $\blacksquare$ ▌To allow print voltage and current, press OUTPUT ON/OFF Key once. OUTPUT<br>ON/OFF OUTPUT<br>ON/OFF ■ To shut-off output, press OUTPUT ON/OFF Key once more.

≫ Related Remote Interface Command OUTPut[:STATe] {OFF|ON|0|1} OUTPut[:STATe]? Refer: Check Output condition, and ON/OFF OUTP? Return value "0" Checks output condition OUTP ON Allows to print

## 3-9. SELECT CHANNEL

There are 2 Power Module in OPM-Series standard.

User can select P1/P2 alternately. If power module is added, it will relize automatically and able to control the added channel. Channel number will be displayed in the VFD.

Explanation below:

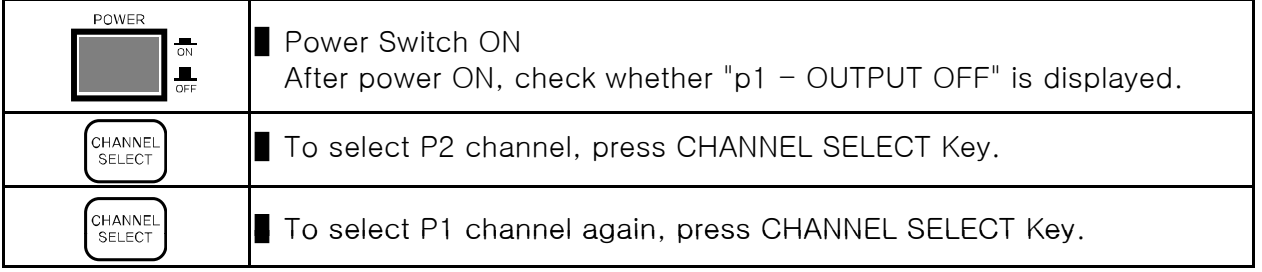

≫ Related Remote Interface Command INSTrument:[SELect]? INSTrument:[SELect] {OUT1|OUT2| .. |OUT255}

Refer: Select P1 or P2 channel INST? Return Value "OUTP1" Check output condition INST OUT2 P2 Channel selected

#### **Note**

Channels can be changed while Output ON or OFF, Tracking Mode, Parallel Mode, Limit Display.

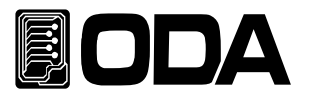

## 3-10. V/I & LMT DISPLAY

Key which select voltage or current to set-up the limit. Also, displaying limit value of voltage/current function is included.

#### V/I Function

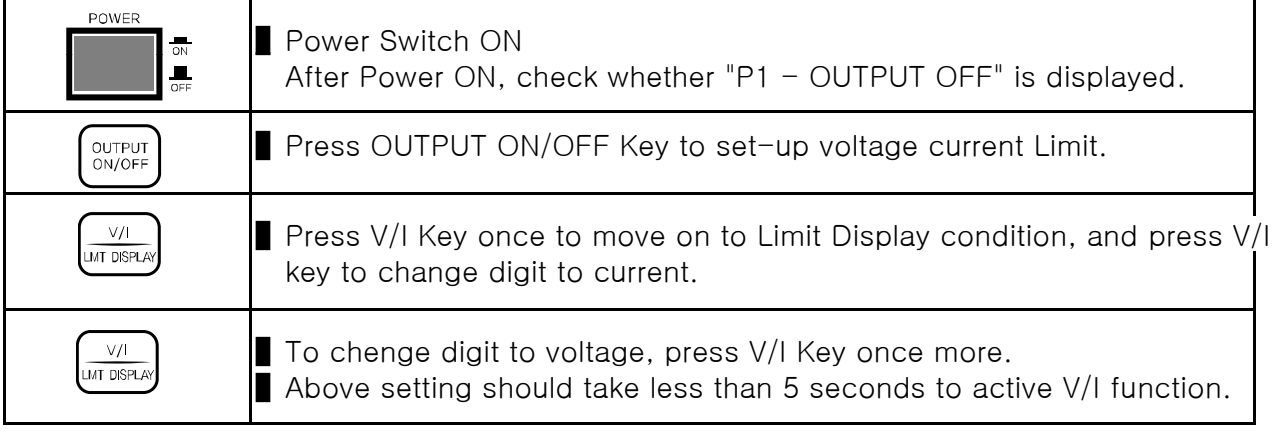

#### LMT DISPLAY Function

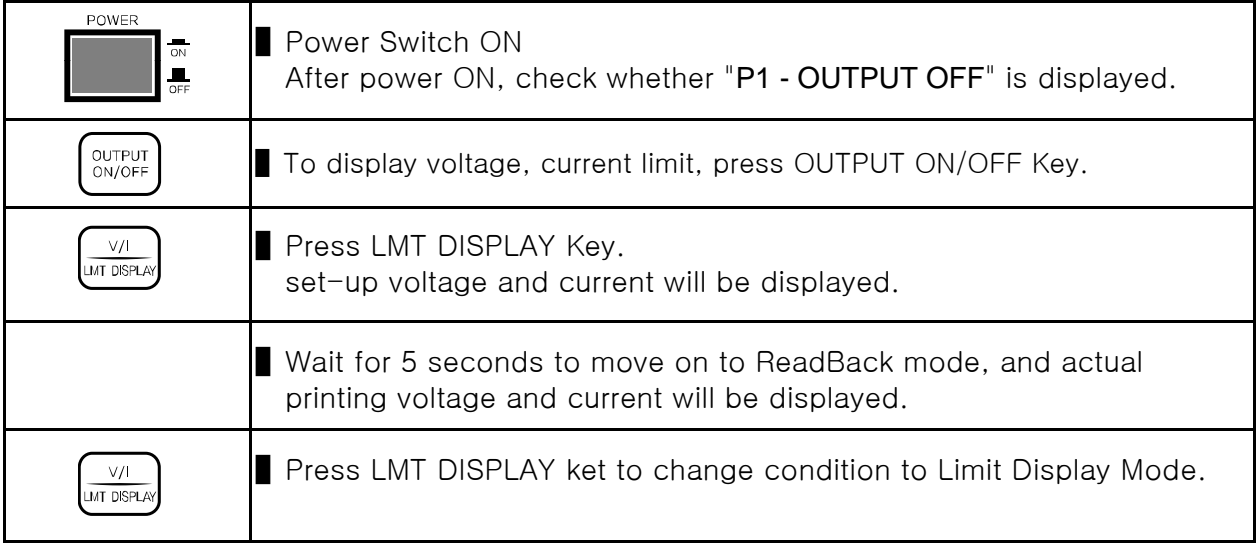

Note

If there is no active commands for 5 seconds in Limit Display Mode, it will turn back to previous condition.

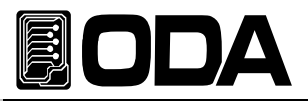

## 3-11. ERROR

Errors found while self-testing, error related to Calibration, SCPI program error will be saved in fixed memory up to 10.

Read "7. Error Messages" for more information.

- ERROR memory is stack structure, and latest error will be accessed.
- It will be saved maximum 10, from 11 the first message will be deleted.
- Press ERROR Key to check, and delete from the stack.
- There will be an alarm when an ERROR occurs.

#### ERROR Check

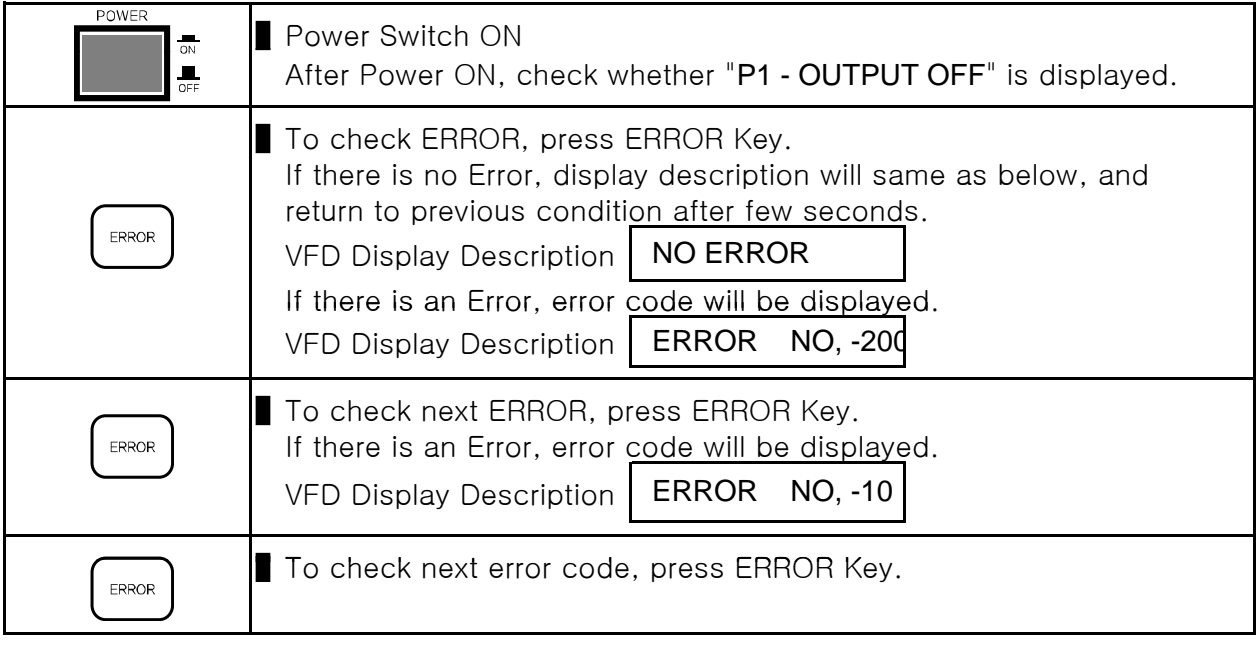

≫ Related Remote Interface Command

SYSTem:ERRor?

Refer: Check Error

SYST:FRR? Return value :-222, "Out of data" Check Error code and description

#### Note

1. In front panel, can only check error code. While remote interface, user can check also the description.

2. What is Stack Memory? It is a FILO(First In Last Out) structure, which means when the box is fully filled, first item must be taken out.

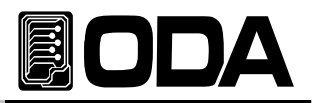

## 3-12. PARALLEL MODE

Parallel Mode enables to raise maximum current of the power supply. It adds current value of two channels. If current of one channel is not enough, user can add more current by adding more power module.

In Parallel mode, master controller is main controller, and power modules will be operated from master controller commands. All operation will be operated by master controller.

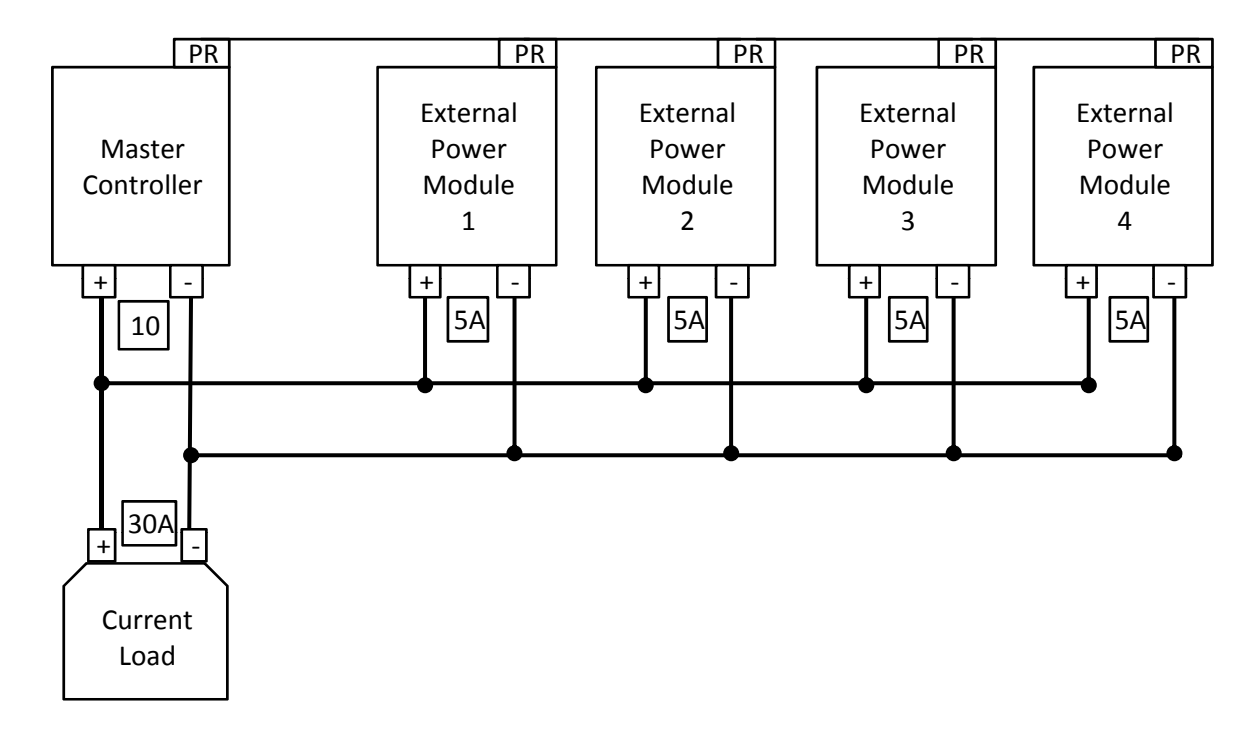

## Connection

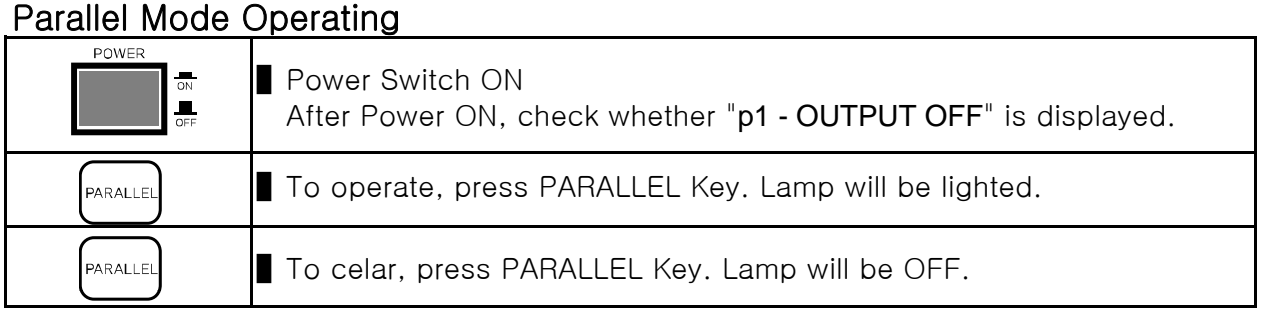

≫ Related Remote Interface Command OUTPut:PARallel[:STATe] {OFF|ON|0|1} OUTPut:PARallel[:STATe]? Refer: To clear Parallel Mode OUTP:PAR? Return Value : 1 OUTP:PAR OFF Checks Error Code and description

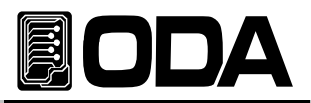

## 3-13. TRACKING MODE

Function which set-up P1 and P2 voltage & current value to be same.

By using tracking mode, if user variate selected channel voltage or current value, other channel will follow the channel. Press  $\left[\begin{array}{cc} \text{max} \\ \text{max} \end{array}\right]$  key to enter Tracking Mode, press once more to canc Below is description which users should percept.

- ▷ OVP & OCP Related
	- ◆ While using Tracking Mode, channel which OVP or OCP was tripped will not be printed. However, changing voltage & current setting value will be changed.
- ▷ Channel Select Related
	- $\left[\begin{array}{cc} \text{CHANNE} \\ \text{SELECI} \end{array}\right]$  Key will operate in Tracking Mode.
	- This allows to check information about readback voltage/current, CV, CC, OVP, OCP. ◆ User may control P2 while using Tracking Mode.
- ▷ Recall Related
	- ◆ Recalling while Tracking Mode will clear the mode.
- ▷ In \*\*OUTPUT OFF\*\* condition
	- ◆ Tracking Mode will operate in Output OFF Mode, please chech whether TRK lamp is on or off.

#### Tracking Mode Operation

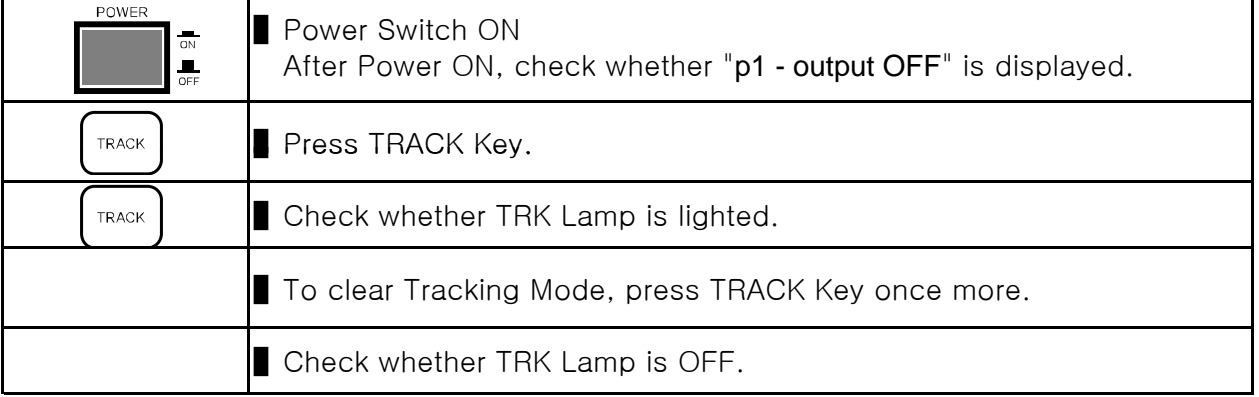

≫ Related Remote Interface Command

OUTPut:TRACk[:STATe] {OFF|ON|0|1} OUTPut:TRACk[:STATe]? Refer: To clear Tracking Mode OUTP:TRACK? Return Value : 1 OUTP:TRACK OFF Checks Error code and description

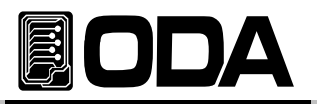

## 4. CALIBRATION

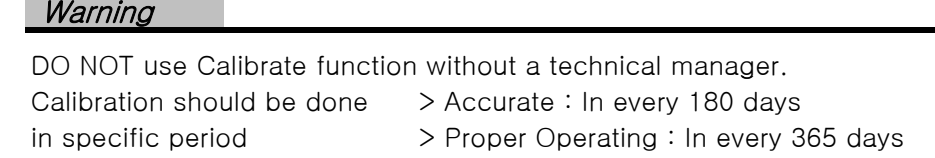

There can be functional error because of aging, and circumstances such as humidity around the power supply. Therefore, Calibrating should be done in every 365 days to work in proper condition.

## 4-1. Characteristics

- Calibration without opening product case
- Calibration using Front Panel Key
- Applied Sequence Calibration Method
- Saves data in fixed memory
- Support Calibration Data Backup & Restore Default Value
- Simple Panelling by insertung 1:1 Instrument Meter value

## 4-2. Preparing Accuracy Calibration

- Test Measuring equipment should be higher than Power Supply Spec.
- Power Supply should be warmed up for 1 hour in circumstance 20℃  $\sim$  30℃
- Humidity should be less than 80%.
- Connect power supply output terminal and measuring instrument.
- Connect AC input GND with Measuring Instrument Earth terminal and Power Supply GND.
- There should not be instrument which make magnetic field around the power supply

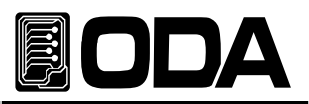

## 4-3. Performance of Measuring Instrument for Accurate Calibration

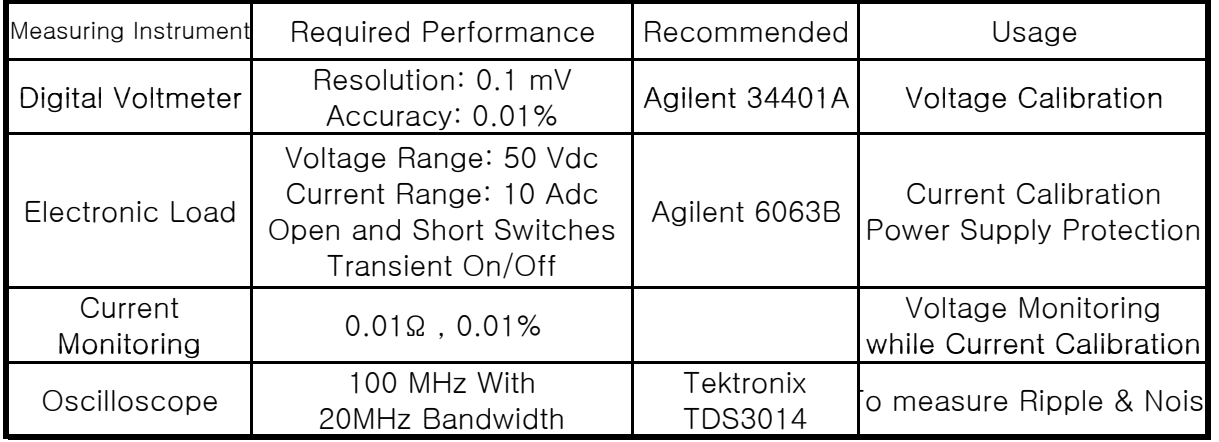

Use below measuring instrument for power supply specification.

## 4-4. Measuring Technique

Technical Description about Calibration below :

#### Connection

- Connect Power Supply output terminal and load as below diagram.
- In voltage Calibration, remove electronic load.
- It is acceptable to use general load resistor rather than electronic load.

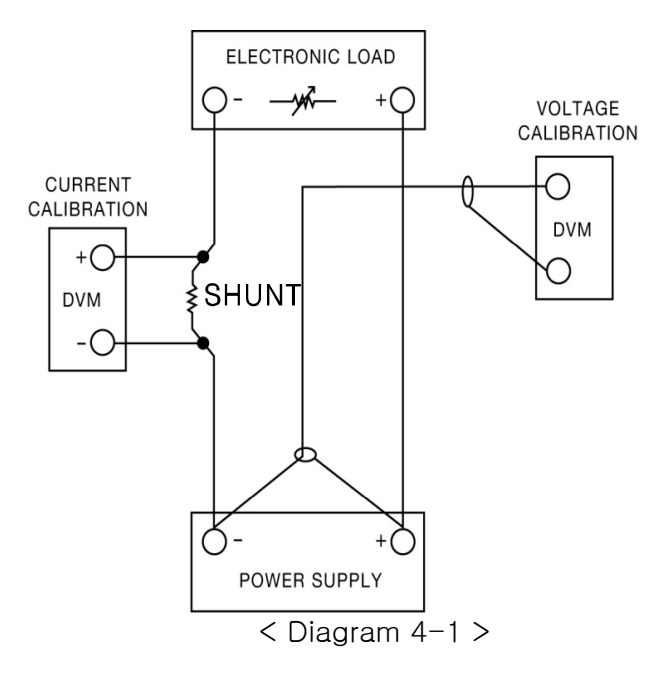

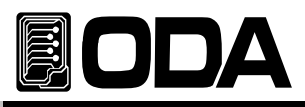

### Electronic Load

- Electronic Load should variate Resistor to be used in power supply current calibration.
- Load should have ON/OFF function, also with short function for the test.
- While Current Calibration, connect Power supply (+) output terminal with Load (+) terminal and Load  $(-)$  output terminal with current monitoring shunt lead with oppsite side of power supply  $(-)$  output terminal.

#### Current-Monitoring Resistor(Shunt)

- Use Current Monitoring Resistor, because general current measuring instrument is not appropriete for high current.
- Select less than TCR 10ppm.
- Use high-precision of 0.01% Standard resistor.

#### DVM(Digital Volt Meter)

- DVM can be used for voltage calibration & current monitoring.
- Use performance with Resolution: 0.1 mV, Accuracy: 0.01%.

#### Programming

This product support PC Interface based Calibration. Calibrating using GPIB connecting DVM, Ammeter, Load will be very accurate, and measures calibration data safely. GPIB Connectiom below :

#### Measuring Area Selection

To obtain accurate result from Load regulation, peak to peak Voltage, and response time, follow diagram [4-3] below.

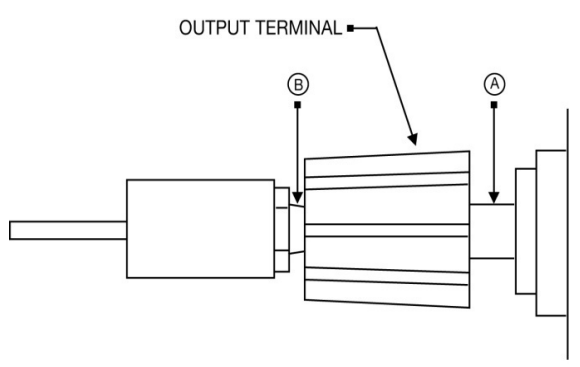

Front Panel Terminal Connections (Side View)

 $<$  Diagram 4-3  $>$ 

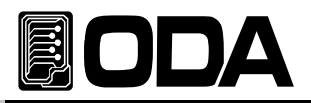

## 4-5. Calibration Using Front Panel

Explanation about manual calibration using Front Panel CALIBRATE Key.

## CALIBRATE KEY Structure

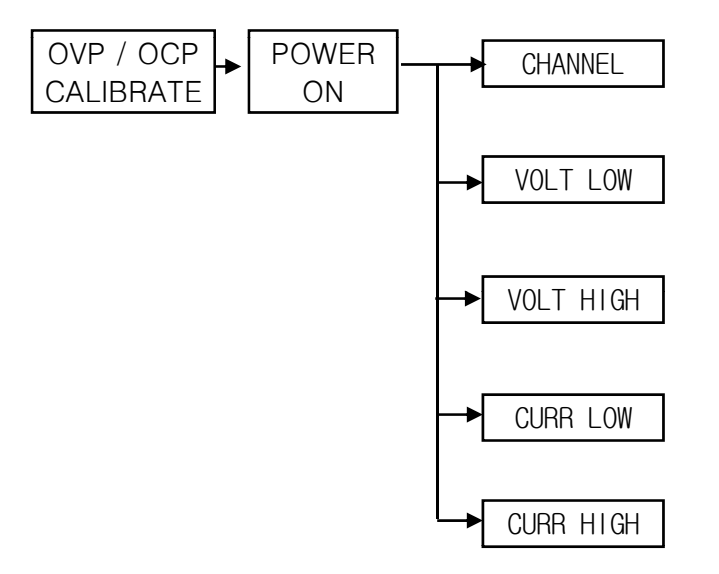

#### CALIBRATE Setting Range

■ Voltage & Current Calibration is divided into LOW range and HIGH range.

■ Below is standard power module model range chart.

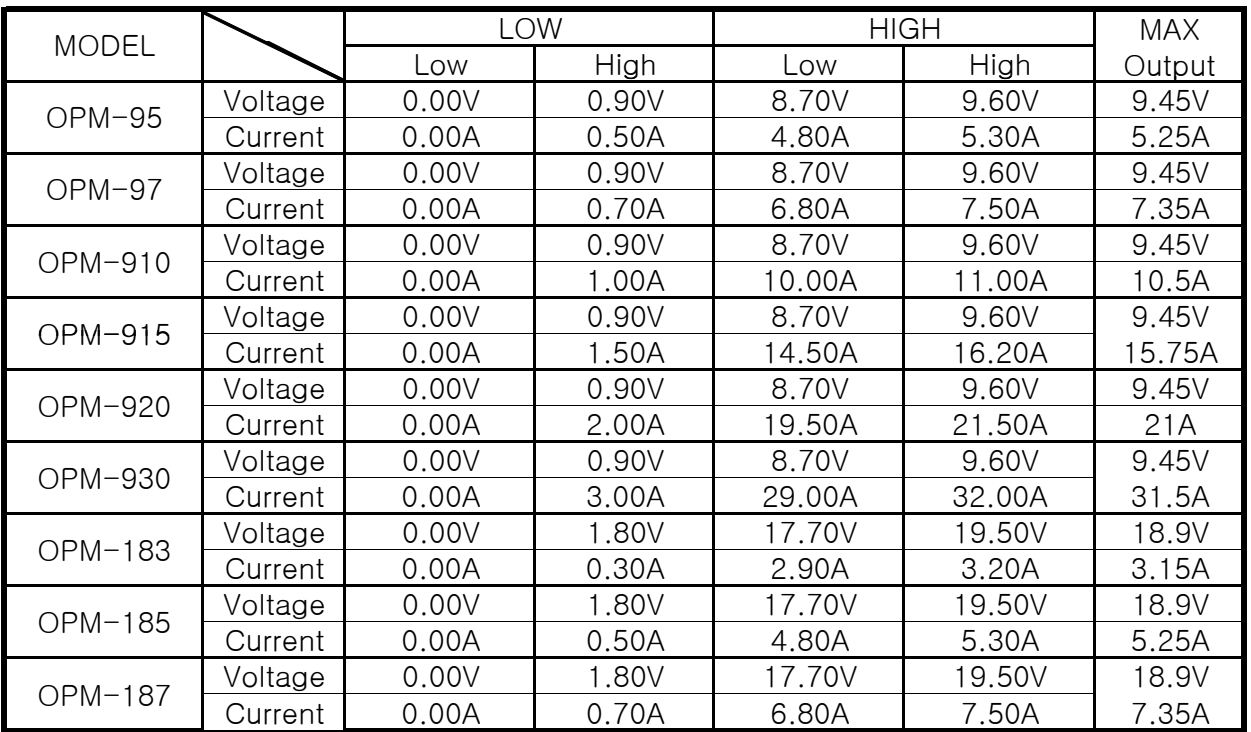

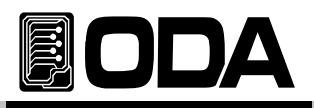

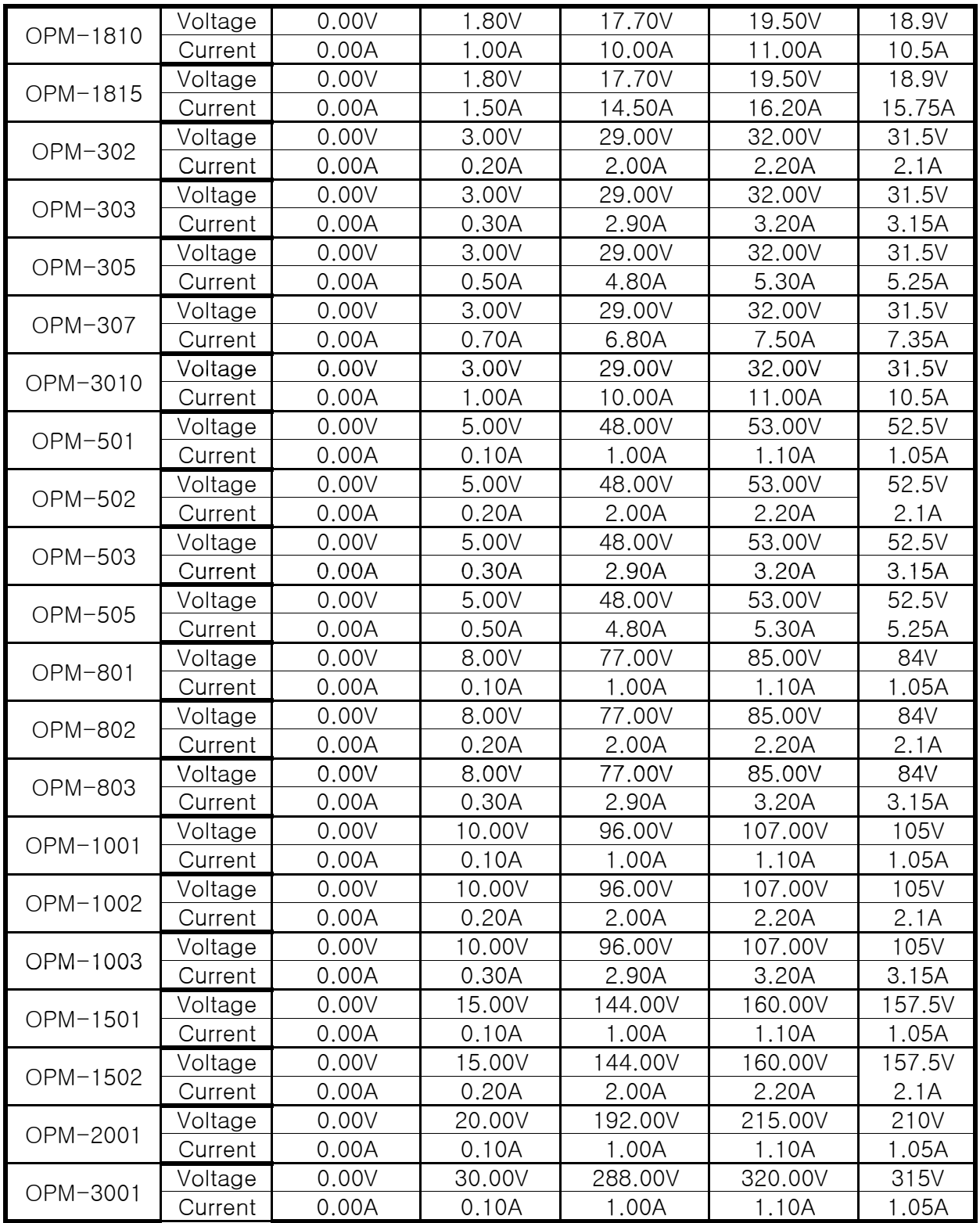

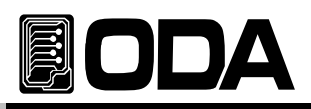

## Voltage CALIBRATION Channel P1 is example.

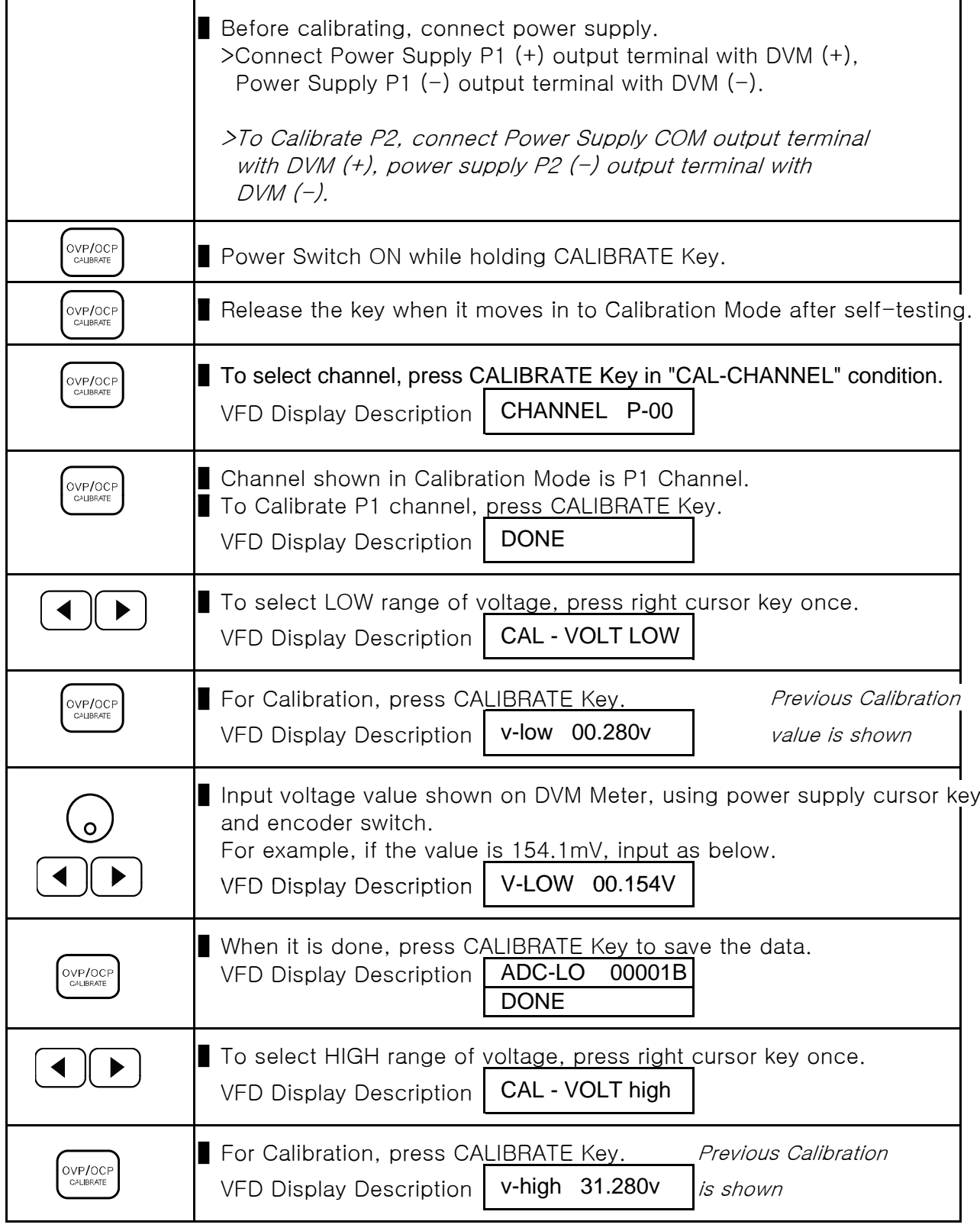

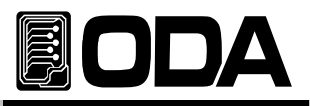

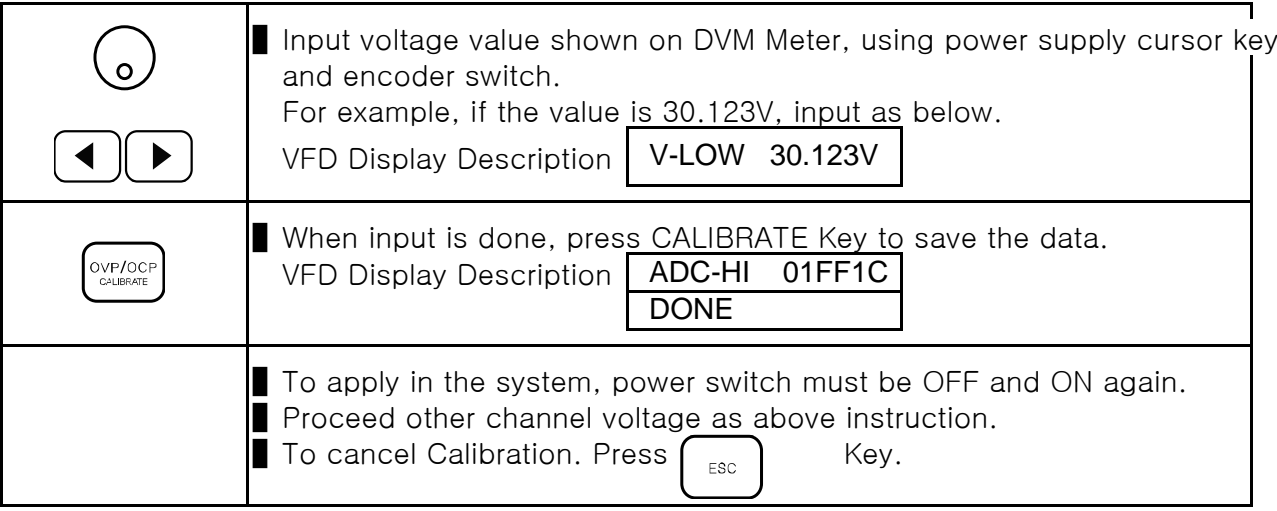

## Current Calibration Channel P1 is example.

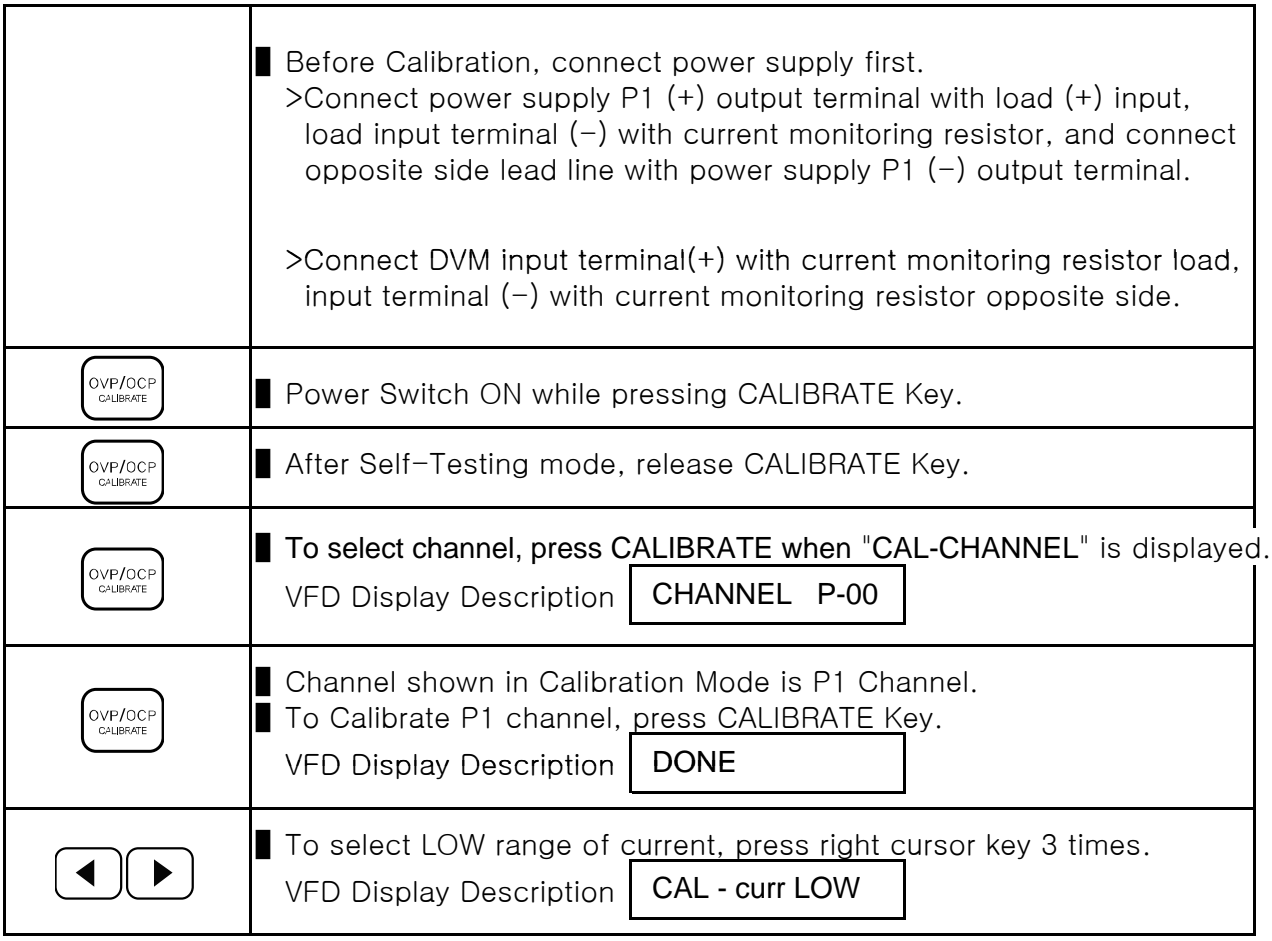

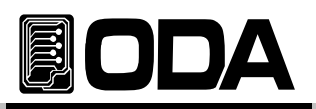

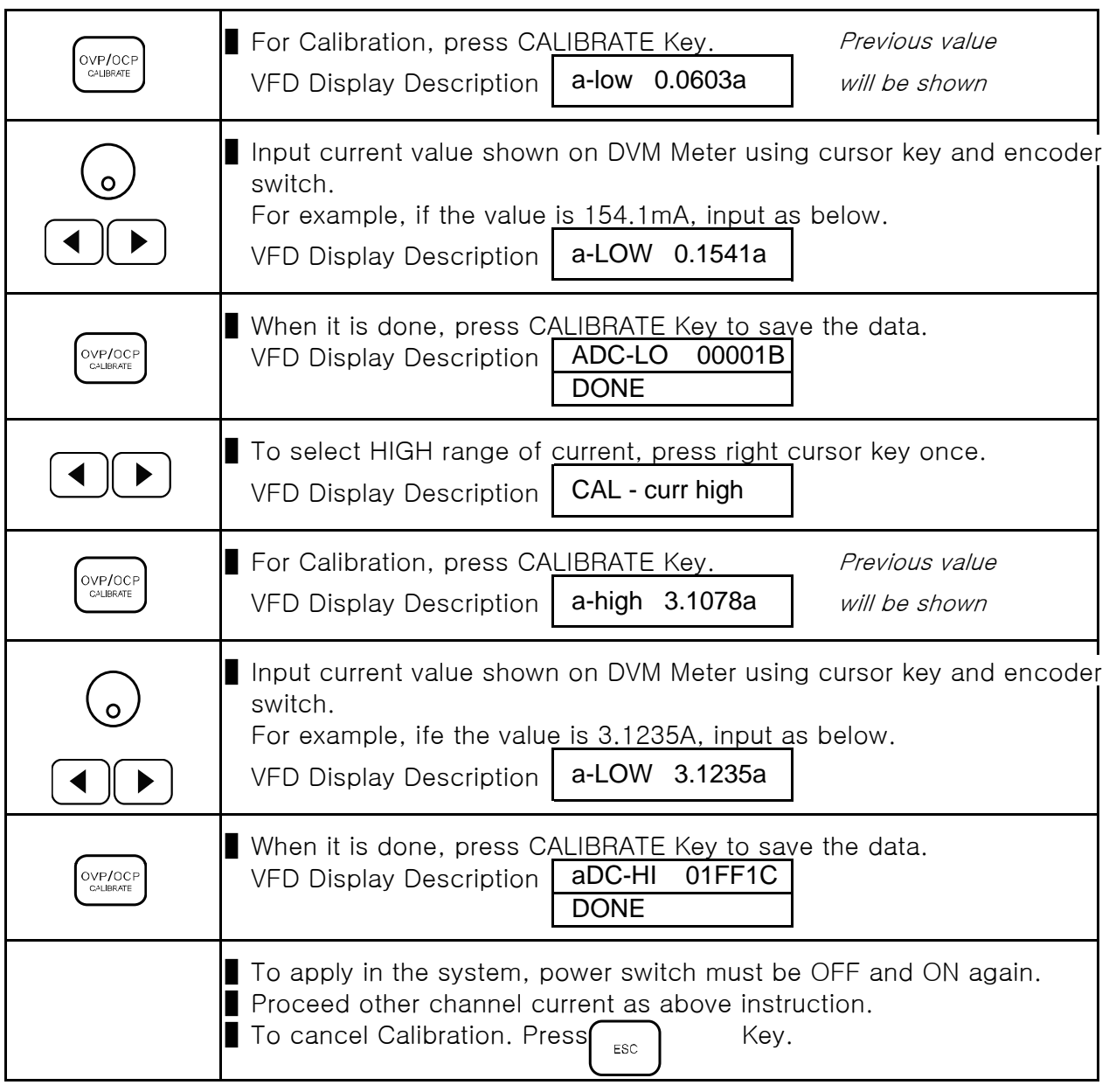

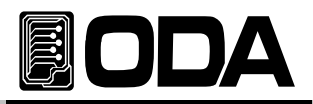

## 5. FACTORY

This product has plenty of system setting functions.

## 5-1. Characteristics

- Output ON/OFF can be activated individually, or at once.
- It may Enable or Disable Tracking Key.
- It may Enable or Disable Parallel Key.
- Recall / Store can be selected individually, or at once.
- Reset 10 Data in 『User Memory』.
- It may select ADC Sampling method to obtain internal data.
- It can back-up or restore CALIBRATION Data.
- Default Calibration data can be restored.
- Reset Factory Mode setting value.
- Saves in fixed memory.

## 5-2. FACTORY KEY Structure

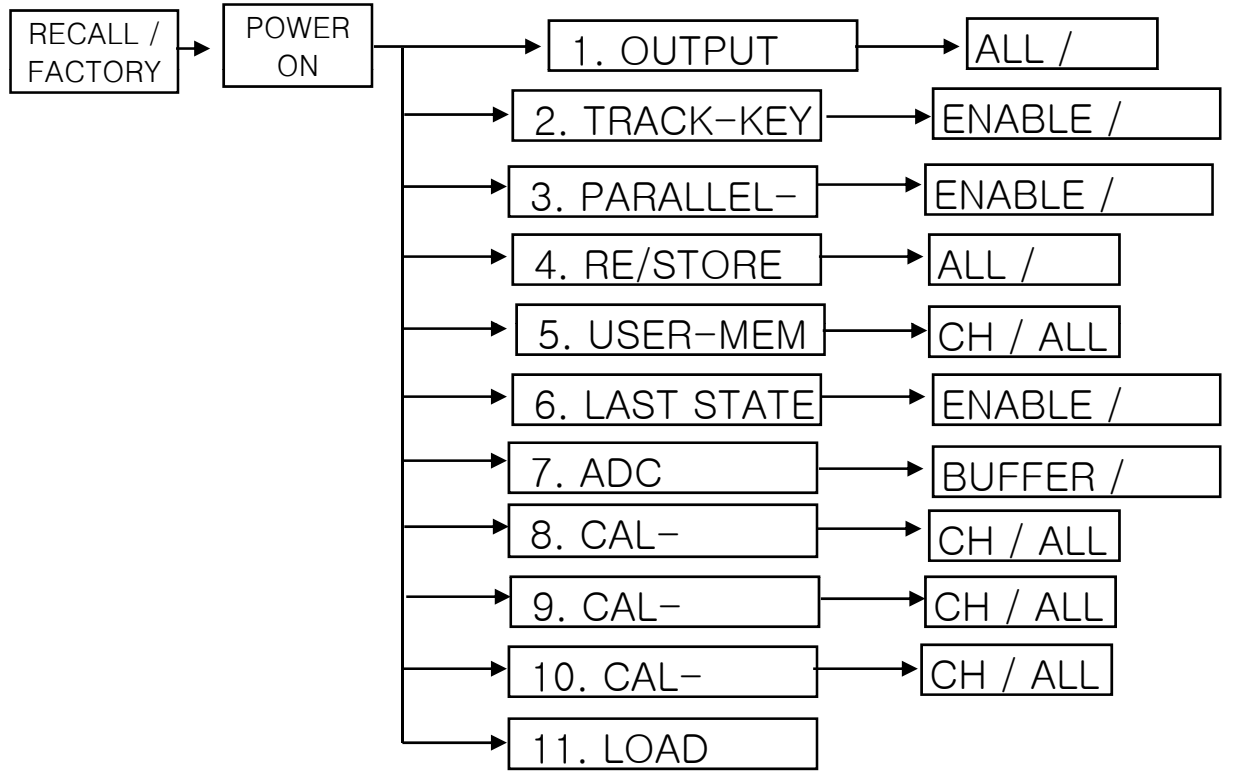

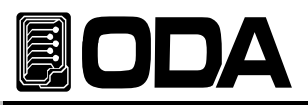

## 5-3. OUTPUT MODE

■ Function which control Output ON/OFF individually or at once.

■ It will maintain until set-up is changed.

#### Setting Description

▷ ALL All Channels will be Output ON/OFF. It will control all the channels at once. Ex) CH1  $\div$  CH2  $\div$  ...  $\div$  CH255 ▷ EACH It will select channel individually. Ex) when P2 is selected, and ON/OFF command is sent, other channels will not be affected.

#### **Instructions**

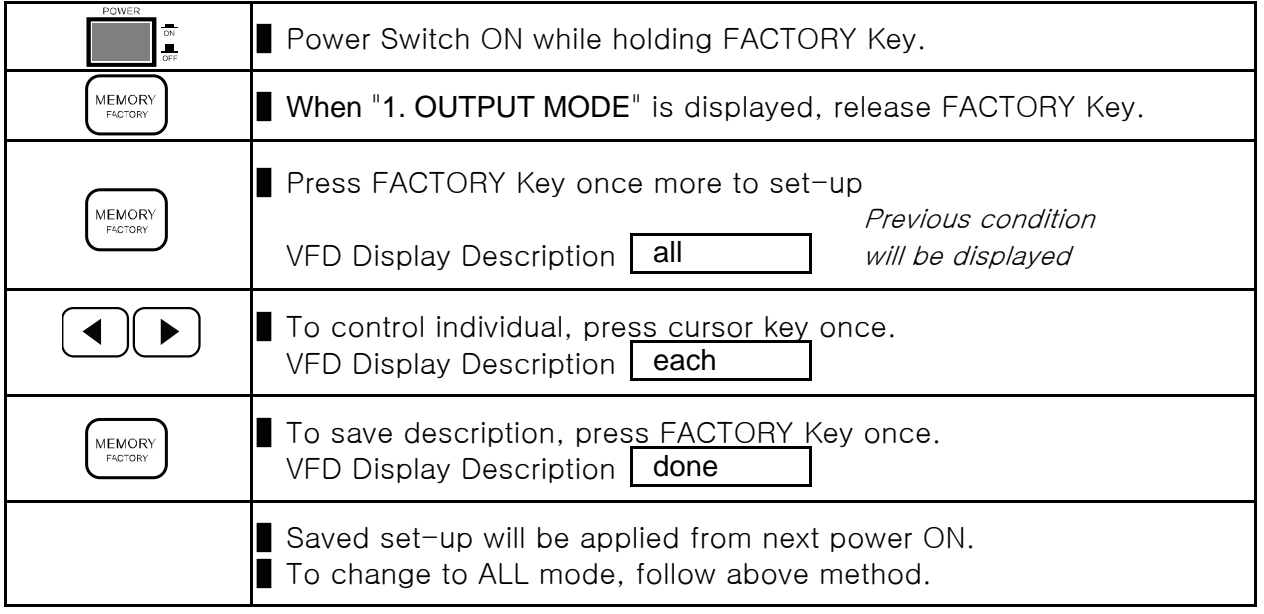

## 5-4. TRACK-KEY

**P** Function which enables & disables Tracking Mode whe $R^{\text{TRACK}}$  **key** is pressed.

■ It protects from entering Tracking Mode while using several Power Modules. It will maintain the setting until it is changed.

#### Setting Description

▷ ENABLE Enables Tracking function

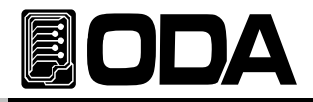

▷ DISABLE Disables Tracking function.

Error will occur when command is received from Remote Controller. For more information about the error, please check "7.Error Messages"

#### **Instructions**

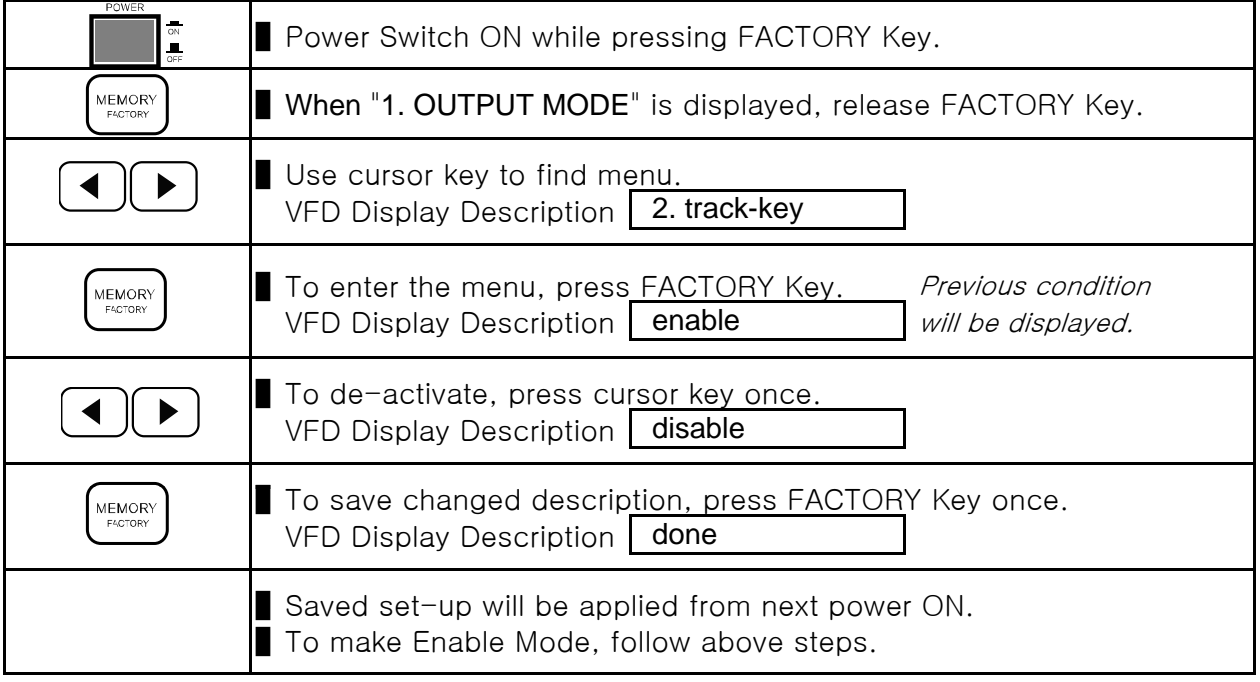

## 5-5. PARALLEL-KEY

**P** Function which enables & disables Parallel Mode whe $\frac{P^{ARALLEL}}{P^{ARALLEL}}$  key is pressed.

■ It protects from entering Parallel Mode while using several Power Modules. It will maintain the setting until it is changed.

#### Set-Up Description

- $\triangleright$  ENABLE It enables the parallel mode.
- $\triangleright$  DISABLE It disables the parallel mode.

Error will occur when command is received from Remote Controller. For more information about the error, please check "7.Error Messages"

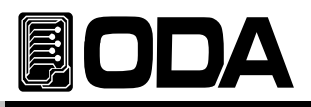

#### Instructions

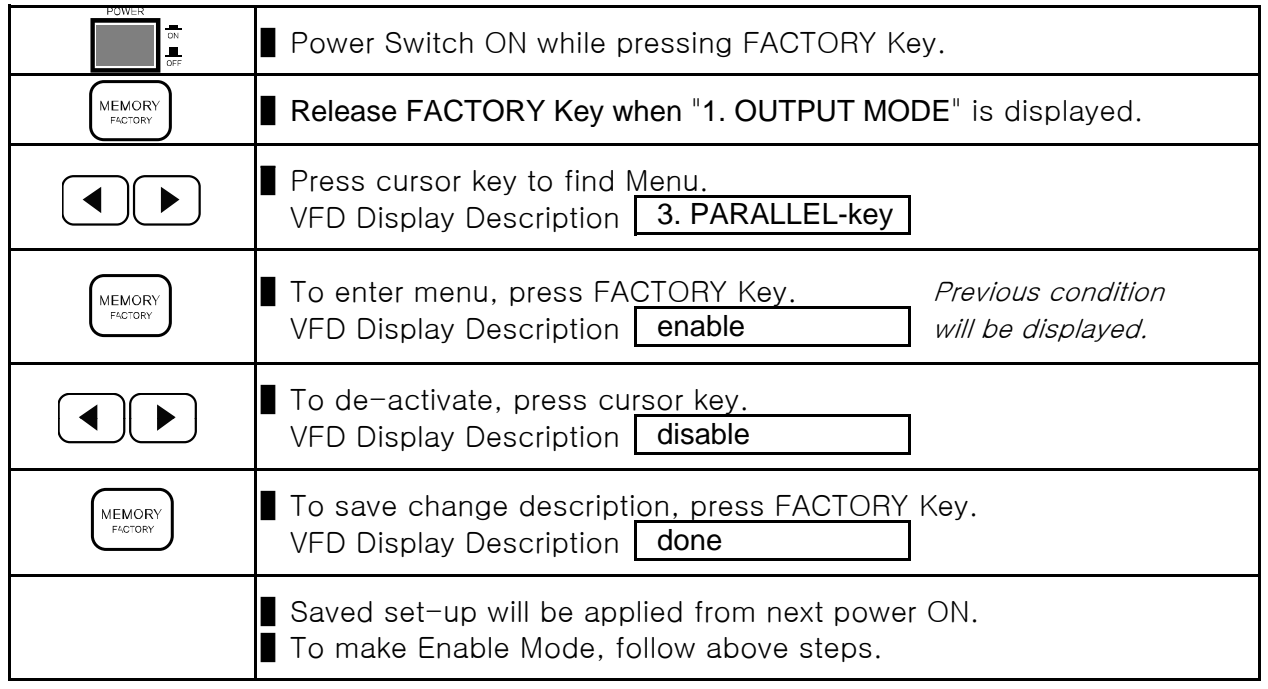

## 5-6. RE/STORE MODE

It saves / restores all channel output setting by pressing  $\left(\begin{array}{cc} \text{NEMORY} \ \text{REMORY} \end{array}\right)$  key.

■ Remote Controller command can be used for this function. It will maintain the setting until it is changed.

#### Setting Description

 $\triangleright$  ALL It saves or restores all the channels output setting.

 $\triangleright$  EACH It saves or restores individual channel output setting.

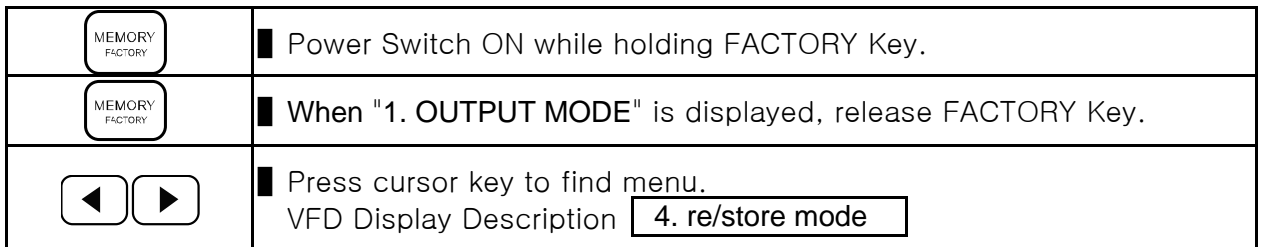

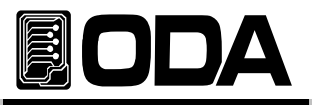

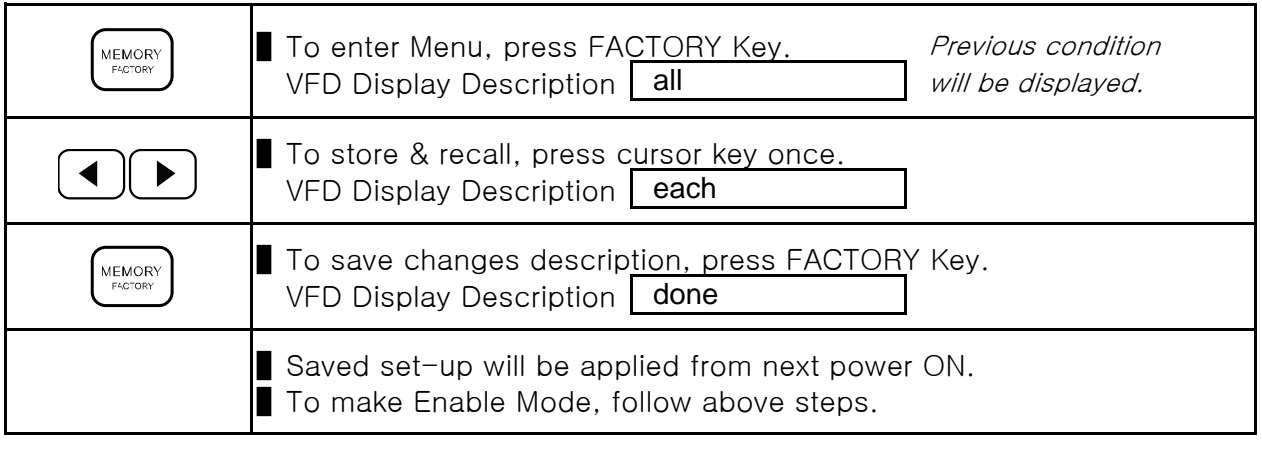

## 5-7. USER-MEM CLEAR

- ▌It clears all memories of set-up recall and store memory.
- It can be cleared individually or altogether.
- When clearing is done, it cannot be restored.

#### Set-Up Description

- ▷ Individual Clearing channel individually.
- $\triangleright$  All Clearing all the channels.

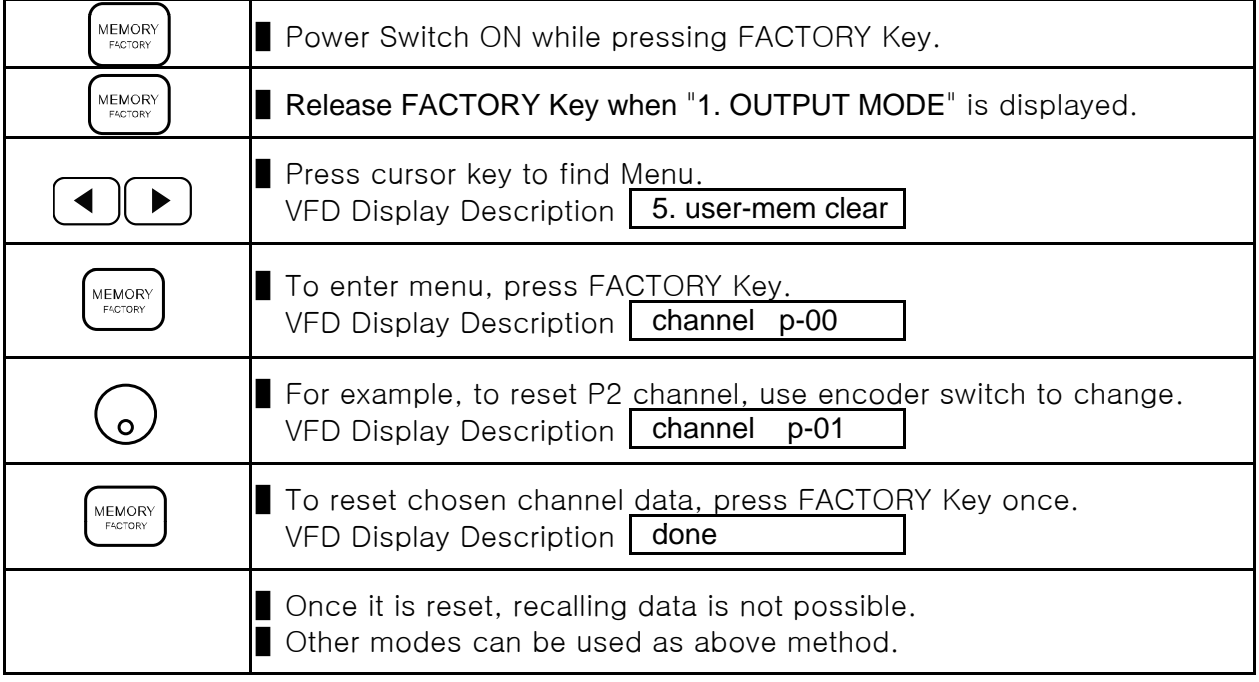

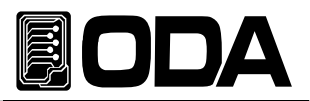

## 5-8. LAST STATE

- Function which restores condition before power OFF.
- Restores Voltage, Current, setting value & On/Off condition, Output On/Off condition.

■ After last setting, it takes 10 seconds to save in fixed memory.

#### Set-up Description

- $\triangleright$  ENABLE Even the power is OFF, it brings the last setting.
- $\triangleright$  DISABLE When the power is OFF, all the setting will be default.

#### **Instructions**

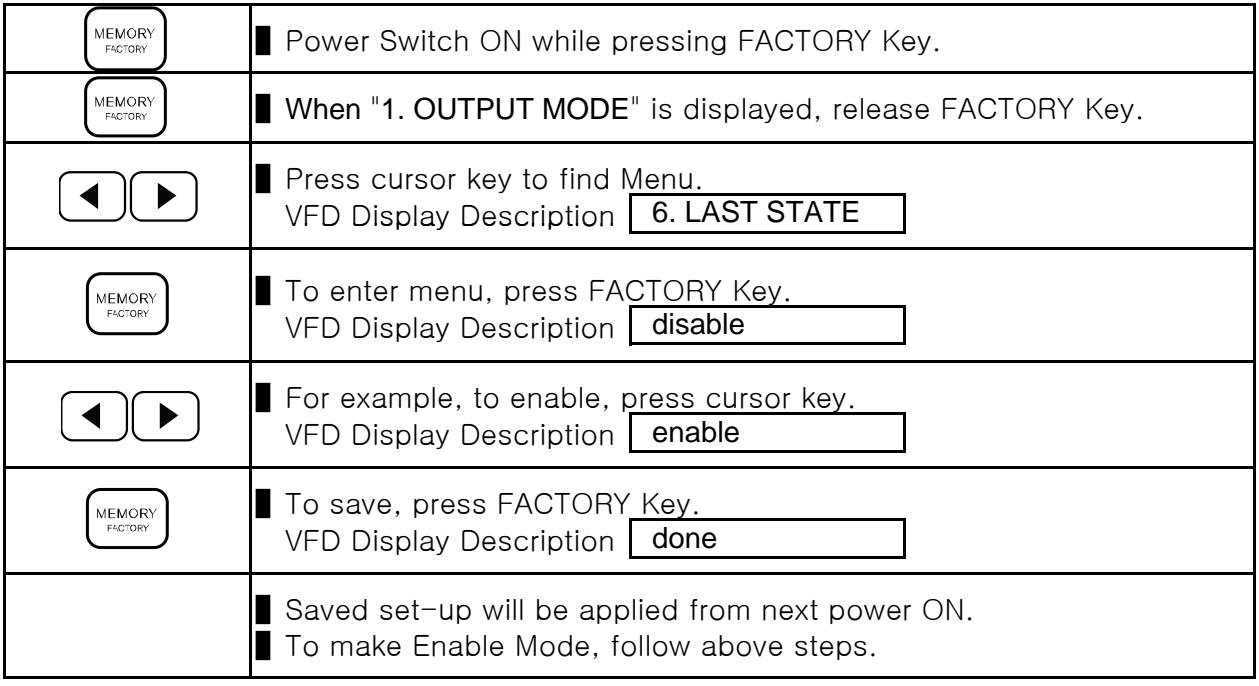

#### Note2

Stay for 10seconds to activate Last State. After 10 seconds, the settings will be saved in fixed memory.

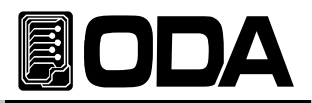

## 5-9. ADC SAMPLING

■ ADC is equipped in OPM-Series internally for purpose of obtaining data.

If user wants stable data, stats of average is better.

#### Setting Description

▷ BUFFER It updates average data from buffer.

While using remote interface, when it is updated, it also bring previous data Therefore, it is not recommended.

 $\triangleright$  PRESENT This method enables users to check all the data, not the average.

#### **Instructions**

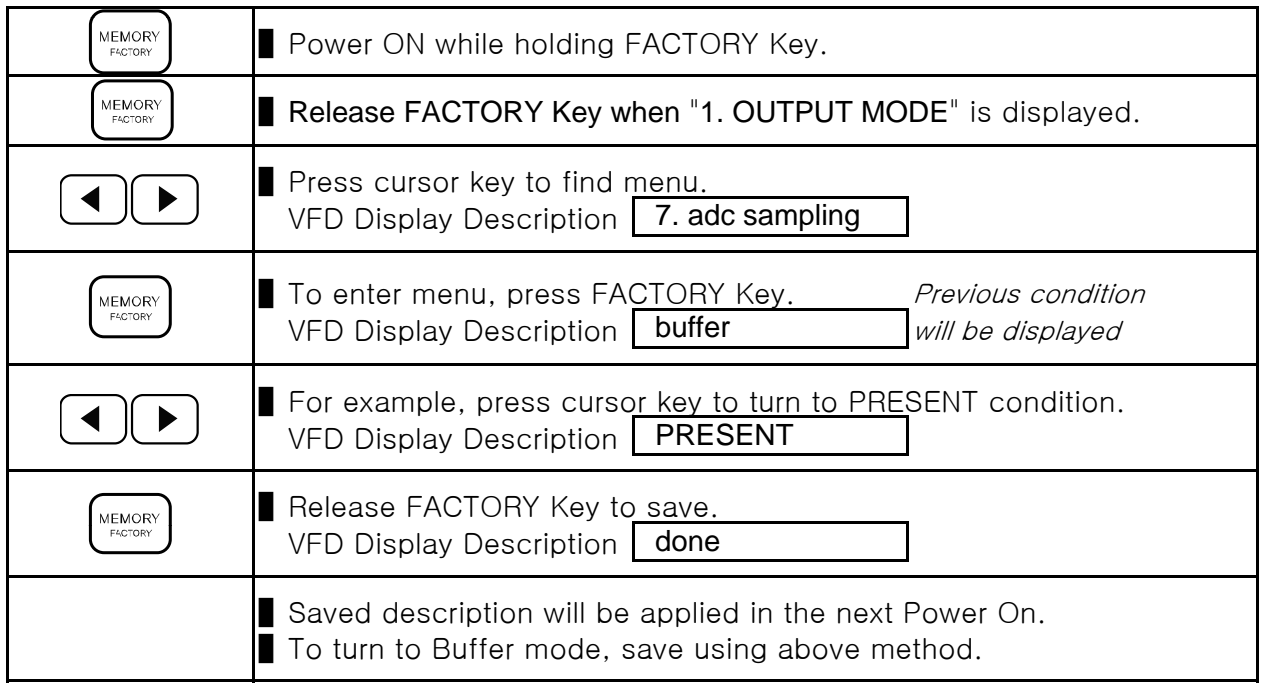

## 5-10. CAL-RESTORE

Function which restores calibration data saved using back-up function.

■ It can be used to restore Calibration.

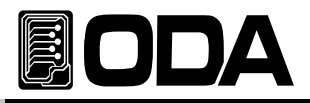

#### Setting Description

- ▷ Individual ChanneRestores an individual channel.
- ▷ All Channel Restores all Power Module.

#### **Instructions**

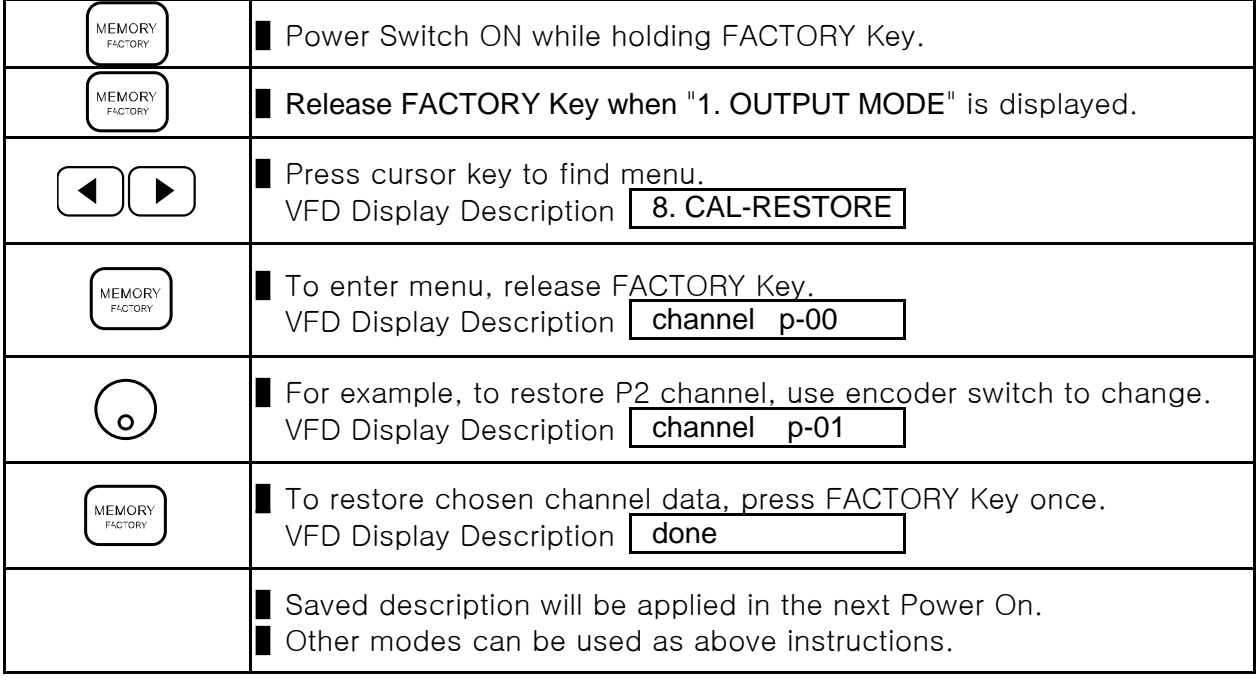

# 5-11. CAL-BACKUP<br>■ Function which back-up data.

- 
- Calibration backup should be done once a year. After one year re-back up the calibration.
- When backup is operated, previous description cannot be restored.
- It will backup to default data when it is released.

#### Setting Description

- ▷ Individual Back-up channels individually.
- ▷ All Back-up channels altogether.

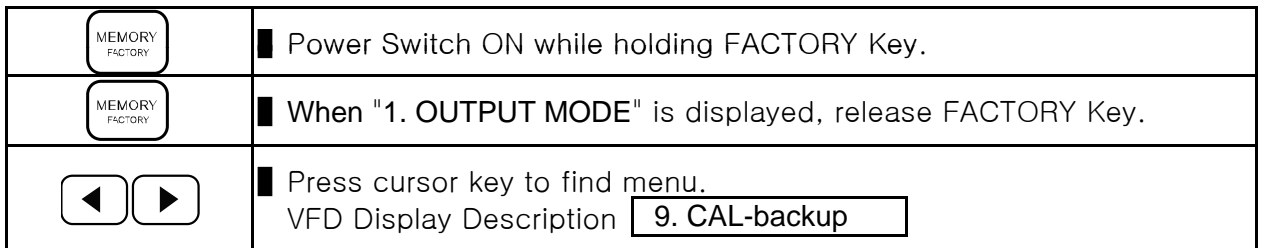

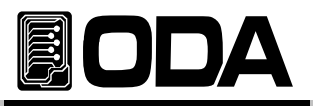

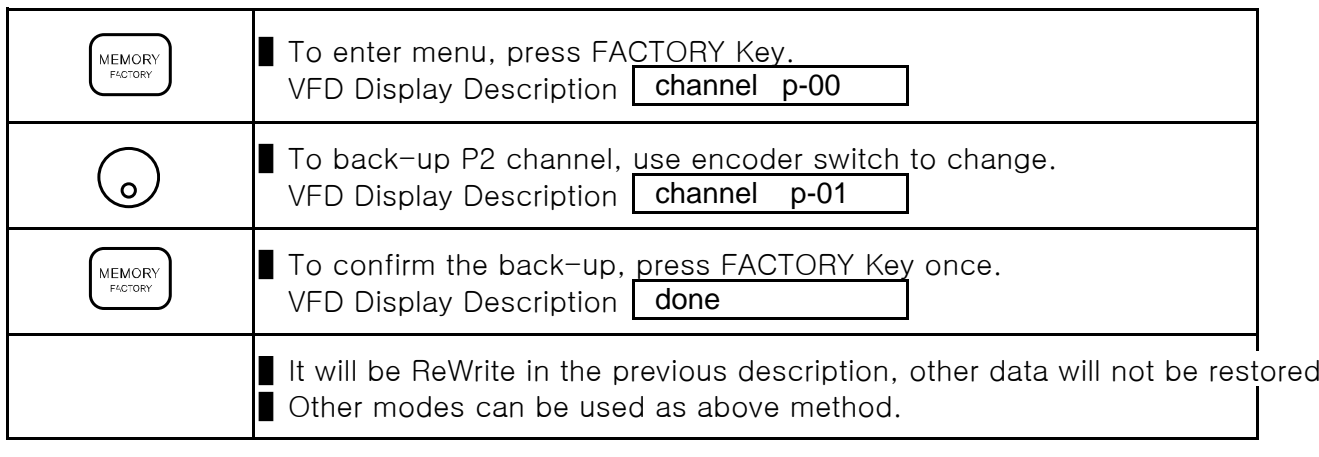

## 5-12. CAL-DEFAULT

■ Function which restores as when the product was released.

#### Setting Description

- ▷ Individual Restores channels individually.
- ▷ All Restores channels altogether.

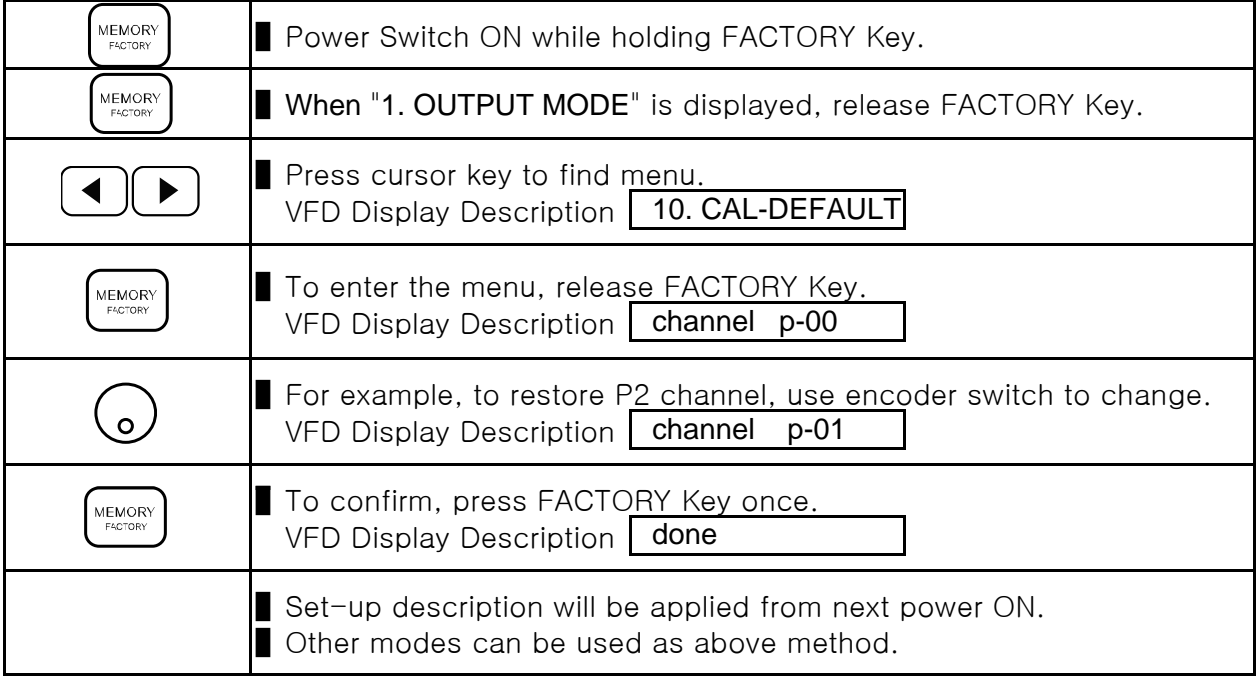

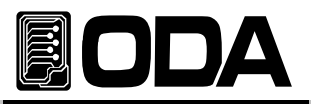

## 5-13. LOAD DEFAULT

■ Function which set-up default value.

■ Once it is activated, previous value will not be restored.

## Restored Description

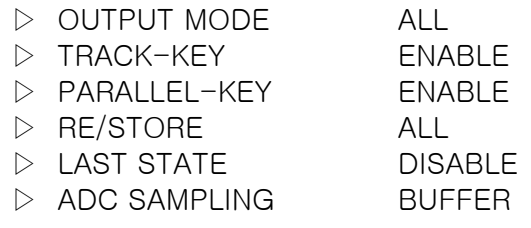

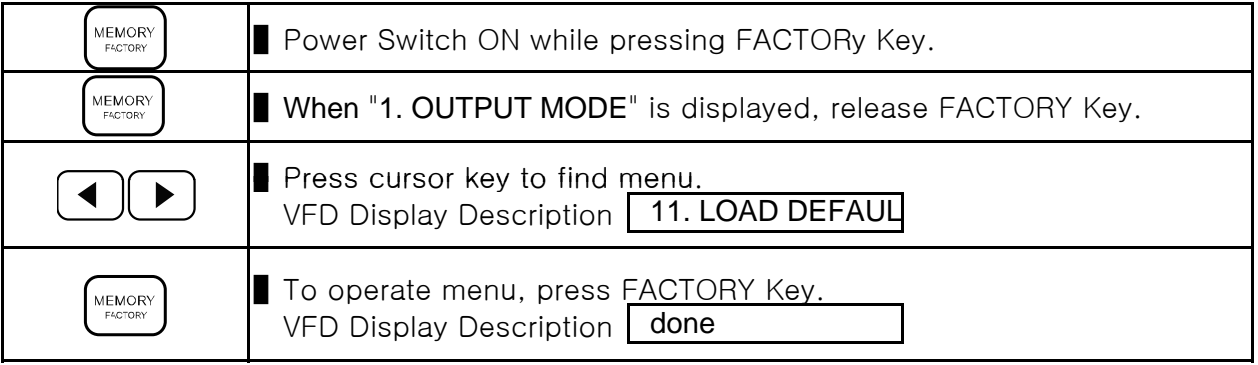

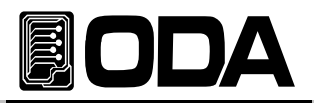

## 6. SCPI Commands

User could control using SCPI(Standard Commans for Programmable Instruments) commands. By using GPIB, several power supply & measuring instruments can be connected. It will be adequate users who are using many instruments.

## 6-1. Commands Syntax

■ Capital/small letters can be skipped.

■ Capital/small letters both can be used.

■ Only one command will be affected.

■ Rectangle bracket([]) is an option or parameters and can be skipped.

▌Parameters in Braces({ }) cannot be skipped. ▌Parameters in Braces({ }) cannot be

▌Triangle Bracket(< >) can be change as a CODE (EX: MIN,MAX).

■ Separating Bar( | ) indicates two or more parameters.

## 6-2. Commands

#### Channel Select Commands

INSTrument[:SELect]{OUT1|OUT2|OUT3|. . . |OUT255} INSTrument[:SELect]?

#### Output Setting Commands

APPLy{<voltage>}[,<current>] APPLy? [SOURce:]VOLTage{<voltage>|UP|DOWN} VOLTage? VOLTage:STEP{<numeric value>} VOLTage:STEP? VOLTage:PROTection{<voltage>} VOLTage:PROTection? VOLTage:PROTection:STATe {0|1|OFF|ON} VOLTage:PROTection:STAT? VOLTage:PROTection:TRIPped? VOLTage:PROTection:CLEar CURRent{<current>|UP|DOWN} CURRent? CURRent:STEP{<numeric value>} CURRent:SETP? CURRent:PROTection{<current>}

> CURRent:PROTection? CURRent:PROTection:STATe {0|1|OFF|ON}

CURRent:PROTection:STAT?

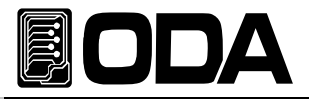

 CURRent:PROTection:TRIPped? CURRent:PROTection:CLEar FLOW?

#### Measurement Commands

MEASure:CURRent[:DC]? MEASure:VOLTage[:DC]?

#### System Commands

SYSTem:BEEPer SYSTem:ERRor? SYSTem:VERSion?

```
OUTPut[:STATe] {OFF|ON|0|1}
OUTPut[:STATe]?
OUTPut:TRACk[:STATe] {OFF|ON|0|1}
OUTPut:TRACk[:STATe]?
OUTPut:PARallel[:STATe] {OFF|ON|0|1}
OUTPut:PARallel[:STATe]?
```

```
*IDN?
*RST
*TST?
*SAV {1|2|3|4|5|6|7|8|10}
*RCL {1|2|3|4|5|6|7|8|10}
*CLS
```
## 6-3. Channel Select Commands

Function which select controller from two or more channels. (P1  $\sim$  P255). Before using 『Apply command』 & 『Output voltage current setting & Operating command』, please select the channel.

#### INSTrument[:SELect]{OUT1|OUT2|OUT3|...|OUT255}

Command which select a channel as controller.

- > OUT1 Select Channel P1.
- > OUT2 Select Channel P2.
- > OUT255 Select Channel P255. (External Power Module)
	- ex1) INST OUT1 From now on, controller is Channel P1.

#### INSTrument[:SELect]?

Command which checks selected channel. Return Value "OUTP1" - Channel P1 Selected "OUTP2" - Channel P2 Selected "OUTP3" - Channel P3 Selected "OUTP255" - Channel P255 Selected

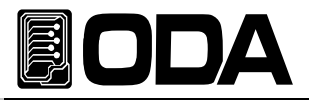

## 6-4. Apply Commands

Command which controls output voltage and current at the same time using PC Remote Interfact

#### APPLy{<voltage>}[,<current>]

This command could control voltage and current at the same time.

- > Voltage Input Voltage
- > Current Input Current

ex1) APPL 30,2 Voltage 30V, Current 2A ex2) APPL 5 Set-up only voltage 5V

#### APPLy?

Command which checks current setting voltage and current value.

Return Value "voltage,current" ex) APPL? return value "30,0000.2.5000"

## 6-5. Output Voltage Current Setting & Operate Commands

Commands which controls voltage and current using PC Remote Interface.

#### VOLTage{<voltage>|UP|DOWN}

It controls output voltage setting. Before using UP, DOWN command, use VOLTage:STEP command to set-up the range.

- > Voltage Input voltage value
- $>$  UP Voltage setting increase as step value
- > DOWN Voltage setting decrease as step value
	- ex1) volt 10 Set-up voltage 10V
	- ex2) volt up Voltage setting increase as step value

#### **Note**

After Power ON or \*RST Command, voltage step value will be Default.

#### VOLTage?

Checks current power supply setting voltage. Return Value "voltage" ex) volt? return value "30.0000"

#### VOLTage:STEP{<numeric value>}

Command which set-up Step value used in VOLT UP or VOLT DOWN.

> Numeric Value Input Step value in available voltage range. ex) volt: step 0.5 Setting Step value 0.5V

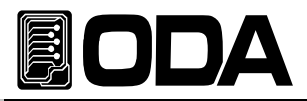

#### VOLTage:STEP?

Command which check setting Step Value. Return Value "numeric value" ex) volt:step? return value "0.5000"

#### VOLTage:PROTection{<voltage>}

Command which set-up OVP Trip Level. > Voltage Input voltage value in OVP setting range. ex) volt:prot 32 OVP Level is 32V.

#### VOLTage:PROTection?

Command which checks OVP Trip Level. Return Value "voltage"  $ex)$  return value  $"32.0000"$ 

#### VOLTage:PROTection:STATe {0|1|OFF|ON}

Command which clear, ON OVP(Over Voltage Protection) .

> 0 OR OFF OVP OFF > 1 OR ON OVP ON ex) volt: prot: stat on OVP On

#### VOLTage:PROTection:STAT?

Command which check whether OVP(Over Voltage Protection) is ON or cleared. Return Value "0" - Cleared  $"1" - ON$ ex) volt: prot: stat? return value "1"

#### VOLTage:PROTection:TRIPped?

Command which checks whether OVP(Over Voltage Protection) is occurred. Return Value "0" - Normally activating "1" - OVP Tripped ex) volt:prot:trip? return value "1"

#### Note

When OVP Trip occurs, output voltage/current will be shut-off.

#### VOLTage:PROTection:CLEar

Command which clears OVP(Over Voltage Protection) Trip.

Before clearing Trip please check "3-4. Programming Over Voltage Protection(OVP)" to find the reason of tripping

ex) volt: prot: cle Clear OVP Trip.

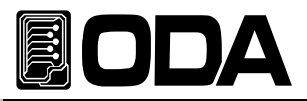

#### CURRent{<current>|UP|DOWN}

Command which set-up output current. Before using UP, DOWN command, use CURRent:STEP command to set-up the range.

- > Current Input current value
- $> UP$  Current setting value increase as step value
- > DOWN Current setting value decrease as step value
	- ex1) curr 1.5 Set-up Current 1.5A
	- ex2) curr up Raise setting step value

#### Note

Current Step value will be default value if power supply is ON. Check \*RST command for more information about Default value.

#### CURRent?

Command which check power supply current setting value.

Return Value "current" ex) curr? return value "1.5000"

#### CURRent:STEP{<numeric value>}

Command which set-up step value used in CURR UP or CURR DOWN.

- > Numeric Value Input Step value in current range.
	- ex) curr:step 0.5 Setting step value 0.5A

#### CURRent:STEP?

Command which check set-up Step Value. Return Value "numeric value" ex) curr:step? return value "0.5000"

#### CURRent:PROTection{<current>}

Command which set-up OCP Trip Level. > Current Input OCP value ex) curr:prot 3.2 Set-up OCP Level 3.2A.

#### CURRent:PROTection?

Command which check OCP Trip Level. Return Value "current" ex) curr:prot? return value "3.2000"

#### CURRent:PROTection:STATe {0|1|OFF|ON}

Command which check or clear OCP(Over Current Protection).

- > 0 OR OFF OCP Clear
- > 1 OR ON OCP ON
	- ex) curr:prot:stat on

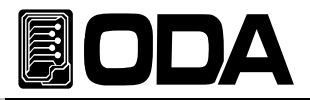

#### CURRent:PROTection:STAT?

Command which checks OCP On,Off condition. Return Value "0" - Off  $"1" - On$ ex) curr:prot:stat? return value "1"

#### CURRent:PROTection:TRIPped?

Command which checks whether OCP(Over Current Protection) is tripped. Return Value "0" - Normally printing "1" - OCP Tripped ex) curr:prot:trip? return value "1"

#### Note

When OCP Trip occurs, it will shut-off voltage/current.

#### CURRent:PROTection:CLEar

Command which clears OCP Trip.

Before clearing Trip, please check "3-5. Programming Over Current Protection(OCP)" to find Tripping reason.

ex) curr: prot: cle Clears OCP Trip.

#### FLOWer?

Command which checks CV(Constant Voltage), CC(Constant Current) condition. Return Value "CV" - Constant Voltage Condition "CC" - Constant Current Condition

ex) FLOW? return value "CV"

#### 6-6. Measure Commands

Command which measure Readback voltage & current of power supply. DVM(Digital Volt Meter) Ammeter are not needed.

#### MEASure:VOLTage[:DC]?

Command which measure power supply voltage. Return Value "voltage" ex) meas:volt'*return value "11.0000"* 

#### MEASure:CURRent[:DC]?

Command which measure power supply output current. Return Value "current" ex) meas: curr' return value "1.0000"
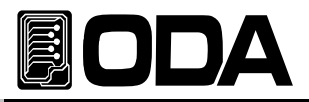

## 6-7. System Commands

Commands about power supply control.

#### SYSTem:BEEPer

Command which occurs alarm sound once. ex) syst:beep Alarm Occurs

#### SYSTem:ERRor?

Command which checks power supply error. Error description will be save in fixed memory up to 10 messages. From 11th message, Earliest message will be deleted. User may find +0,"No error" Message. Return Value  $-$  error number , "message" ex) syst:err? return value  $-222$ , "Out of data"

#### Note

1. For more information about error, please check "7. Error Messages".

2. All Error will be cleared by CLS Command.

#### SYSTem:VERSion?

Checks Power Supply version. Return "YYYY.Ver" YYYY - Indicates product year. Ver - Indicates product version. ex) syst:vers? return value "2005.1"

## OUTPut[:STATe] {OFF|ON|0|1}

Command which allows or shut-off output.

> ON or 1 Allows Output

> OFF or 0 Shut-off Output ex1) outp on Allows to print ex2) outp off Shut-off printing

## OUTPut[:STATe]?

Command which checks current power supply output condition.

Return Value " 0 " Output Off condition " 1 " Output On condition ex) outp? return value "1"

## OUTPut:TRACk[:STATe] {OFF|ON|0|1}

Command which set-up P1,P2 setting same in 『Apply command』 & 『Output voltage current setting & control command』

- > ON OR 1 Tracking mode ON > OFF OR 0 Tracking mode OFF ex1) outp:trac on Tracking on
	- ex2) outp:track off Tracking off

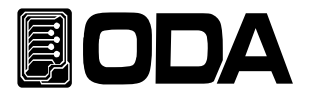

## OUTPut:TRACk[:STATe]?

Command which check whether the power supply is in Tracking Mode.

Return Value " 0 " Tracking off condition " 1 " Tracking on condition ex) outp:track? return value "1"

## OUTPut:PARallel[:STATe] {OFF|ON|0|1}

Command which controls Parallel Function.

> ON OR 1 Parallel mode ON > OFF OR 0 Parallel mode OFF ex1) outp:par on Parallel on ex2) outp:par off Parallel off

## OUTPut:PARallel[:STATe]?

Command which checks whether power supply is in Parallel Mode.

Return Value " 0 " *Parallel off Condition* " 1 " Parallel on Condition ex) outp:par? return value "1"

## \*IDN?

Command which checks power supply version. 3 version information will be sent using comma ','. Return Value "ODA Technologies,OPC-3010,1.0-1.0-1.0" First Manufacturer Second Model Name Third Product Detail Version First System controller Version Second Front panel Version Third SCPI protocol Version ex) \*idn? return value "ODA Technologies, OPC-3010.1.0-1.0-1.0"

## \*SAV {1|2|3|4|5|6|7|8|10}

Command which save Voltage, Current, OVP, OCP Level in 『User Memory』 from  $1 \sim 10$  memory.

 $> 1 \sim 10$  Memory save range

ex) \*say 2 Save in No2 Memory

## \*RCL {1|2|3|4|5|6|7|8|10}

Command which applies description saved in 『User Memory』. Select from  $1 \sim 10$  Memory.

 $> 1 \sim 10$  Memory range

ex)  $*$ rcl 2 Apply description saved in No2 Memory.

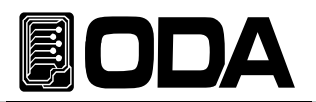

## \*RST

Command which resets power supply. Below chart is reset description of each model.

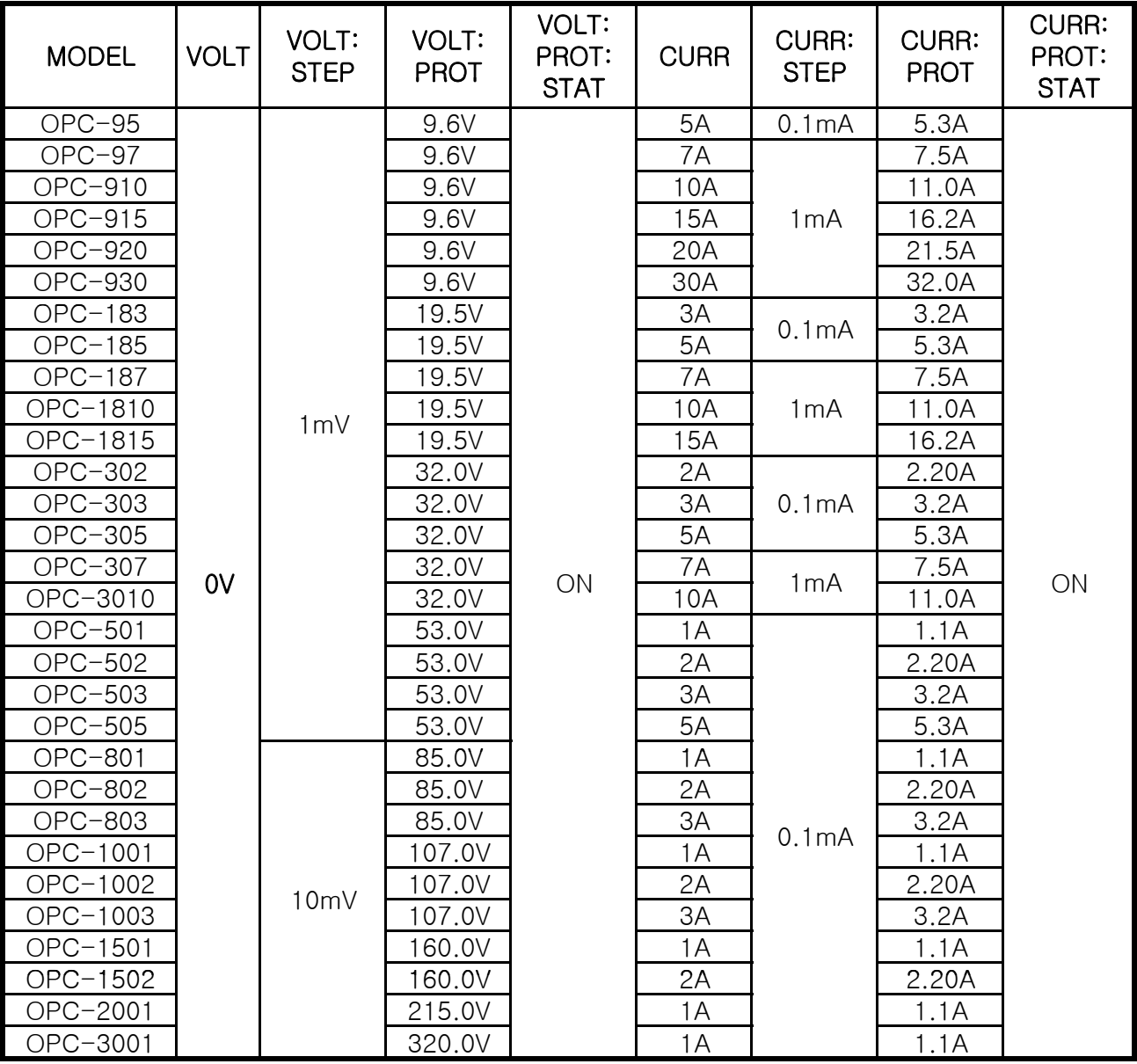

▶Common : Output OFF , Channel Select P1 , Error queue , Maintaining OVP/OCP Trip

## \*TST?

Command which operates power supply self-testing. Please check "1-6. Check After Power ON" for more information. Return Value " 1 " Test good<br>" 0 " Test fail Test fail ex) \*tst? return value "0 Check

## \*CLS

Command which clears all error description. ex) \*CLS

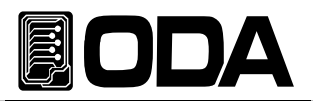

# 7. Error Messages

Description about ERROR messages. Prest ERROR Key to check, or check with SYSTEM:ERROR? Command in PC Interface.

#### +0,"No error" gf

There are no errors

## 7-1. Power Module Error

Error which occurs in internal power module, or extended power module.

#### +1, "Do not perform ex-command"

Error which occurs when previous command is not performed.

#### +2,"Buffer overflower"

Error which occurs when received data buffer is over flowed.

#### +3. Received not exist command"

Error which occurs when not existing command is received from main controller.

#### +4,"Not match the data length"

Error which occurs when there is damaged data received from main controller.

#### +5,"Not only right command but invalid data"

Received data from main controller is invalid. Occurs when same address module is connected.

#### +48,"No device"

Power Module is not connected There should be at least one Power Module connected.

#### +49,"Broken data"

Received data from power module is damaged.

#### +50."Time out"

Error which occurs when there is no active command for specific time.

#### +51,"Different data length"

Received Data from power module is damaged.

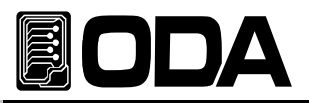

## 7-2. Hardware Error

## -200, "System interface error"

Occurs when SCPI Module is not working.

## -201, "ADC operating failed"

ADC Part circuit is not operating.

## -202, "Front panel operating failed"

Front Panel does not response.

## -255, "Error not define"

Occurs when the error is not defined.

## 7-3. Interface Commands Error

Informs error description while using PC Interface.

## -120, "Suffix too long"

Occurs when memory buffer is more than 50Byte.

## -121, "Invalid data"

Occurs when wrong data is input on digit. ex) Volt 10V 'V' is added. Fix) Volt 10

## $-122$ , "Syntax error"

Occurs when there is grammatical error. ex)Volt Value is not written. Fix) Volt 10

## -123, "Invalid suffix"

Occurs when data has error.  $ex/Volt$  10\*  $*'$  is added at the end. Fix) Volt 10

## -124, "Undefined header"

Occurs when undefined command is sent. ex)Volta 10 Recognize Volt or Voltage. Fix) Voltage 10 or Volt 10

## -220, "Out of parameter"

Occurs when parameter does not exist while using available Command. ex)INST OUT4 OUT4 Parameter exists, but can be used in 4-channel power supply.

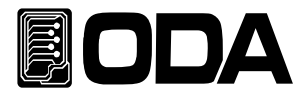

## -221, "Setting conflict"

SCPI command exists, but cannot be used with using power supply. ex)POL N Command which change the polarity, however it can be used when there is more than one channel.

## $-222$ , "Out of data"

Occurs when setting value is out of range. ex)Volt 1000 Value is too high. Fix) Volt 10

## -223, "Incorret error"

Occurs when user operated another command before finishing previous buffer description.  $ex$ )\*idn? Sending new command before receiving data.

 volt?  $b = data$ Fix)\*idn? a = data Saves data in a idn. volt?  $b = data$ 

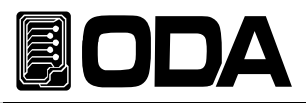

# 8. Warnings

To use power supply safely, please check below :

- Avoid cold, hot places.
- DO NOT operated equipment after bringing from cold place. Liquefaction may damage the power supply. Stand by 20~30 minutes to operate.
- DO NOT place liquid on the equipment. If liquid falls on the power supply, it may cause serious damage.
- Avoid place with vibration.
- There should be enough space around ventilation.
- DO NOT place heavy object on the power supply.
- Avoid place with magnetic field such as motors.
- DO NOT input object in radiator.
- DO NOT place hot object around power supply.
- Front Panel should not be placed on the ground. It may damage Knob & output terminal.
- DO NOT connect other types of power supply with output terminal.
- When Power supply is ON, do not connect load with output terminal.

## **ODA TECHNOLOGIES CO.,LTD.**

62, Bupyeong-daero 329beon-gil, Bupyeong-gu Incheon city, 403-858, Korea TEL. +82-2-1800-8644 FAX. +82-32-715-5456

www.odacore.com sales2@odacore.com

 $\overline{\phantom{0}}$ 

r

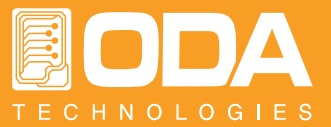